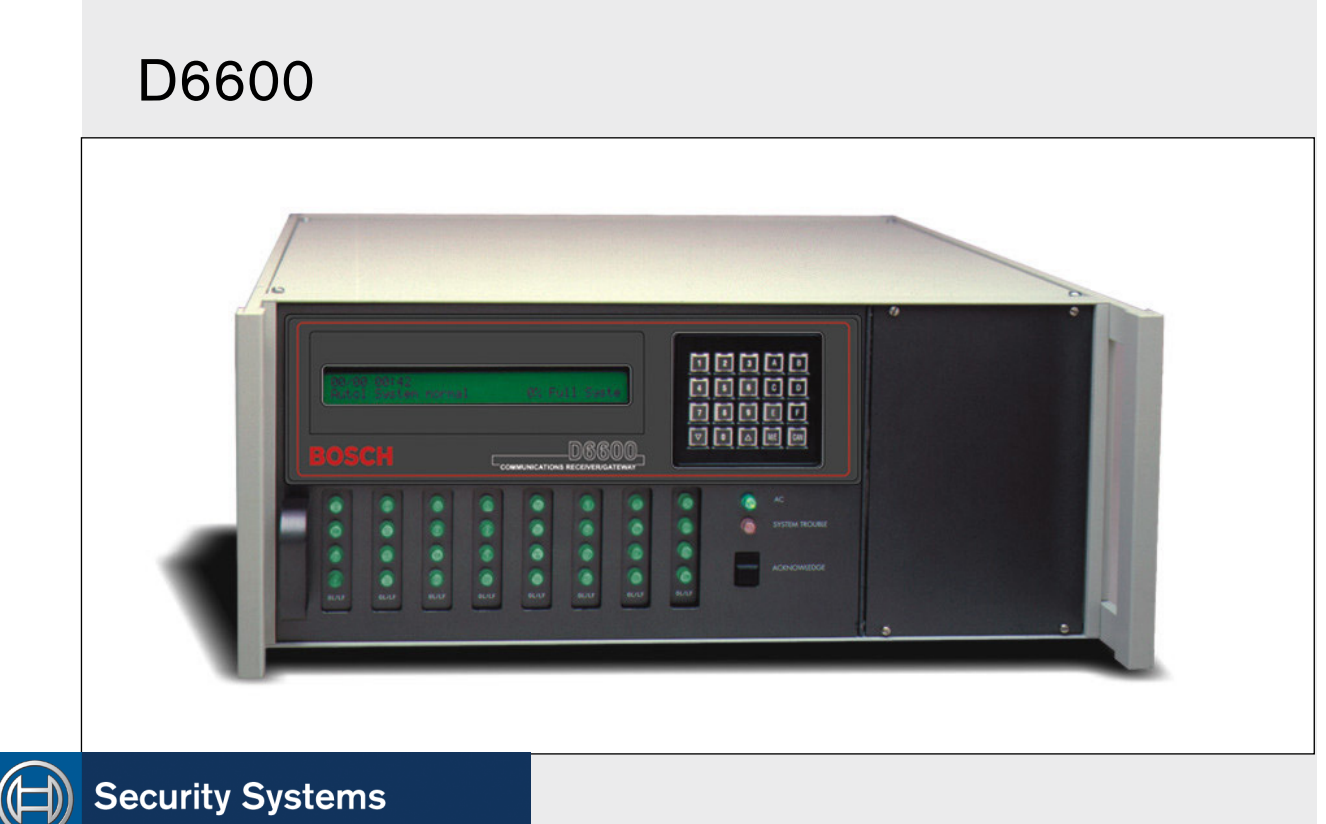

EN

Program Entry Guide Receiver/Gateway

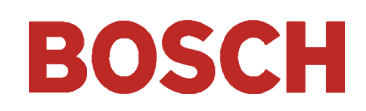

## **Trademarks**

Microsoft® , Windows® , Windows NT® are either registered trademarks or trademarks of Microsoft Corporation in the United States and/or other countries.

Modem  $IIIa<sup>2</sup>$  is a trademark of Bosch Security Systems, Inc.

CoBox™ is a trademark of Lantronix.

## Receiver Keypad Operations Legend

# $\mathscr{L}$

Press a button on the keypad.

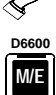

Enter key

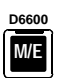

Menu key

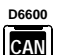

Cancel key

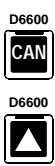

Up arrow key

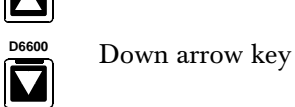

# Mouse Operations Legend

These symbols signify mouse operations:

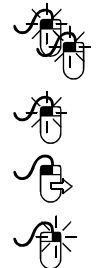

Click the left mouse button once.

Double-click the left mouse button.

Click the left mouse button once and hold.

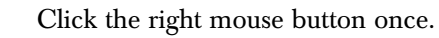

# **Contents**

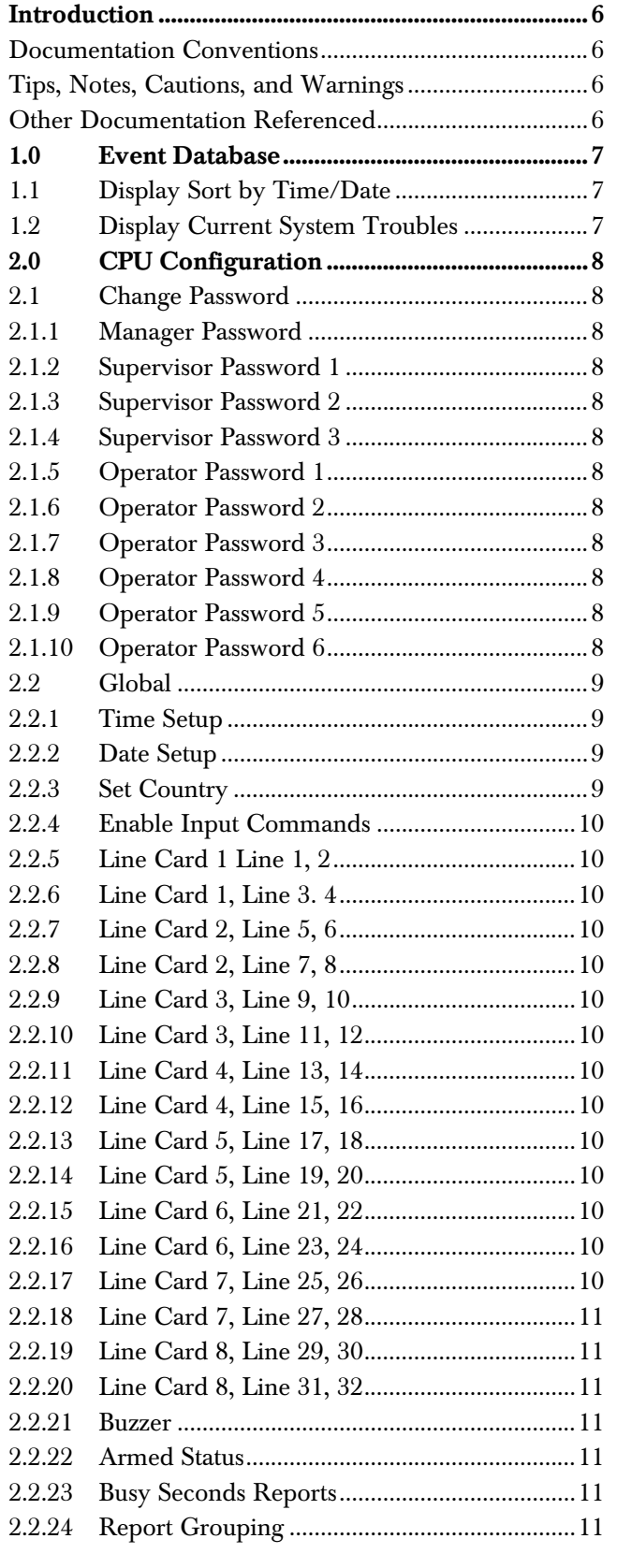

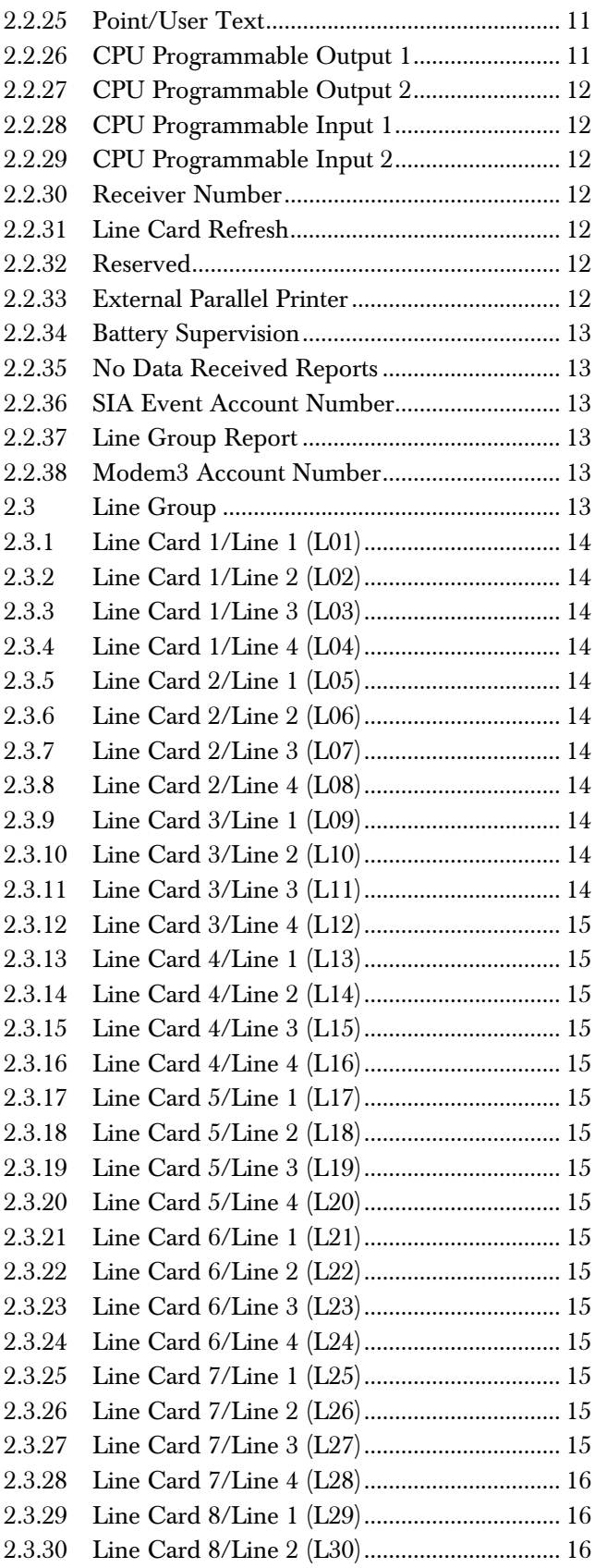

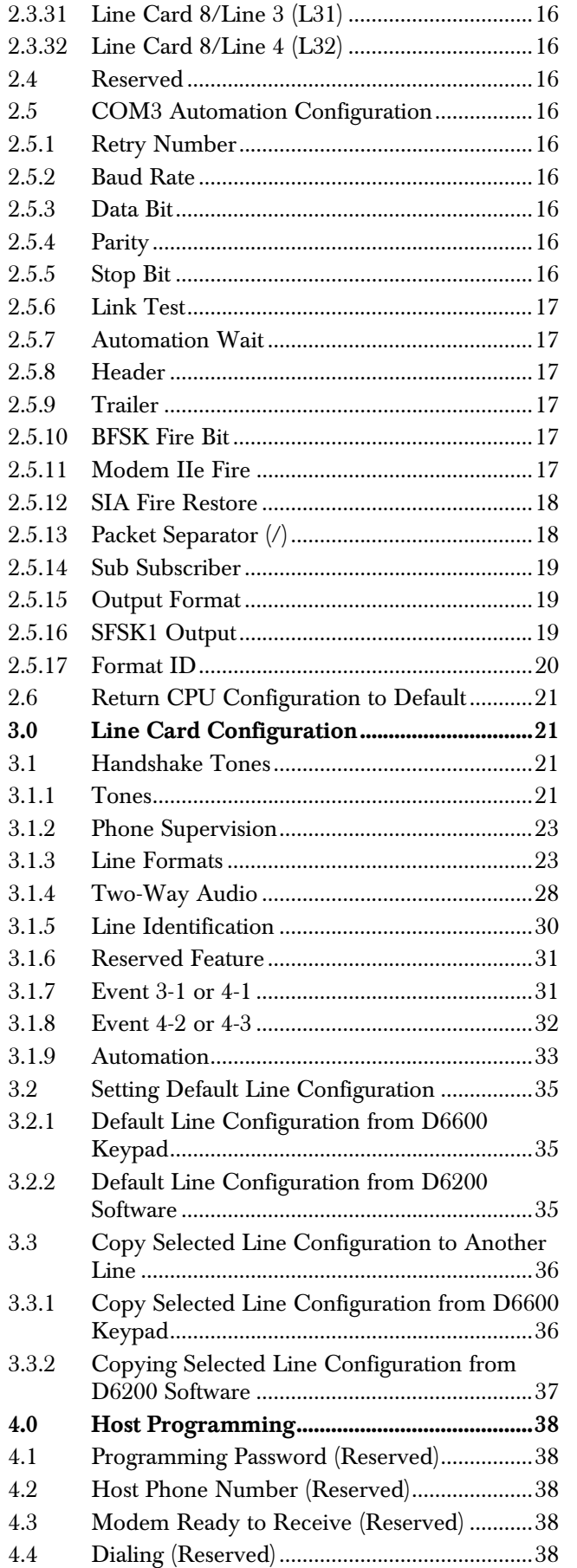

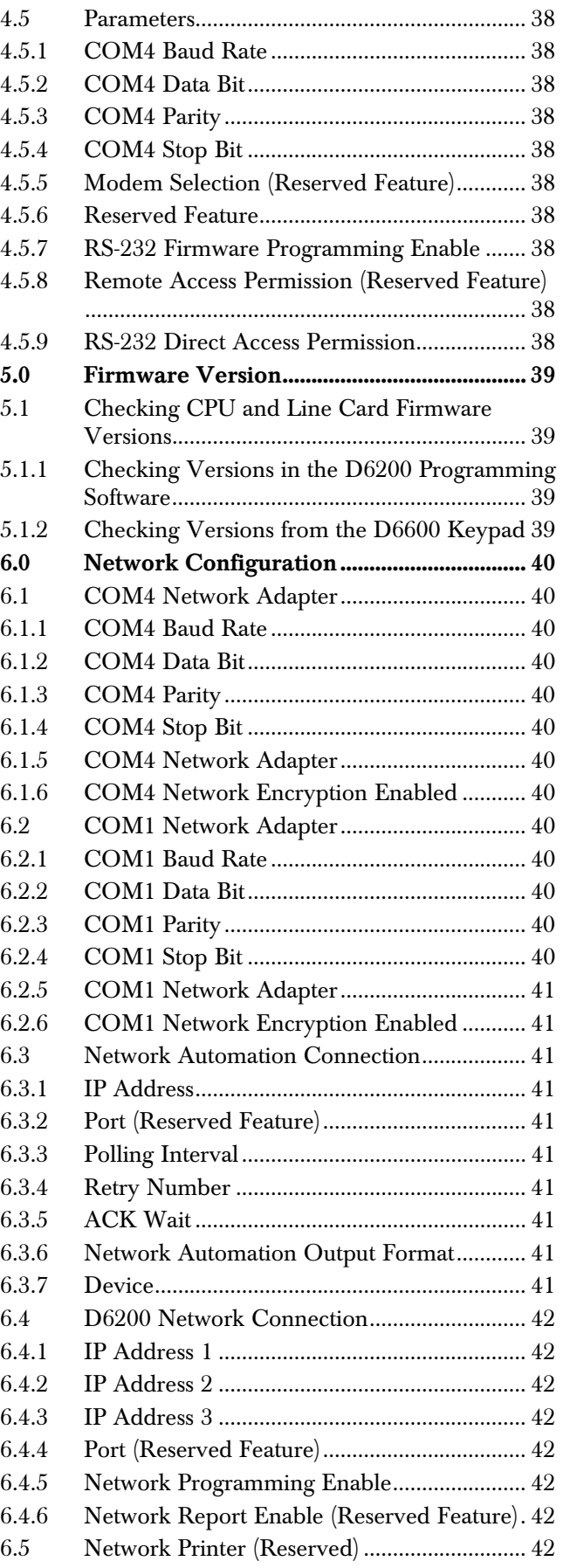

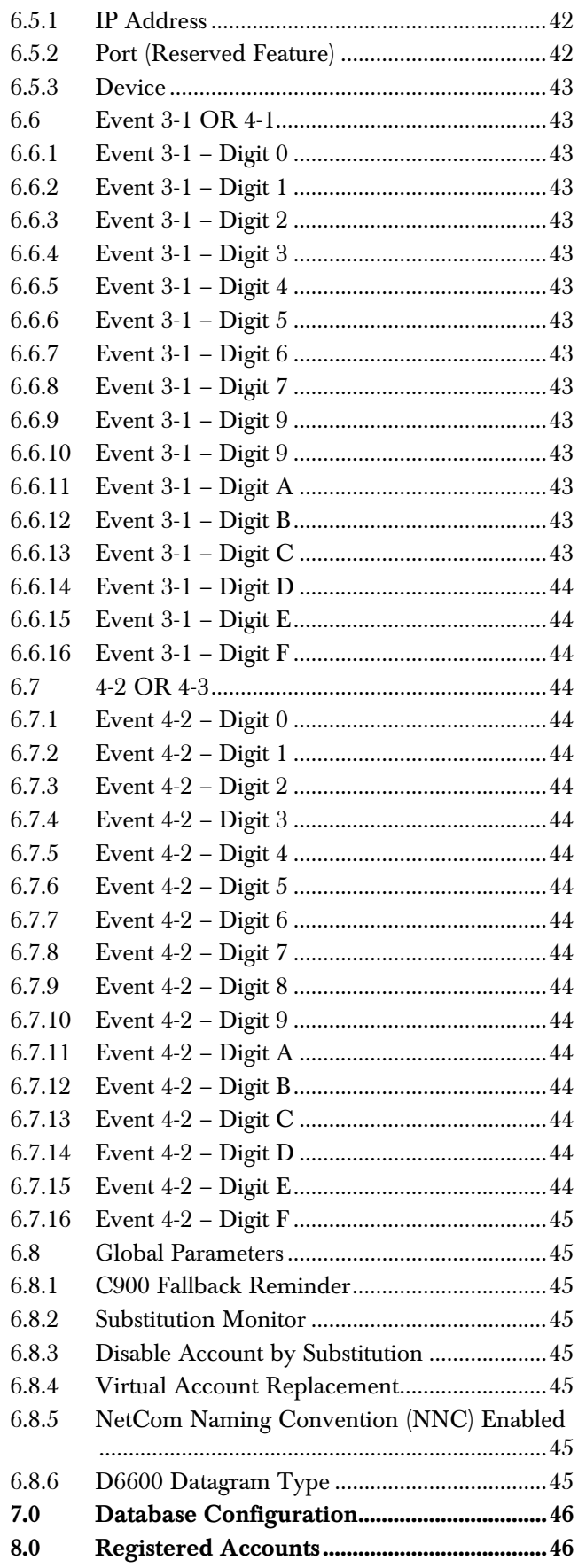

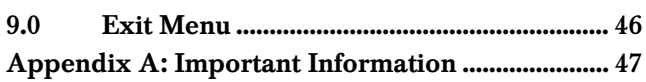

## Figures

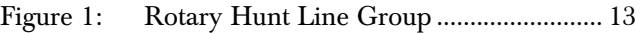

## Tables

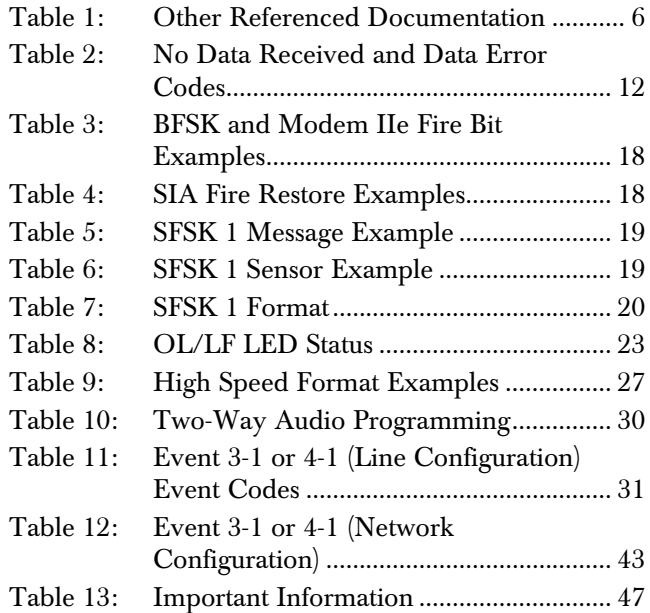

## Introduction

## Documentation Conventions

#### Tips, Notes, Cautions, and Warnings

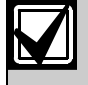

Important Notes - Information for successful operation and programming. Also tips and shortcuts can be included here.

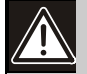

Caution - These caution the operator that physical damage to the program or equipment might occur.

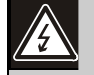

Warning - These warn of the possibility of physical damage to the operator.

## Other Documentation Referenced

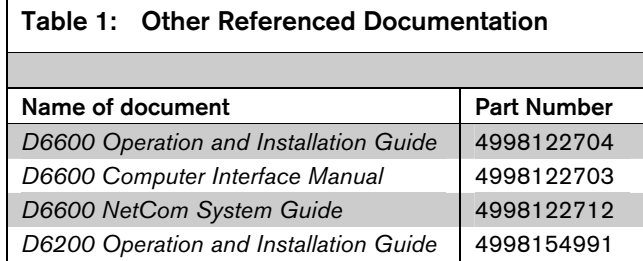

## 1.0 Event Database

The Event Database stores all trouble conditions and alarm messages that occur in the D6600. The maximum number of events stored in the database is 20000 for the D6600.

After the database reaches capacity, the next event forces the oldest event out of the database. This is typically known as First In, First Out (FIFO).

To enter the Event Database:

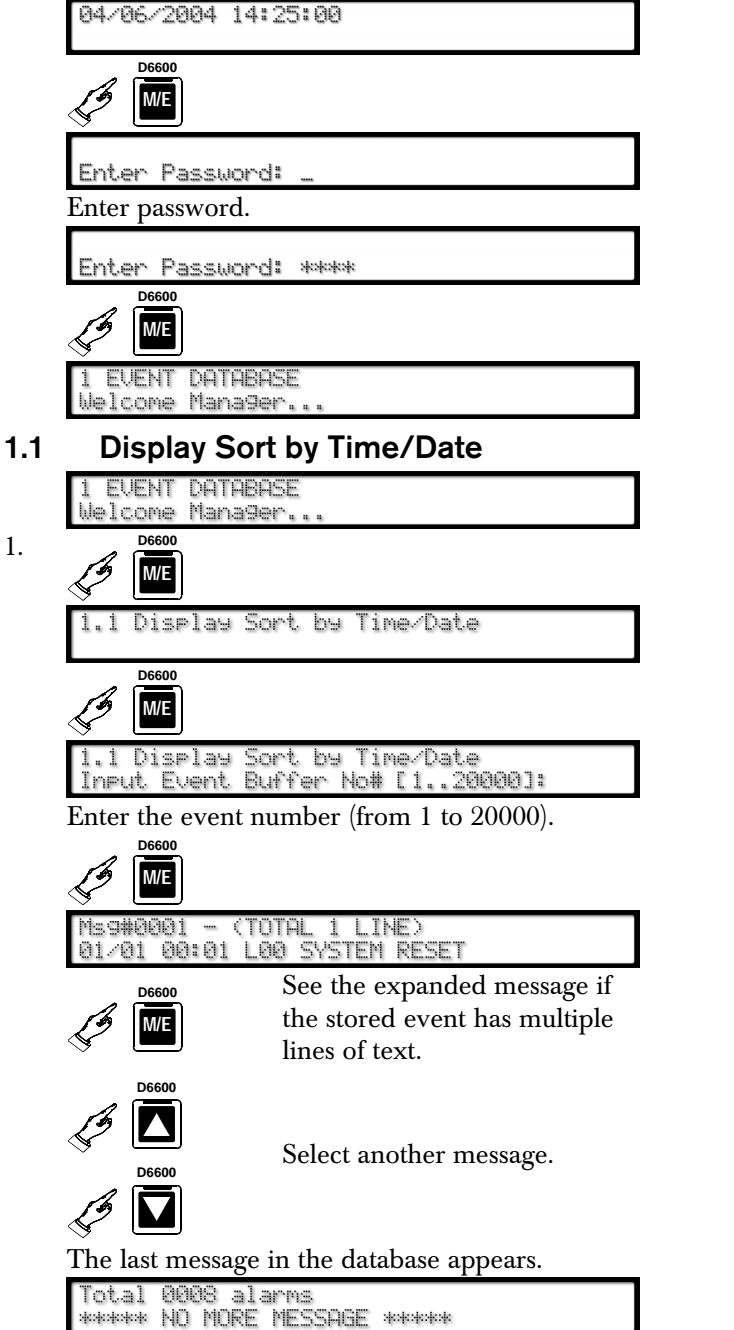

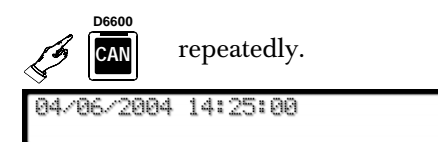

## 1.2 Display Current System Troubles

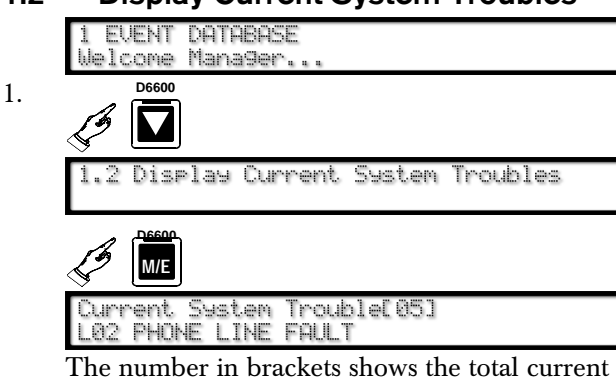

system troubles. The bottom line is the most recent system trouble. **D6600**

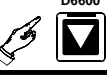

the trouble conditions... End of No more troubles...

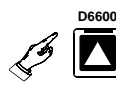

**D6600** Scroll back through the trouble conditions repeatedly.

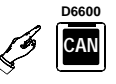

04/06/2004 14:25:00

## 2.0 CPU Configuration

### 2.1 Change Password

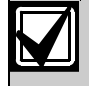

A password can be up to eight hexadecimal (0 to 9 and A to F) characters.

For security purposes, change all ten default passwords.

#### 2.1.1 Manager Password

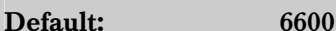

The manager has full access to all programming options.

The D6600 LCD shows:

04/06/2004 14:25:00

To change the password:

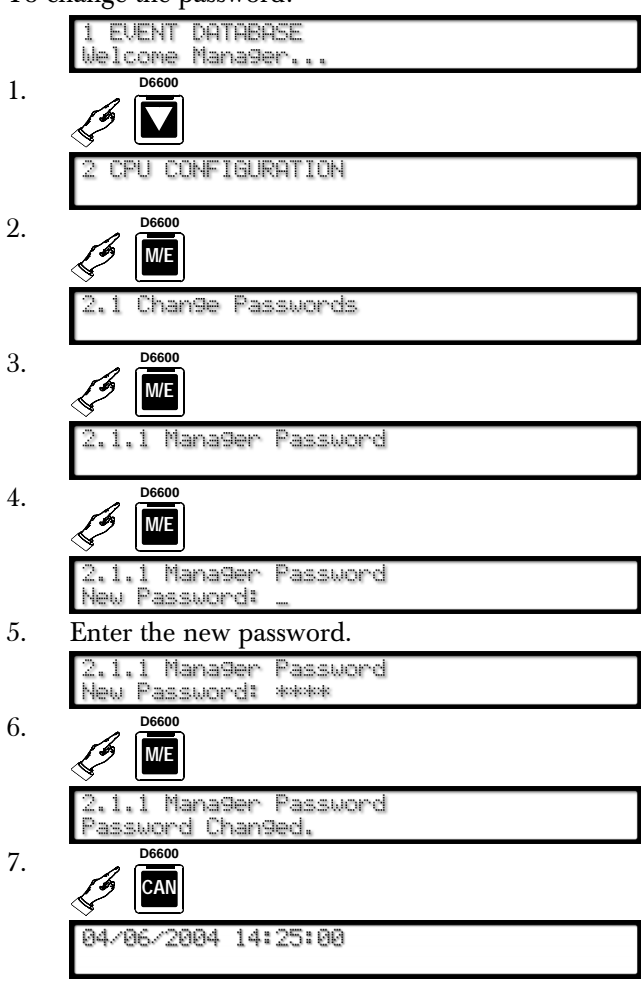

#### 2.1.2 Supervisor Password 1

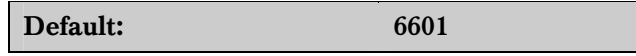

The supervisor has access to all programming options.

Refer to *Menu Item 2.1.1 Manager Password* for programming information.

#### 2.1.3 Supervisor Password 2

Default

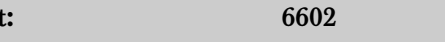

Refer to *Menu Item 2.1.1 Manager Password* for programming information.

#### 2.1.4 Supervisor Password 3

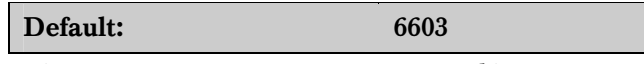

Refer to *Menu Item 2.1.1 Manager Password* for programming information.

#### 2.1.5 Operator Password 1

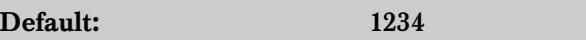

The operator has restricted access. The operator can only view stored alarms and confirm current firmware versions here.

Refer to *Menu Item 2.1.1 Manager Password* for programming information.

#### 2.1.6 Operator Password 2

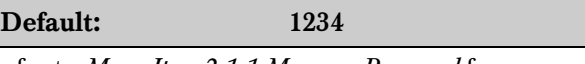

Refer to *Menu Item 2.1.1 Manager Password* for programming information.

#### 2.1.7 Operator Password 3

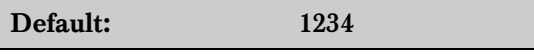

Refer to *Menu Item 2.1.1 Manager Password* for programming information.

#### 2.1.8 Operator Password 4

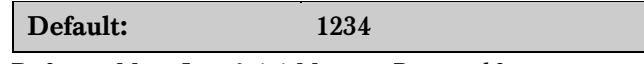

Refer to *Menu Item 2.1.1 Manager Password* for programming information.

#### 2.1.9 Operator Password 5

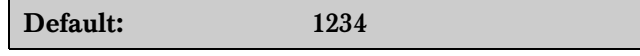

Refer to *Menu Item 2.1.1 Manager Password* for programming information.

#### 2.1.10 Operator Password 6

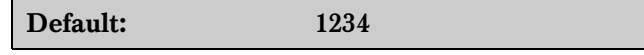

Refer to *Menu Item 2.1.1 Manager Password* for programming information.

### 2.2 Global

## 2.2.1 Time Setup

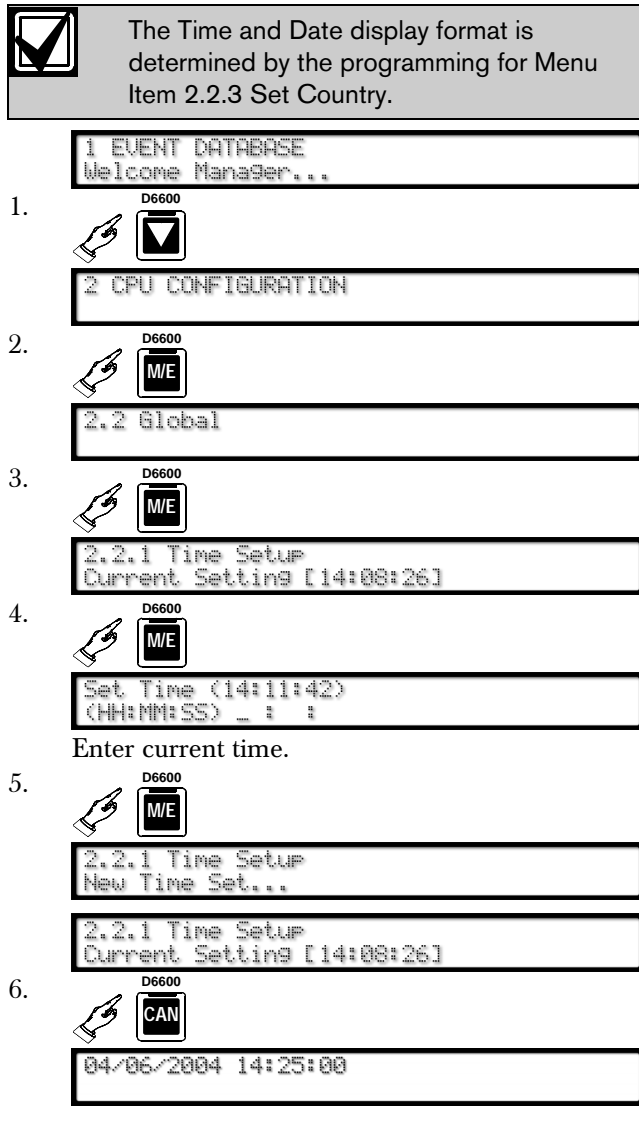

#### 2.2.2 Date Setup

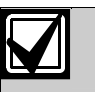

The Time and Date display format is set in Menu Item 2.2.3 Set Country.

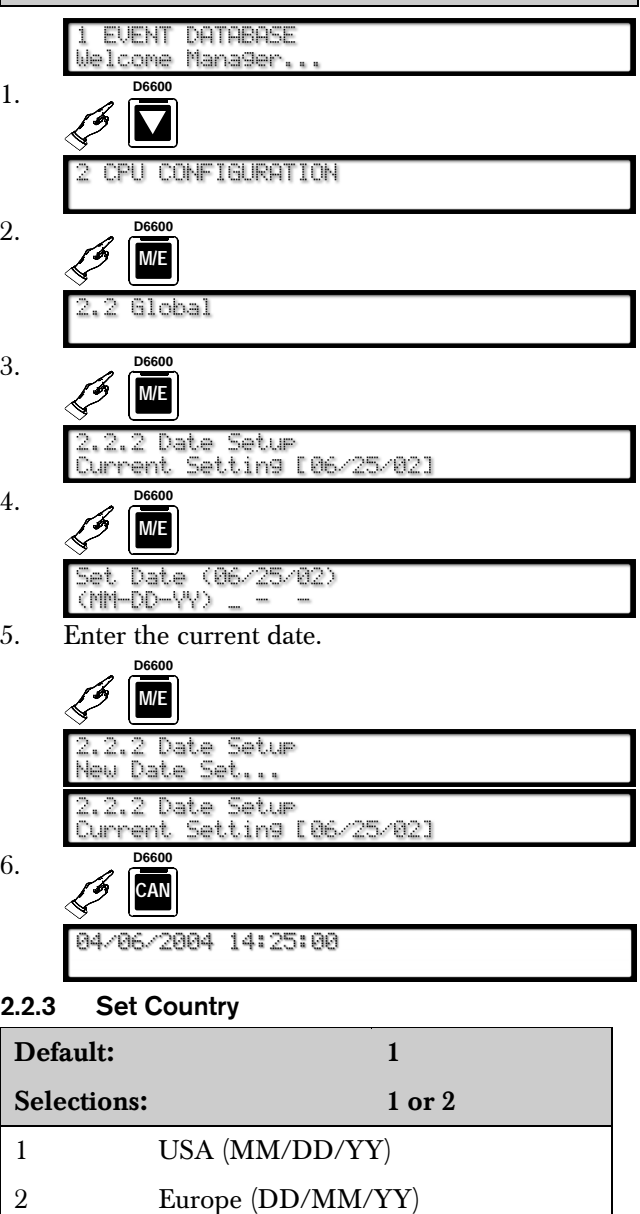

Set the country code for the time and date display.

#### 2.2.4 Enable Input Commands

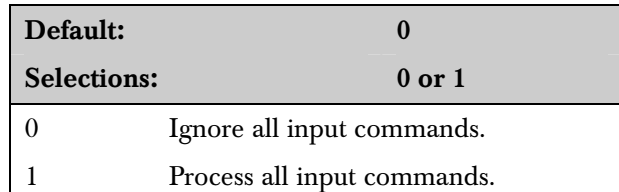

When set to 1, the D6600 processes any input commands sent from the computer connected to COM3. The central station automation software running on this computer must support input commands.

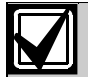

Input commands only work over a direct RS-232 connection.

#### 2.2.5 Line Card 1 Line 1, 2

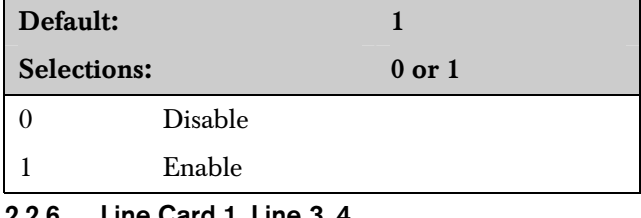

#### Line Card 1, Line 3.4

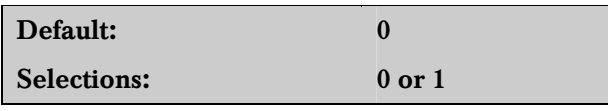

Refer to *Menu Item 2.2.5 Line Card 1 Line 1, 2* for details.

#### 2.2.7 Line Card 2, Line 5, 6

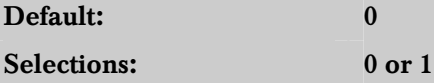

Refer to *Menu Item 2.2.5 Line Card 1 Line 1, 2* for details.

#### 2.2.8 Line Card 2, Line 7, 8

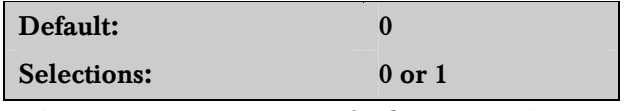

Refer to *Menu Item 2.2.5 Line Card 1 Line 1, 2* for details.

#### 2.2.9 Line Card 3, Line 9, 10

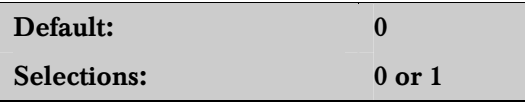

Refer to *Menu Item 2.2.5 Line Card 1 Line 1, 2* for details.

### 2.2.10 Line Card 3, Line 11, 12

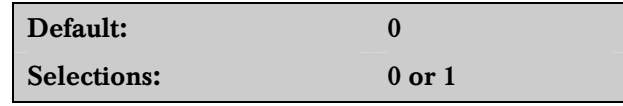

Refer to *Menu Item 2.2.5 Line Card 1 Line 1, 2* for details.

#### 2.2.11 Line Card 4, Line 13, 14

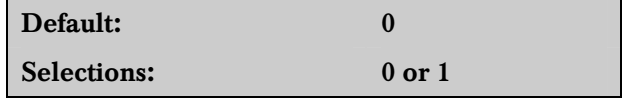

Refer to *Menu Item 2.2.5 Line Card 1 Line 1, 2* for details.

#### 2.2.12 Line Card 4, Line 15, 16

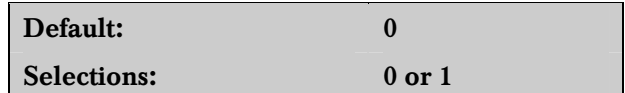

Refer to *Menu Item 2.2.5 Line Card 1 Line 1, 2* for details.

#### 2.2.13 Line Card 5, Line 17, 18

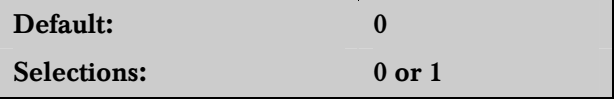

Refer to *Menu Item 2.2.5 Line Card 1 Line 1, 2* for details.

#### 2.2.14 Line Card 5, Line 19, 20

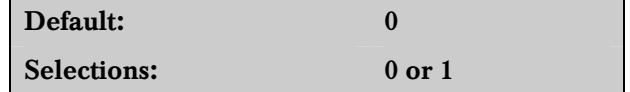

Refer to *Menu Item 2.2.5 Line Card 1 Line 1, 2* for details.

#### 2.2.15 Line Card 6, Line 21, 22

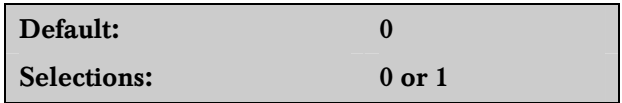

Refer to *Menu Item 2.2.5 Line Card 1 Line 1, 2* for details.

#### 2.2.16 Line Card 6, Line 23, 24

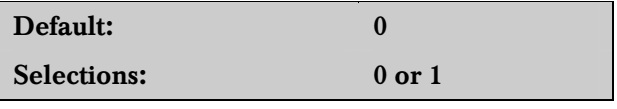

Refer to *Menu Item 2.2.5 Line Card 1 Line 1, 2* for details.

#### 2.2.17 Line Card 7, Line 25, 26

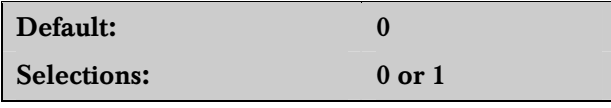

Refer to *Menu Item 2.2.5 Line Card 1 Line 1, 2* for details.

#### 2.2.18 Line Card 7, Line 27, 28

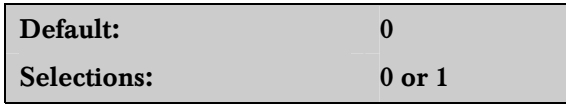

Refer to *Menu Item 2.2.5 Line Card 1 Line 1, 2* on page 10 for details.

#### 2.2.19 Line Card 8, Line 29, 30

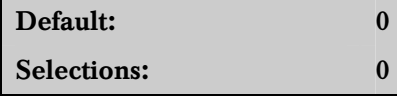

Refer to *Menu Item 2.2.5 Line Card 1 Line 1, 2* on page 10 for details.

 $0$  or  $1$ 

#### 2.2.20 Line Card 8, Line 31, 32

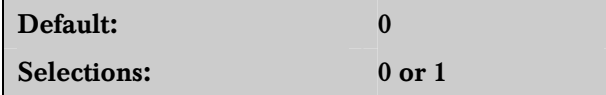

Refer to *Menu Item 2.2.5 Line Card 1 Line 1, 2* on page 10 for details.

#### 2.2.21 Buzzer

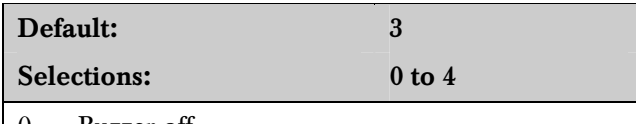

- 0 Buzzer off
- 1 Buzzer on for any events
- 2 Buzzer on for system trouble conditions
- 3 Buzzer on for new events when the automation link fails or any system trouble conditions occur
- 4 Buzzer on for new events when printer link fails or any system trouble conditions occur

#### 2.2.22 Armed Status

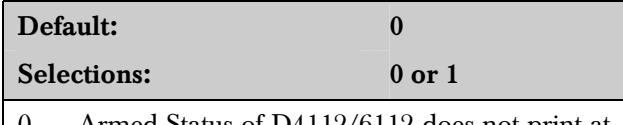

- 0 Armed Status of D4112/6112 does not print at test time.
- 1 Armed Status of D4112/6112 prints at test time.

#### 2.2.23 Busy Seconds Reports

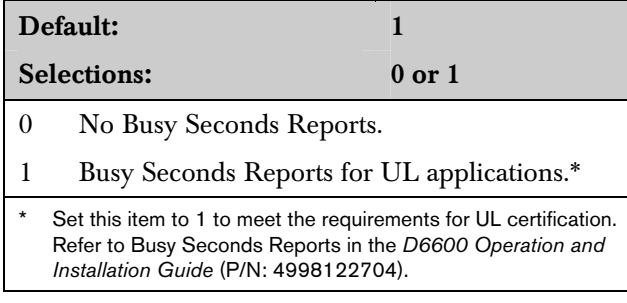

#### 2.2.24 Report Grouping

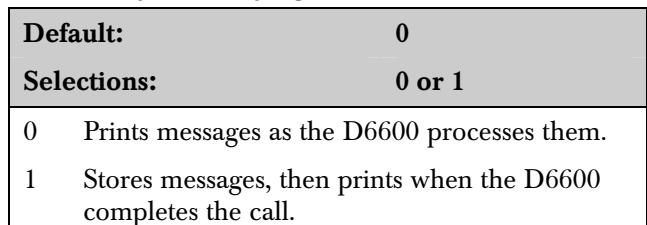

Report Grouping stores the incoming messages (up to 40, depending on the format and the Maximum On Line Time option) until the call completes. Then the D6600 sends the group of messages from the same call to the reporting devices. Report Grouping prints messages in the order the D6600 processes them.

#### 2.2.25 Point/User Text

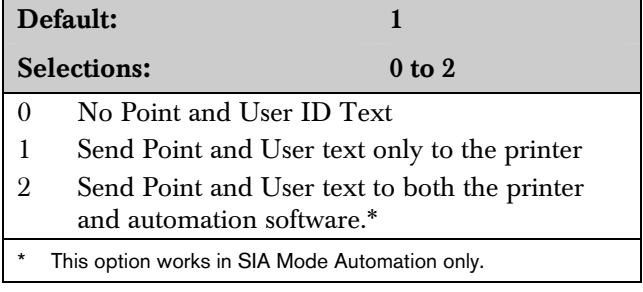

Print Point Text and User Text on the external printer and automation software.

#### 2.2.26 CPU Programmable Output 1

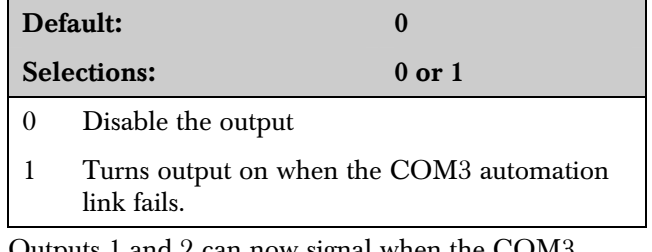

Outputs 1 and 2 can now signal when the COM3 automation link fails.

Press the [ACKNOWLEDGE] button to clear the output.

Refer to *Input and Output Ports* in the *D6600 Operation and Installation Guide* (P/N: 4998122704).

#### 2.2.27 CPU Programmable Output 2

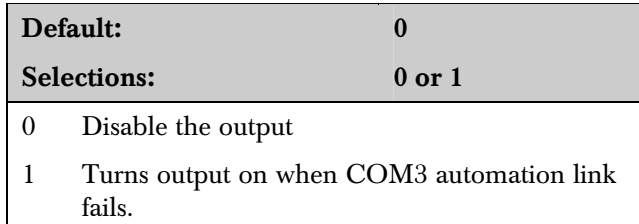

Outputs 1 and 2 can now signal when the COM3 automation link fails.

Press the [ACKNOWLEDGE] button to clear the output.

Refer to *Input and Output Ports* in the *D6600 Operation and Installation Guide* (P/N: 4998122704).

#### 2.2.28 CPU Programmable Input 1

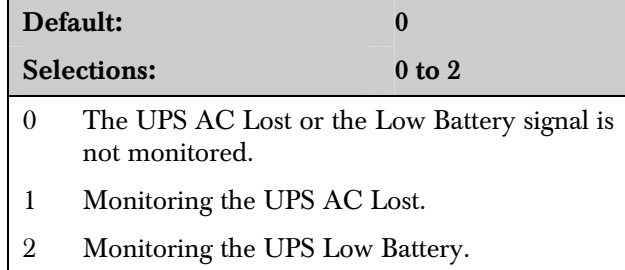

If the D6600 is connected to an uninterruptible power supply (UPS), monitor the AC Lost signal and the Low Battery signal supplied by the UPS.

Refer to *Input and Output Ports* in the *D6600 Operation and Installation Guide* (P/N: 4998122704).

#### 2.2.29 CPU Programmable Input 2

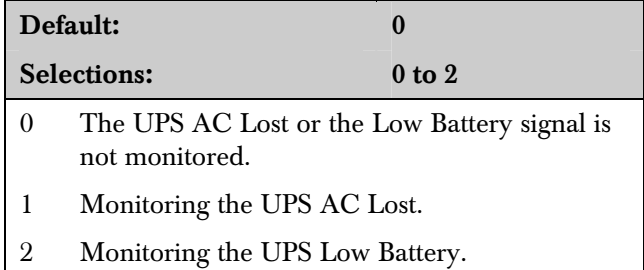

If the D6600 is connected to an uninterruptible power supply (UPS), monitor the AC Lost signal and the Low Battery signal supplied by the UPS.

Refer to *Input and Output Ports* in the *D6600 Operation and Installation Guide* (P/N: 4998122704).

#### 2.2.30 Receiver Number

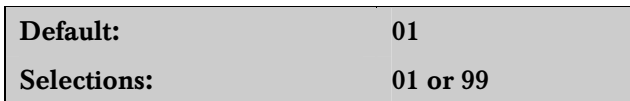

Enter the Receiver/Gateway Number.

#### 2.2.31 Line Card Refresh

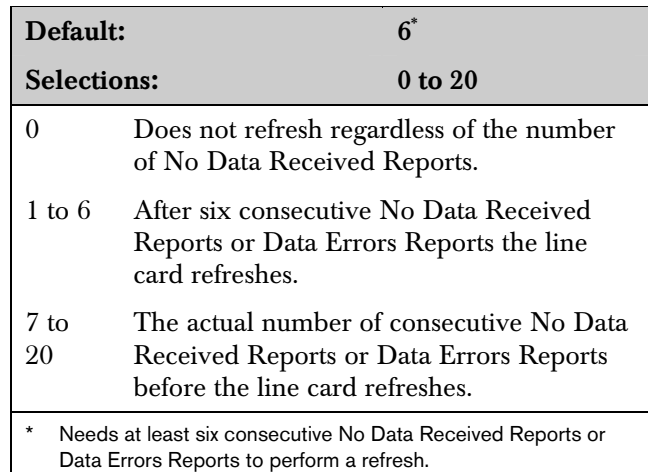

#### Table 2: No Data Received and Data Error Codes

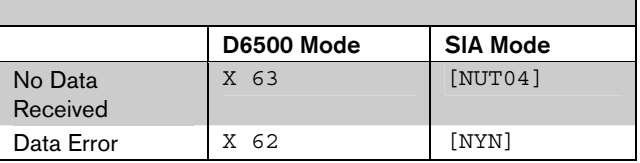

Press the [ACKNOWLEDGE] button to clear the output.

#### 2.2.32 Reserved

#### 2.2.33 External Parallel Printer

The D6600 Receiver/Gateway needs an external parallel printer. Refer to the operation and installation guide for compatible printers. Enable, disable, or use the parallel printer as a backup in case the computer automation system fails.

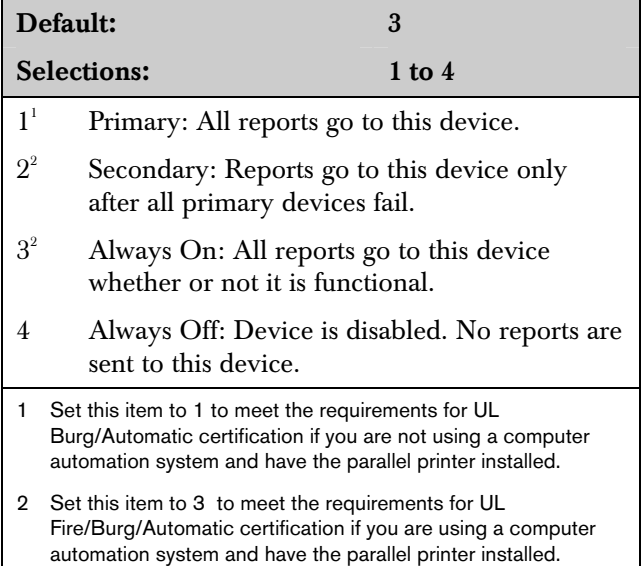

#### 2.2.34 Battery Supervision

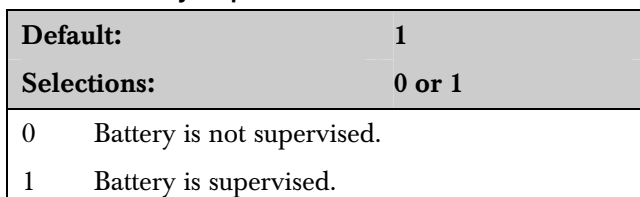

When Battery Supervision is 1, and the battery is disconnected or low, a BATTERY MISSING or BATTERY BAD message appears on the display, and the green power LED flashes. The trouble message also prints or is sent to the computer automation system when those options are enabled. When used in a UL Listed central station, set the Battery Supervision to 1 if no UPS is present.

#### 2.2.35 No Data Received Reports

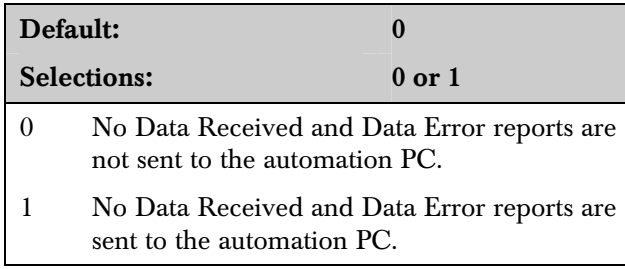

#### 2.2.36 SIA Event Account Number

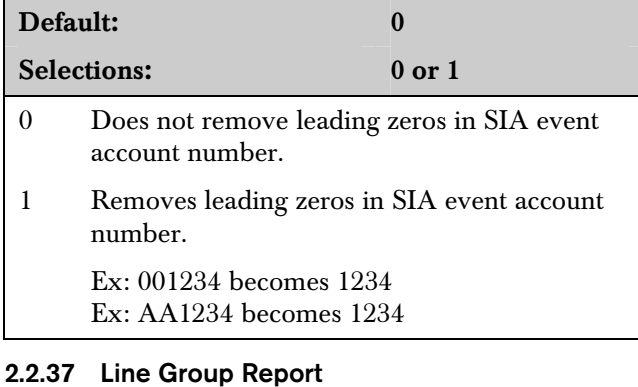

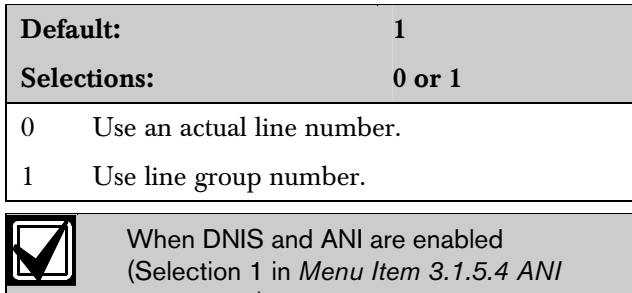

## on page 31), this option automatically changes to zero.

#### 2.2.38 Modem3 Account Number

The number of the account code in a Modem3 event can be 4 to 10 digits.

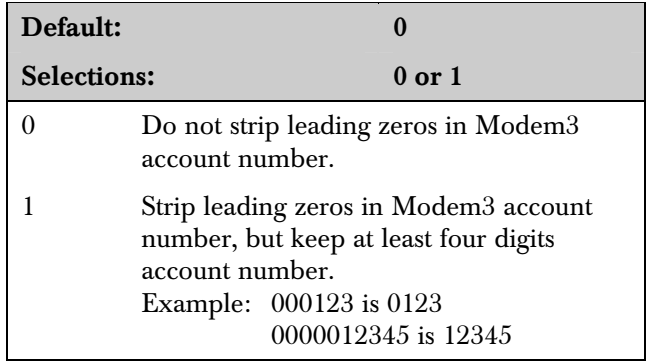

## 2.3 Line Group

This section contains program items that determine how lines are supervised and how incoming messages are identified by the D6600 .

Group Lines when using rotary lines or hunt **groups:** When receiver/gateway phone lines are included in a rotary hunt group (*Figure 1*), use the entries in the Line Groups to assign each line to a group.

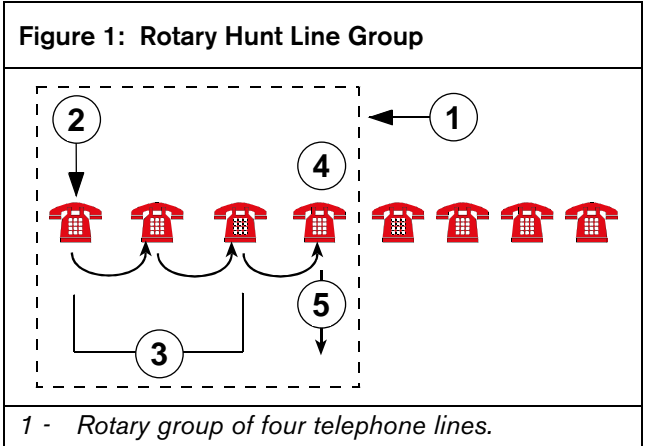

- *2 Call is placed to Line 1*
- *3 Lines 1 to 3 are busy. Call is passed to available line.*
- *4 Line 4 is available*
- *5 Call answered on Line 4*

## Phone Calls to a Line Group

*Figure 1* shows the control panel calls the phone number assigned to Line 1. If Line 1 is busy the call transfers to the next available line in the rotary hunt group. In this case the next available line is Line 4, so the call automatically transfers to Line 4. Using this arrangement, the possibility of the cotnrol panel getting a busy signal is greatly reduced.

In 6500 Mode, groups programmed with a value of 34 or greater send a Y to the automation PC. Refer to the *Computer Communication Protocols* in the *D6600 Computer Interface Manual* (P/N: 4998122703) for more information.

## Information out of a Line Group

Depending on the program setting in Menu Item 2.2.37, the reports generated by incoming calls on lines assigned to a Line Group can be identified by the group number (such as G01), not the line number (such as L04, L05, or L06). This causes the D6600 computer automation output to recognize all of the lines in the group as a single line.

#### 2.3.1 Line Card 1/Line 1 (L01)

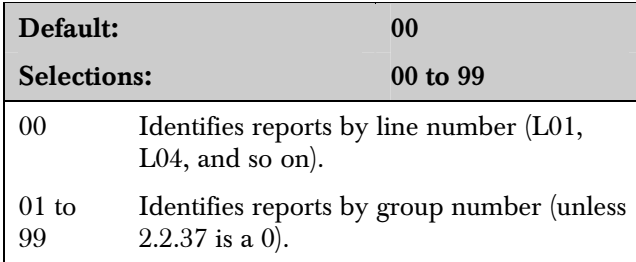

Enter a group number (01 to 99) to make this line part of a line group. Reports on this line can be identified by group number.

#### 2.3.2 Line Card 1/Line 2 (L02)

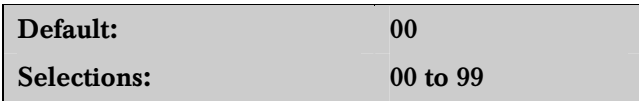

Refer to *Menu Item 2.3.1 Line Card 1/Line 1 (L01)* for programming information.

#### 2.3.3 Line Card 1/Line 3 (L03)

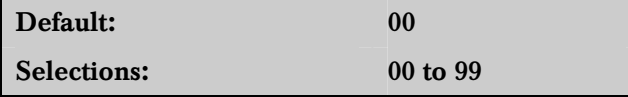

Refer to *Menu Item 2.3.1 Line Card 1/Line 1 (L01)* for programming information.

#### 2.3.4 Line Card 1/Line 4 (L04)

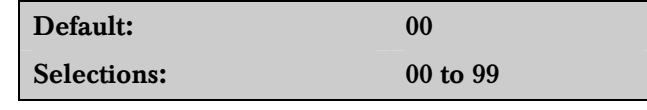

Refer to *Menu Item 2.3.1 Line Card 1/Line 1 (L01)* for programming information.

#### 2.3.5 Line Card 2/Line 1 (L05)

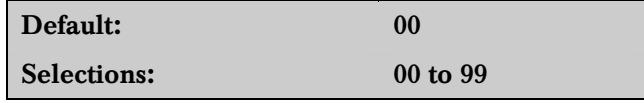

Refer to *Menu Item 2.3.1 Line Card 1/Line 1 (L01)* for programming information.

#### 2.3.6 Line Card 2/Line 2 (L06)

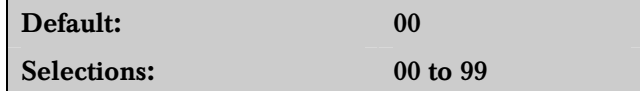

Refer to *Menu Item 2.3.1 Line Card 1/Line 1 (L01)* for programming information.

#### 2.3.7 Line Card 2/Line 3 (L07)

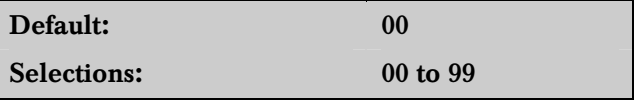

Refer to *Menu Item 2.3.1 Line Card 1/Line 1 (L01)* for programming information.

#### 2.3.8 Line Card 2/Line 4 (L08)

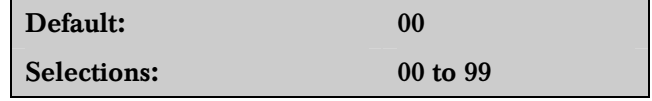

Refer to *Menu Item 2.3.1 Line Card 1/Line 1 (L01)* for programming information.

#### 2.3.9 Line Card 3/Line 1 (L09)

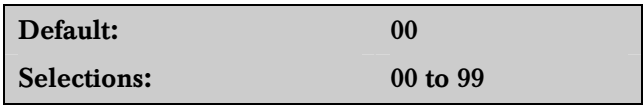

Refer to *Menu Item 2.3.1 Line Card 1/Line 1 (L01)* for programming information.

#### 2.3.10 Line Card 3/Line 2 (L10)

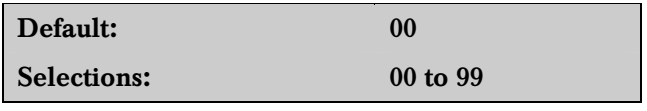

Refer to *Menu Item 2.3.1 Line Card 1/Line 1 (L01)* for programming information.

#### 2.3.11 Line Card 3/Line 3 (L11)

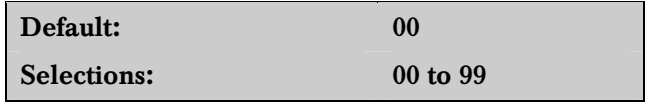

Refer to *Menu Item 2.3.1 Line Card 1/Line 1 (L01)* for programming information.

#### 2.3.12 Line Card 3/Line 4 (L12)

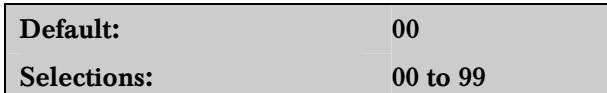

Refer to *Menu Item 2.3.1 Line Card 1/Line 1 (L01)* on page 14 for programming information.

#### 2.3.13 Line Card 4/Line 1 (L13)

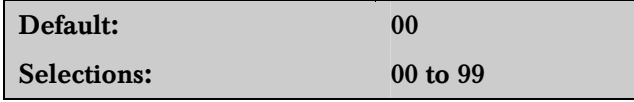

Refer to *Menu Item 2.3.1 Line Card 1/Line 1 (L01)* on page 14 for programming information.

#### 2.3.14 Line Card 4/Line 2 (L14)

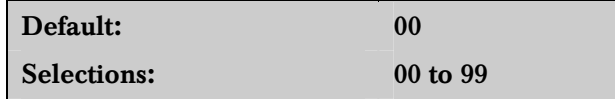

Refer to *Menu Item 2.3.1 Line Card 1/Line 1 (L01)* on page 14 for programming information.

#### 2.3.15 Line Card 4/Line 3 (L15)

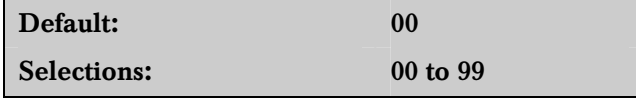

Refer to *Menu Item 2.3.1 Line Card 1/Line 1 (L01)* on page 14 for programming information.

#### 2.3.16 Line Card 4/Line 4 (L16)

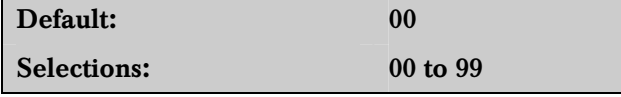

Refer to *Menu Item 2.3.1 Line Card 1/Line 1 (L01)* on page 14 for programming information.

#### 2.3.17 Line Card 5/Line 1 (L17)

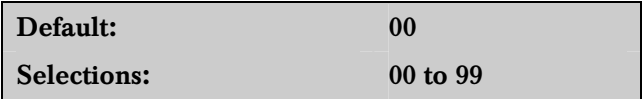

Refer to *Menu Item 2.3.1 Line Card 1/Line 1 (L01)* on page 14 for programming information.

#### 2.3.18 Line Card 5/Line 2 (L18)

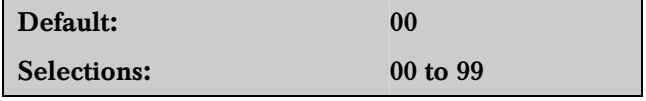

Refer to *Menu Item 2.3.1 Line Card 1/Line 1 (L01)* on page 14 for programming information.

#### 2.3.19 Line Card 5/Line 3 (L19)

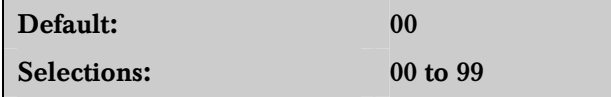

Refer to *Menu Item 2.3.1 Line Card 1/Line 1 (L01)* on page 14 for programming information.

#### 2.3.20 Line Card 5/Line 4 (L20)

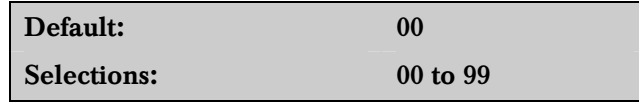

Refer to *Menu Item 2.3.1 Line Card 1/Line 1 (L01)* on page 14 for programming information.

#### 2.3.21 Line Card 6/Line 1 (L21)

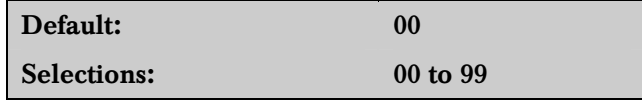

Refer to *Menu Item 2.3.1 Line Card 1/Line 1 (L01)* on page 14 for programming information.

#### 2.3.22 Line Card 6/Line 2 (L22)

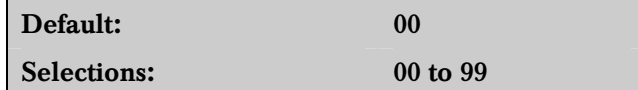

Refer to *Menu Item 2.3.1 Line Card 1/Line 1 (L01)* on page 14 for programming information.

#### 2.3.23 Line Card 6/Line 3 (L23)

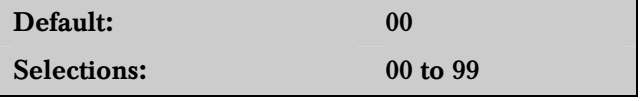

Refer to *Menu Item 2.3.1 Line Card 1/Line 1 (L01)* on page 14 for programming information.

#### 2.3.24 Line Card 6/Line 4 (L24)

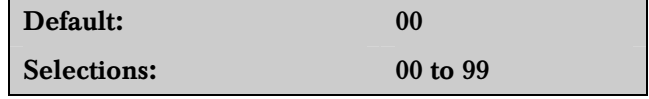

Refer to *Menu Item 2.3.1 Line Card 1/Line 1 (L01)* on page 14 for programming information.

#### 2.3.25 Line Card 7/Line 1 (L25)

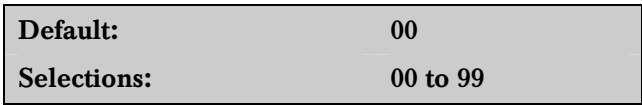

Refer to *Menu Item 2.3.1 Line Card 1/Line 1 (L01)* on page 14 for programming information.

#### 2.3.26 Line Card 7/Line 2 (L26)

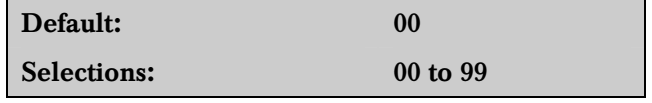

Refer to *Menu Item 2.3.1 Line Card 1/Line 1 (L01)* on page 14 for programming information.

#### 2.3.27 Line Card 7/Line 3 (L27)

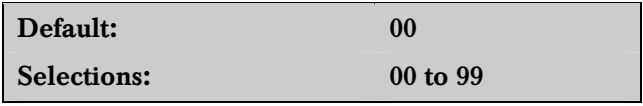

Refer to *Menu Item 2.3.1 Line Card 1/Line 1 (L01)* on page 14 for programming information.

#### 2.3.28 Line Card 7/Line 4 (L28)

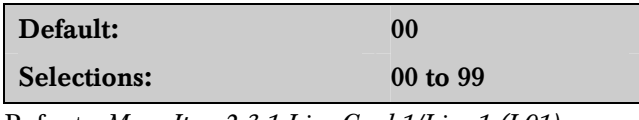

Refer to *Menu Item 2.3.1 Line Card 1/Line 1 (L01)* on page 14 for programming information.

#### 2.3.29 Line Card 8/Line 1 (L29)

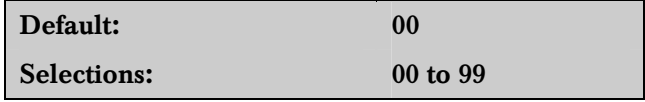

Refer to *Menu Item 2.3.1 Line Card 1/Line 1 (L01)* on page 14 for programming information.

#### 2.3.30 Line Card 8/Line 2 (L30)

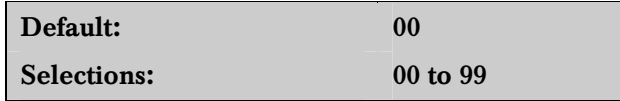

Refer to *Menu Item 2.3.1 Line Card 1/Line 1 (L01)* on page 14 for programming information.

#### 2.3.31 Line Card 8/Line 3 (L31)

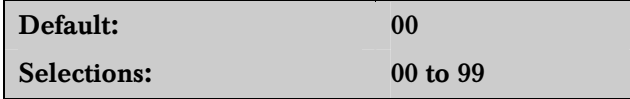

Refer to *Menu Item 2.3.1 Line Card 1/Line 1 (L01)* on page 14 for programming information.

#### 2.3.32 Line Card 8/Line 4 (L32)

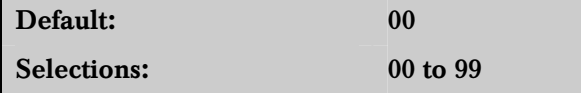

Refer to *Menu Item 2.3.1 Line Card 1/Line 1 (L01)* on page 14 for programming information.

## 2.4 Reserved

## 2.5 COM3 Automation Configuration

The program items in the following section are used to configure the input and output format for the D6600 when a computer automation system is connected to the COM3 of the D6600. Refer to the *D6600 Computer Interface Manual* (P/N: 4998122703).

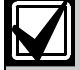

Menu Item *6.3.7 Device* on page 41 must be set to 2 to use the COM3 port for RS-232 automation (default) before programming the settings in the COM3 Automation Configuration section.

#### 2.5.1 Retry Number

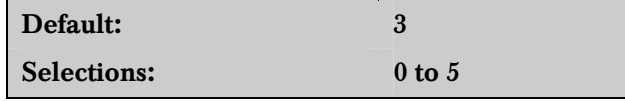

Select the number of retransmission attempts in case of communication trouble.

#### 2.5.2 Baud Rate

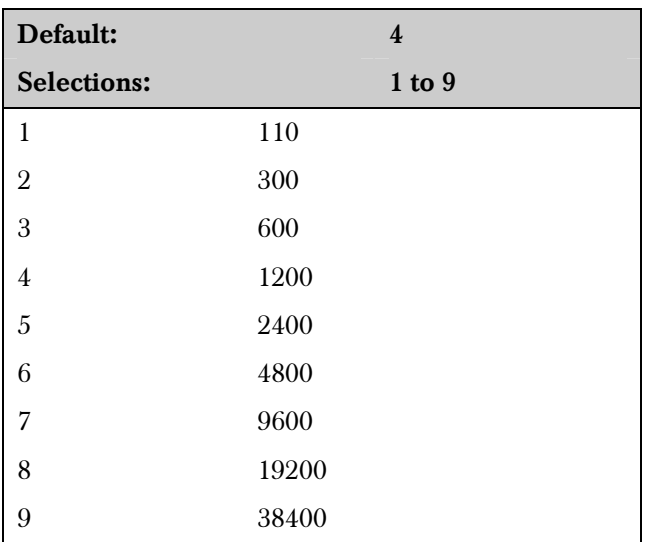

Select the data transmission baud rate for the COM3 port.

#### 2.5.3 Data Bit

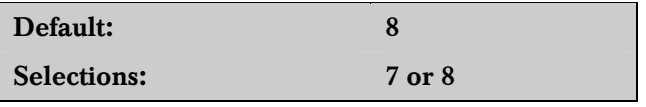

Select the data transmission bit value for the COM3 port.

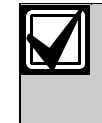

When selecting Data Bit 7, *Menu Item 2.5.8 Header* and *Menu Item 2.5.9 Trailer* selections are limited to 00 to 7F (7F is the maximum limit of Data Bit 7).

#### 2.5.4 Parity

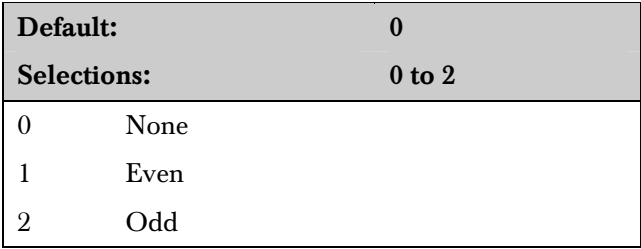

Set the parity for the COM3 port.

#### 2.5.5 Stop Bit

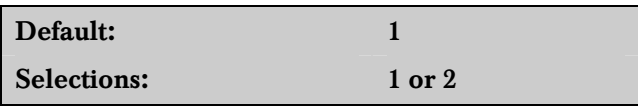

Select the stop bit value for the COM3 port.

#### 2.5.6 Link Test

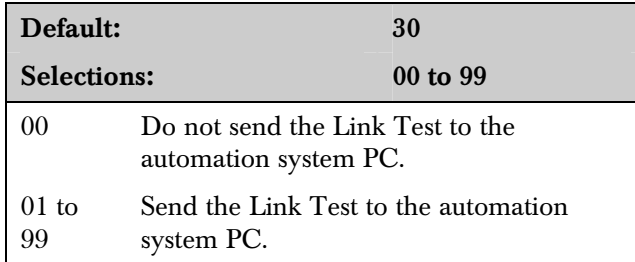

The selection determines the number of seconds the automation system PC waits between sending and accepting a Link Test. The Link Test confirms if there is communication between the automation system PC and receiver.

#### 2.5.7 Automation Wait

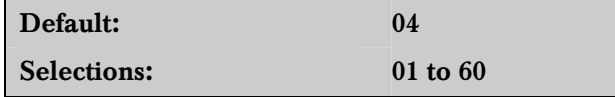

Enter the amount of time in seconds the D6600 waits for the ACK message from the automation system PC.

#### 2.5.8 Header

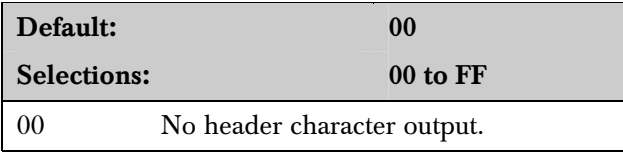

Set the header character for the D6500 Mode automation format (hexadecimal).

#### 2.5.9 Trailer

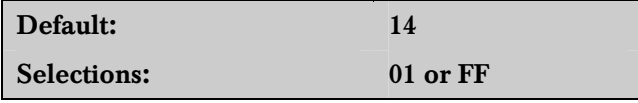

Set the trailer character for the D6500 Mode automation format (hexadecimal).

### 2.5.10 BFSK Fire Bit

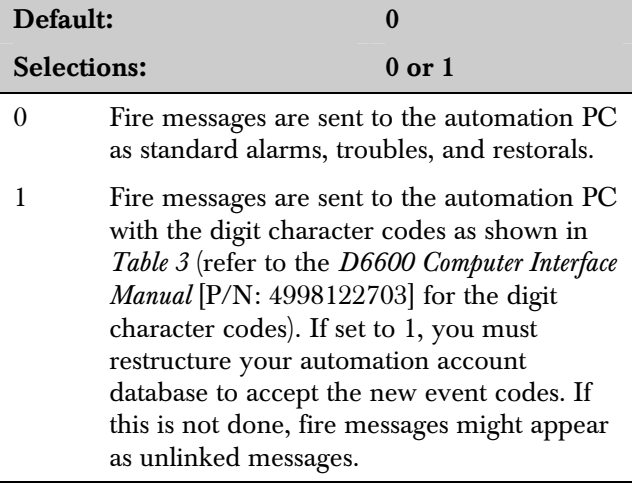

#### 2.5.11 Modem IIe Fire

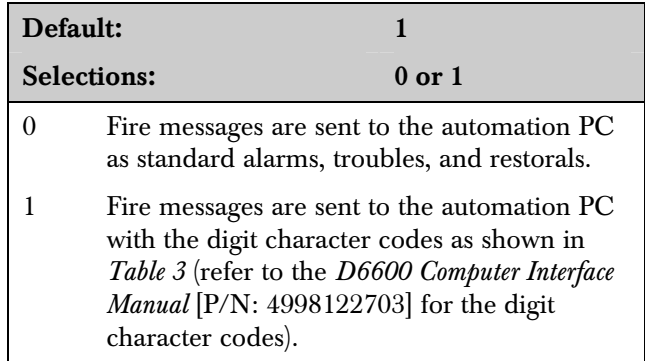

#### BFSK and Modem IIe/Modem IIIa<sup>2</sup> Fire Bit Examples

Some control panels offer enhanced fire messages in  $BFSK$ , and Modem IIe and Modem IIIa<sup>2</sup> formats. This entry determines how the D6600 presents BFSK, or Modem IIe and Modem  $\rm IIIa^2$  fire messages to the automation PC (*Table 3*). This entry has no affect on how the messages print.

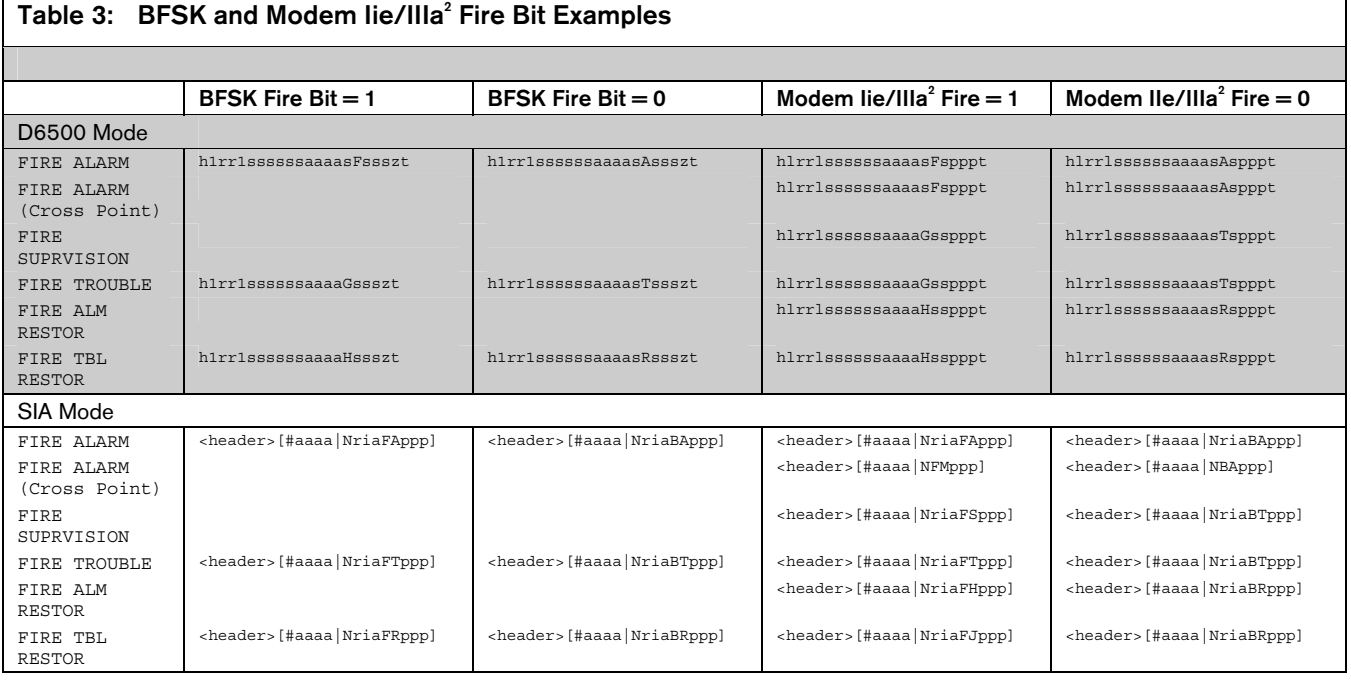

#### 2.5.12 SIA Fire Restore

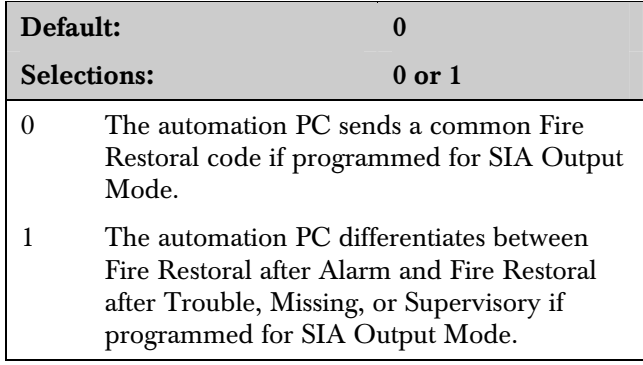

All Bosch Security Systems control panels using the Modem  $\rm He$  and  $\rm IIIa^2$  formats differentiate between Fire Restoral after Alarm and Fire Restoral after Trouble, Missing, or Supervisory in the message that is sent to the D6600 Receiver/Gateway. SIA Automation Output Mode can also differentiate between these two message types, or it can combine them into a common Fire Restoral message.

If the Modem IIe Fire prompt is programmed "0," the programming of the SIA Fire Restore prompt has no affect on the SIA Automation Output Format.

### Table 4: SIA Fire Restore Examples

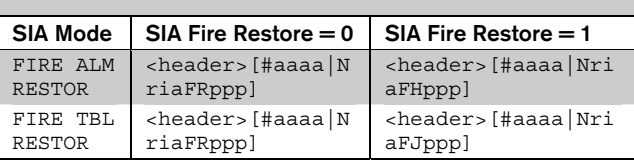

#### 2.5.13 Packet Separator (/)

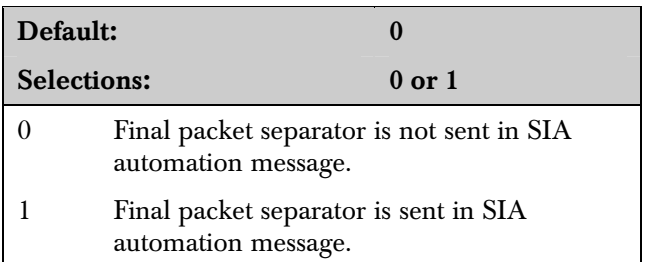

This prompt enables the final packet separator  $\langle \cdot \rangle$  (in SIA Output Mode) when messages with event modifiers are sent to the automation PC.

#### 2.5.14 Sub Subscriber

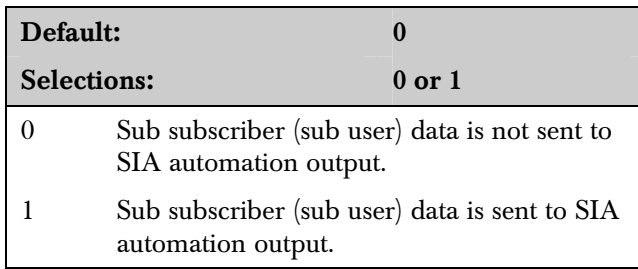

This is a programmable modem format only item that determines whether the specific access control card or token number identifier (sub user) is also sent to the SIA automation output.

#### 2.5.15 Output Format

M

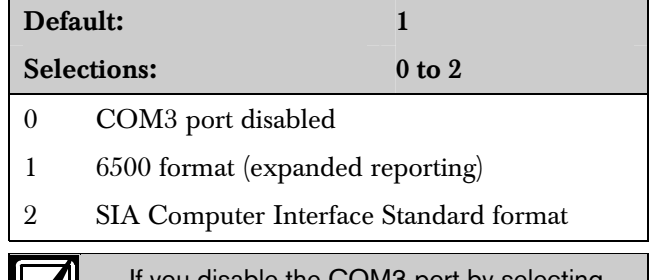

e the COM3 port by selecting 0 after selecting an automation output format, you must reboot the receiver.

Set *Menu Item 6.3.7 Device* to 2 to use COM3 RS-232 and the output format programmed in *2.5.15 Output Format*.

Set *Menu Item 6.3.7 Device* to 1 to use the output format programmed in *Menu Item 6.3.6 Network Automation Output Format* on page 41.

#### 2.5.16 SFSK1 Output

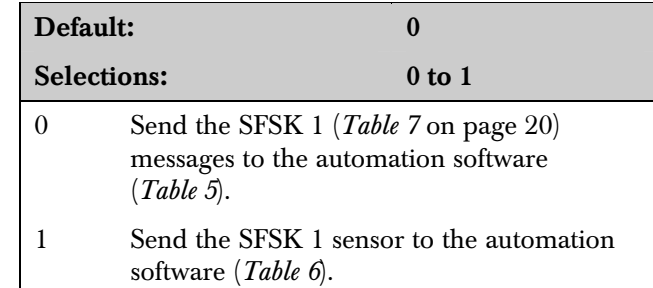

At SFSK 1 format, change the automation output to either message (*Table 5*) or sensor (*Table 6*).

#### Table 5: SFSK 1 Message Example

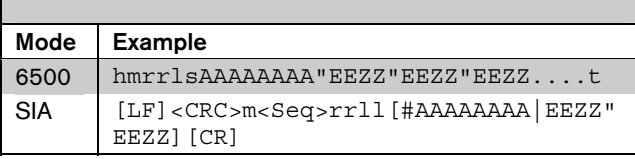

#### Table 6: SFSK 1 Sensor Example

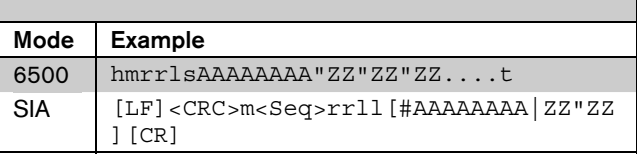

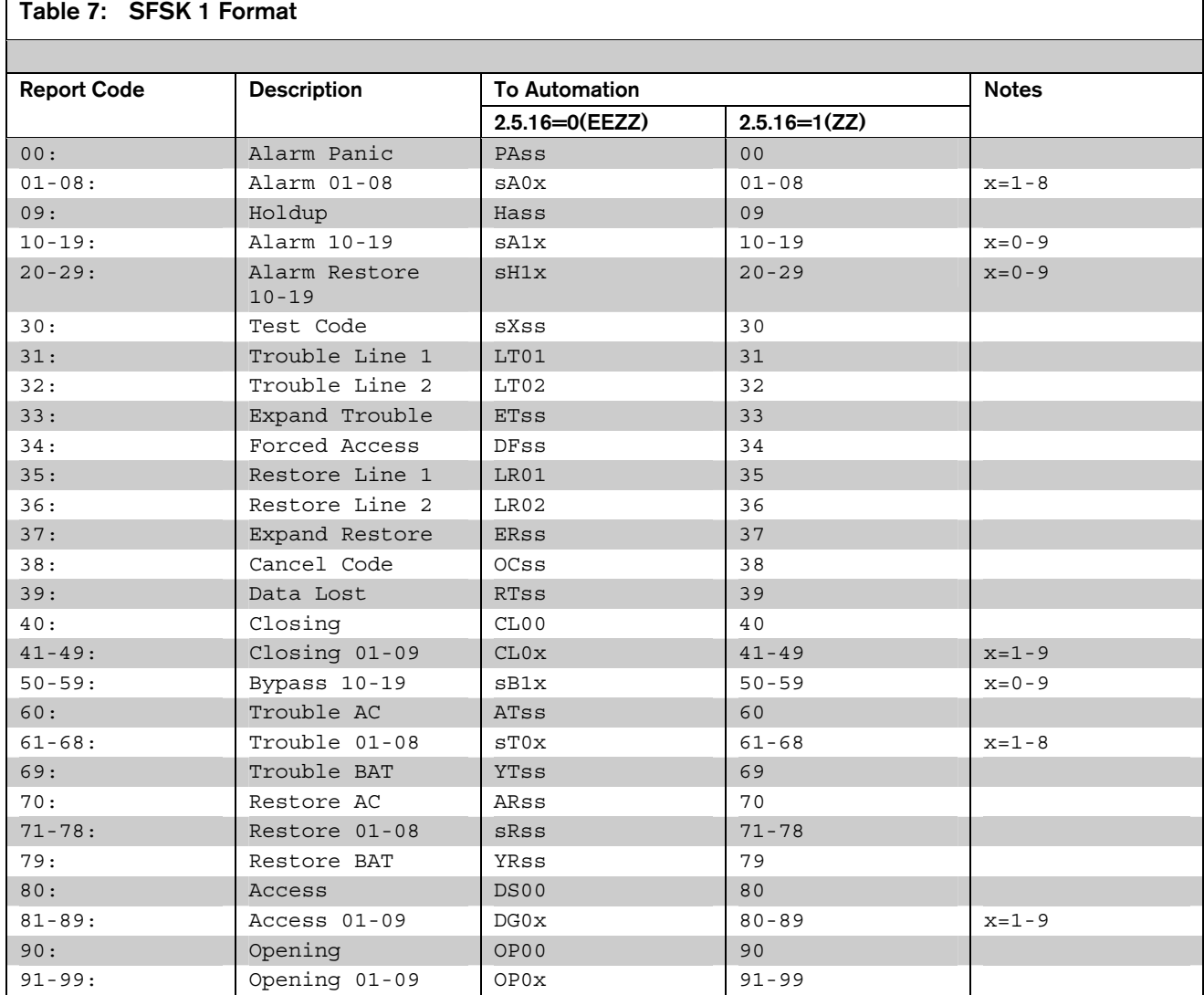

N

#### 2.5.17 Format ID

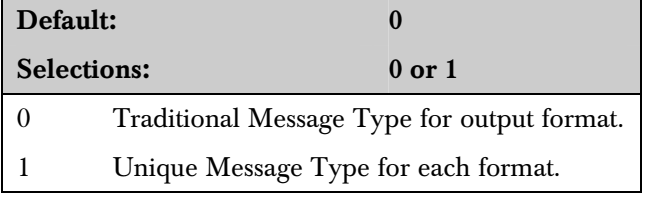

Refer to *Appendix F* of the *D6600 Computer Interface Manual* (P/N: 4998122703) for more information.

For the D6500 Automation Mode, Message Type is the first character of the output string. If a header character exists, it is the second character. For SIA Automation Mode, the Message Type is the seventh character of the output string.

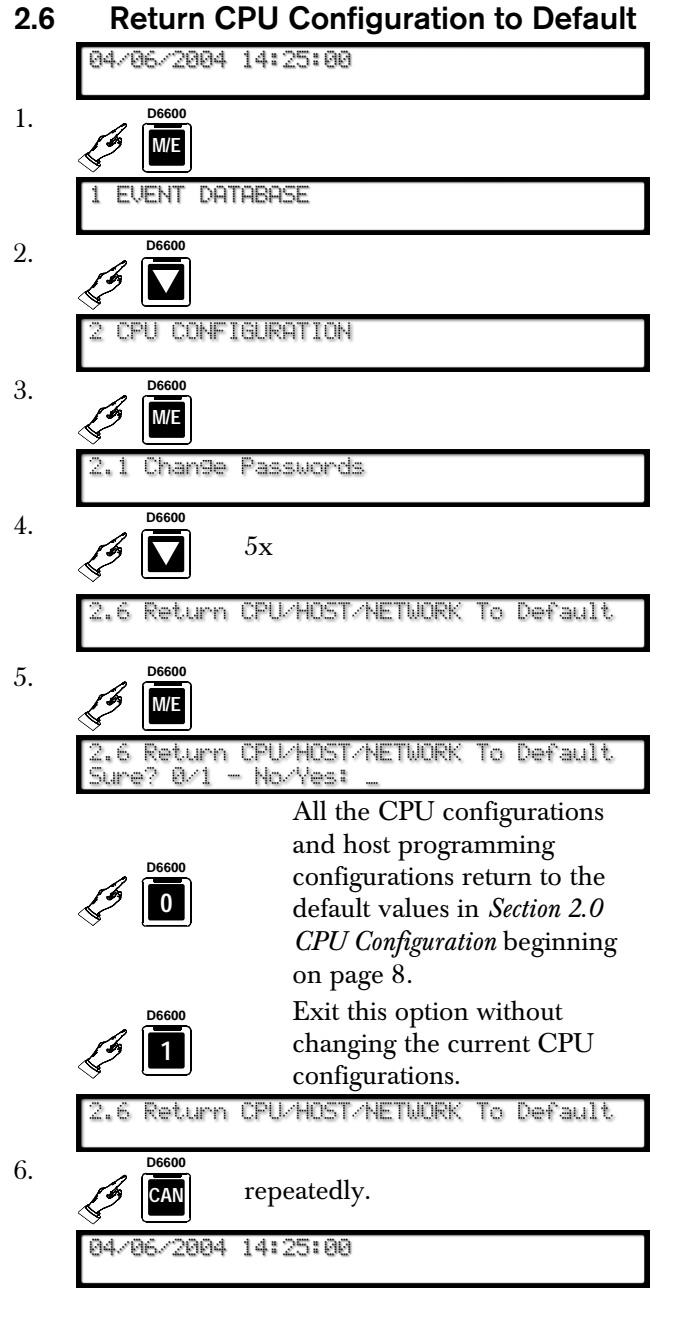

## 3.0 Line Card Configuration

- 3.1 Handshake Tones
- 3.1.1 Tones
- 3.1.1.1 Tone 1

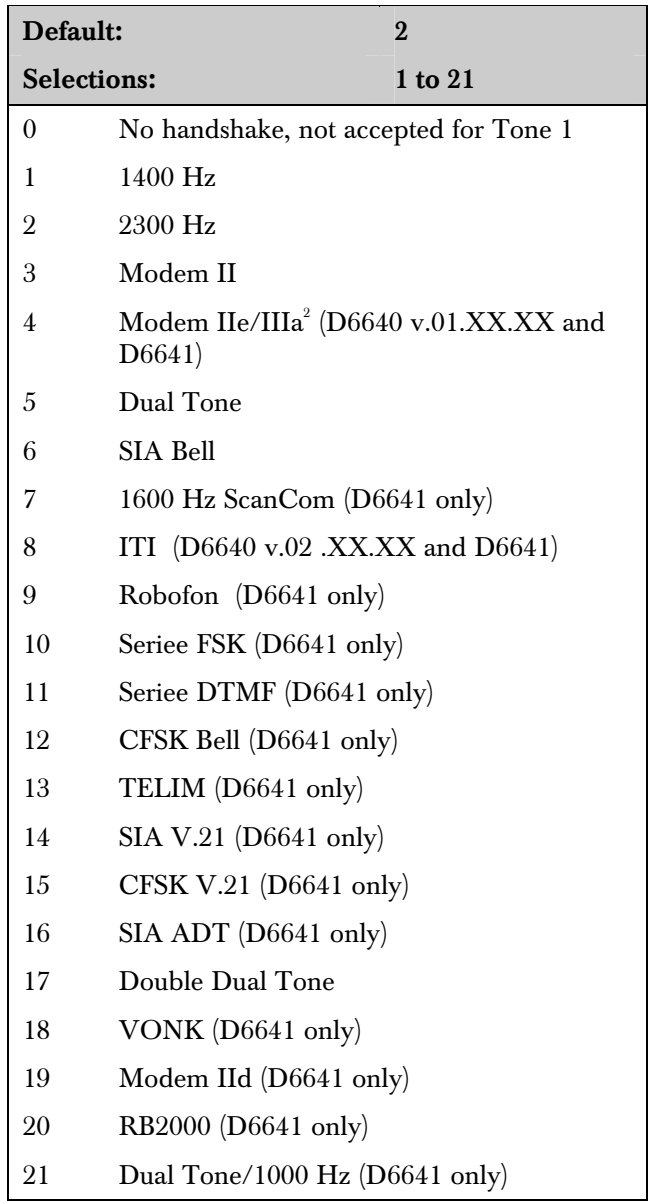

Refer to the dialer's installation instructions for compatibility information. Selection "0" is not allowed for Tone 1.

Selecting Handshake 0 (no handshake) for any tone other than Tone 1 causes the receiver to stop sending additional handshake tones.

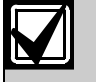

Program the ITI handshake before the Modem II handshake when receiving ITI format signals.

Program the SIA handshake before the Modem II handshake when receiving SIA format signals.

If using Handshake 18 or 20, program it as the first tone with no other handshakes programmed for that line.

### 3.1.1.2 Tone 2

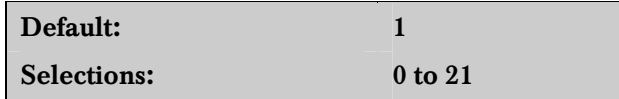

Refer to *Menu Item 3.1.1.1 Tone 1* on page 21 for programming information.

#### 3.1.1.3 Tone 3

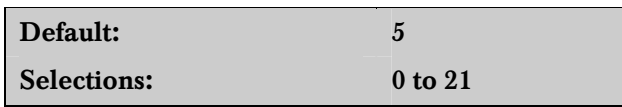

Refer to *Menu Item 3.1.1.1 Tone 1* on page 21 for programming information.

#### 3.1.1.4 Tone 4

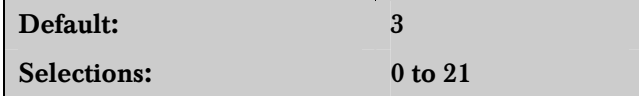

Refer to *Menu Item 3.1.1.1 Tone 1* on page 21 for programming information.

#### 3.1.1.5 Tone 5

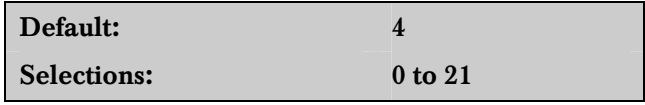

Refer to *Menu Item 3.1.1.1 Tone 1* on page 21 for programming information.

#### 3.1.1.6 Tone 6

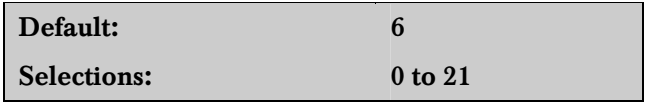

Refer to *Menu Item 3.1.1.1 Tone 1* on page 21 for programming information.

#### 3.1.1.7 Tone 7

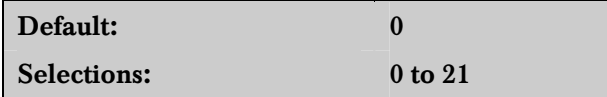

Refer to *Menu Item 3.1.1.1 Tone 1* on page 21 for programming information.

### 3.1.1.8 Tone 8

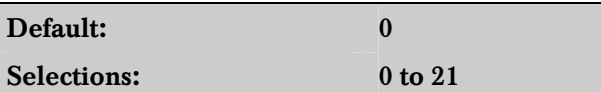

Refer to *Menu Item 3.1.1.1 Tone 1* on page 21 for programming information.

## 3.1.1.9 Tone Duration

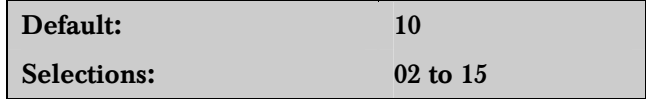

Set the 1400 Hz and 2300 Hz handshake *Tone* **Duration** time. Make selections in  $1/10$  sec increments. The default setting (10) provides a 1 sec handshake tone.

#### 3.1.1.10 Initial Wait

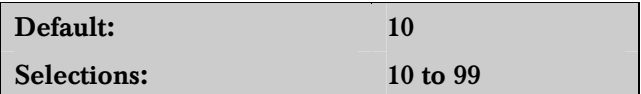

After picking up the phone line, the D6600 Receiver/ Gateway waits the programmed amount of time before sending the handshake. Make selections in 1/10 sec increments. The default setting (10) provides a 1 sec initial wait time.

#### 3.1.1.11 Handshake Wait  $(x 100 \text{ ms})$

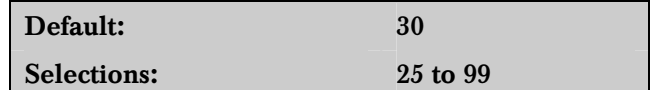

Set the time interval between handshake tones (refer to *Menu Items 3.1.1.1 Tone 1* on page 21 through *3.1.1.8 Tone 8*). Make selections in 1/10 sec increments. A default of 30 provides a 3 sec wait time between handshake tones. The maximum setting is 99 (9.9 sec).

#### 3.1.1.12 Handshake Amplify (Reserved Feature)

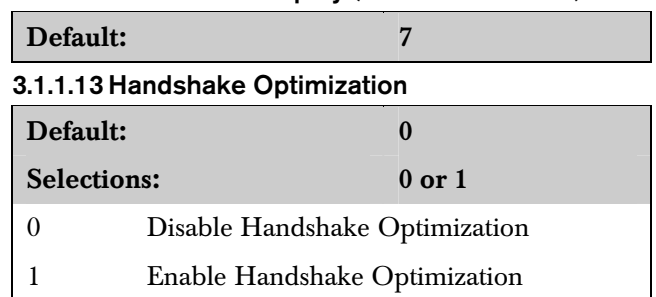

To enable the handshake optimization, set this feature to 1 on each line using this option. This feature increases the efficiency of the public switched telephone network (PSTN) communication and reduces the on-line time of dialers.

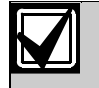

For handshake optimization to work, *Menu Item 3.1.5.1 Caller ID* on page 30 must be set to 1.

Handshake optimization uses the caller ID database to send the correct handshake. The caller ID database is automatically created as control panels dial the receiver. The receiver stores the telephone number the control panel called from and the handshake the control panel responded to. The next time the control panel calls, the receiver sends the stored handshake.

### 3.1.2 Phone Supervision

#### 3.1.2.1 Line Sniff

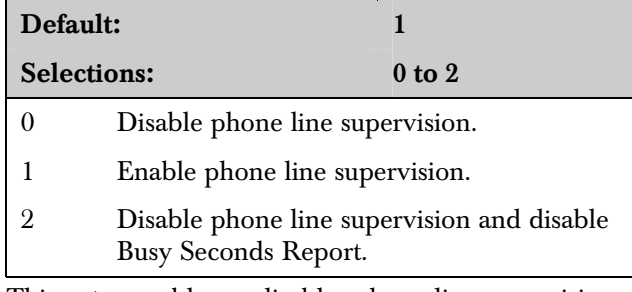

This entry enables or disables phone line supervision.

- If Line Sniff is 0 (disabled) and the phone line is disconnected or out of service, the OL/LF LED on the PSTN Line Card is clear.
- If Line Sniff is 1 (enabled) and the phone line is disconnected or out of service, the OL/LF LED on the PSTN Line Card is red and a LINE TROUBLE message appears on the display. The message is also printed and sent to the automation system PC.
- If Line Sniff is 2 (also disabled) and the phone line is disconnected or out of service, the OL/LF LED on the PSTN Line Card is clear and disables the Busy Seconds Report. Refer to *D6600 Operation* in the *D6600 Operation and Installation Guide* (P/N: 4998122704). Set the Line Sniff to 1 when used in UL Listed central stations.

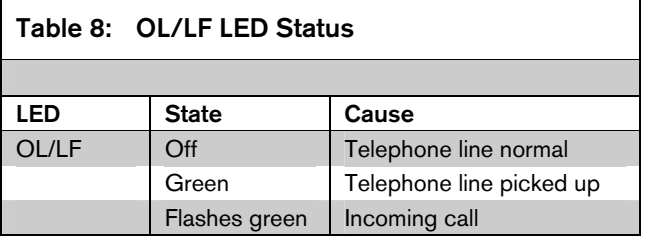

#### 3.1.2.2 Maximum On Line Time (minutes)

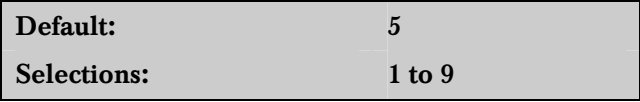

The maximum period a call can be online. This prevents a busy line caused by nonsense data or repeated messages. This entry will not affect the Two Way Audio Duration (refer to *Menu Item 3.1.4.1 Duration* on page 28).

#### 3.1.2.3 Ring Count

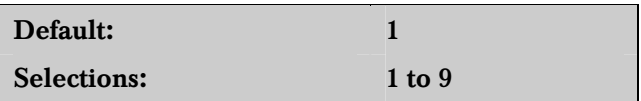

The number of rings detected before the D6600 answers the line. Program the Ring Count as 2 or higher so the receiver's line cards can accept calling line ID.

- 3.1.3 Line Formats
- 3.1.3.1 Five Digits

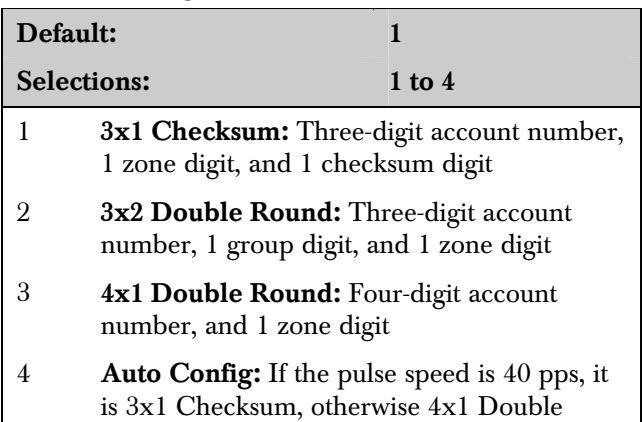

This entry determines how the D6600 interprets and shows the information from a control panel transmitting a five-digit format.

#### 3.1.3.2 Six Digits

Round.

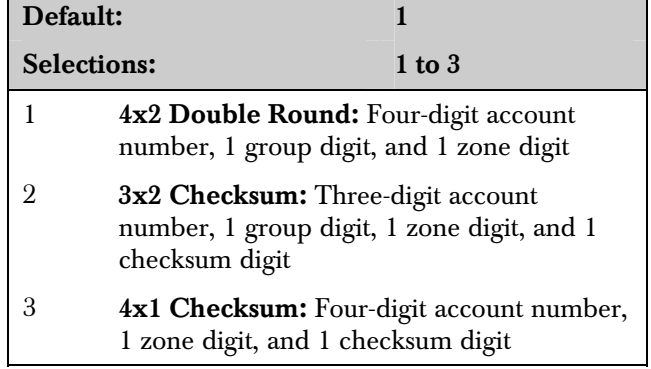

This entry determines how the D6600 interprets and shows the information from a control panel transmitting a six-digit format.

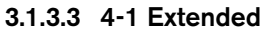

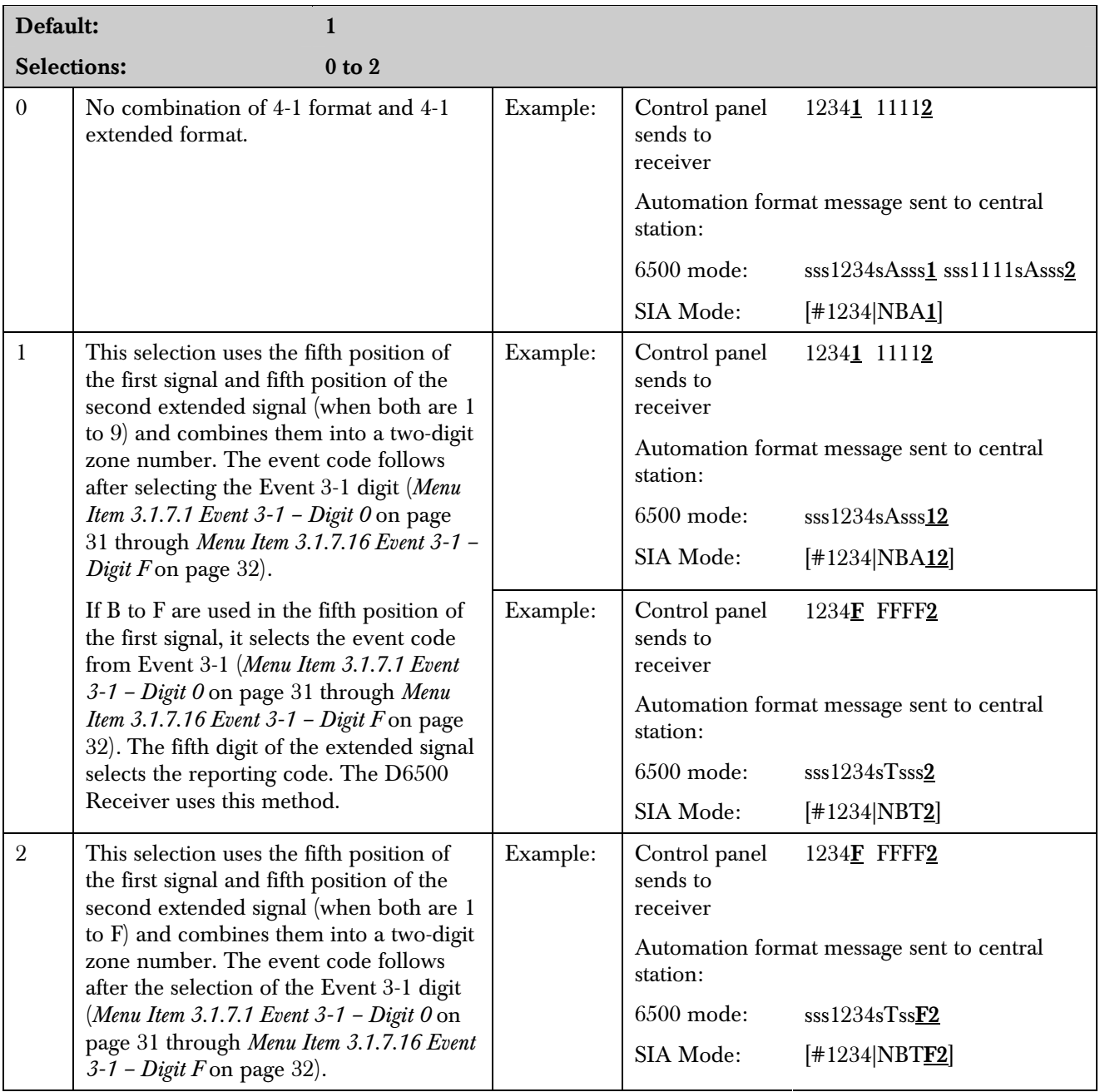

Option 2 can be used to extend the 4-1 extended format to the 4-2 format.

#### 3.1.3.4 4-2 Extended

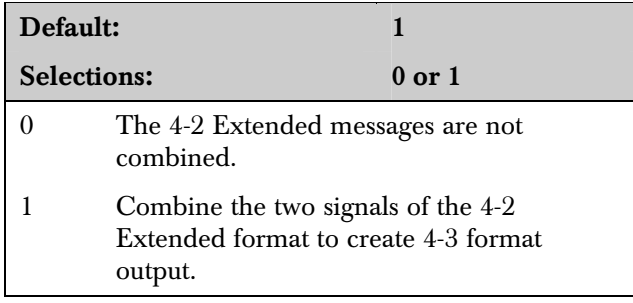

#### 3.1.3.5 Seven digit

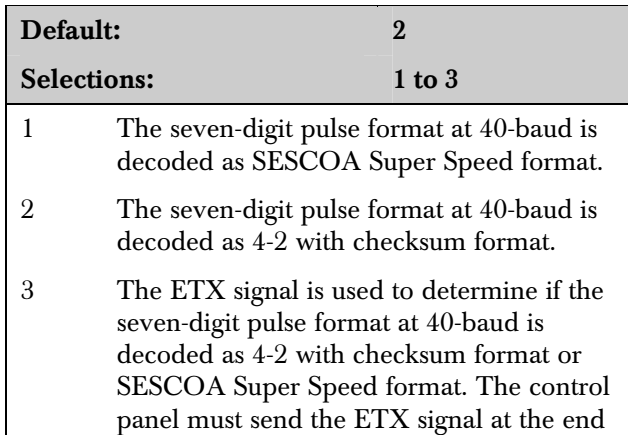

of the transmission in order for D6600 Receiver/Gateway to decode the message as SESCOA Super Speed.

All seven-digit messages less than 40 pps are decoded as 4-2 with checksum.

#### 3.1.3.6 4-1 Express

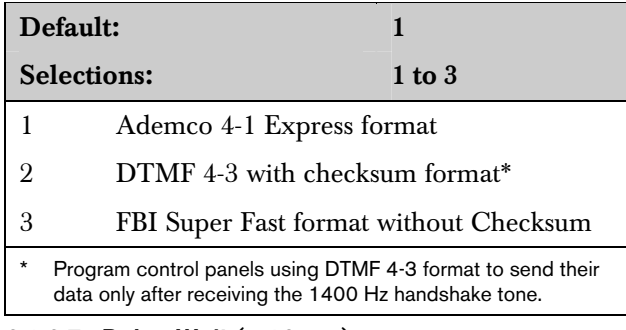

#### 3.1.3.7 Pulse Wait  $(x 10 \text{ ms})$

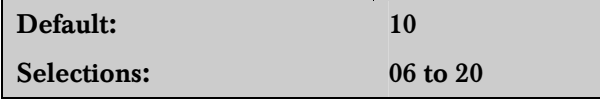

The time the receiver/gateway waits for the next pulse. Make selections in 1/100 sec increments. A default setting of 10 provides a 100 ms wait time. The maximum setting is 20 (200 ms).

### 3.1.3.8 Digit Wait  $(x 100 \text{ ms})$

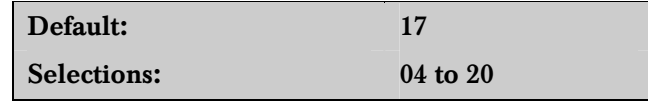

The time the receiver/gateway waits for the next digit. Make selections in 1/10 sec increments. A default setting of 17 provides a 1.7 sec wait time. The maximum setting is 20 (2 sec).

#### 3.1.3.9 Round Wait

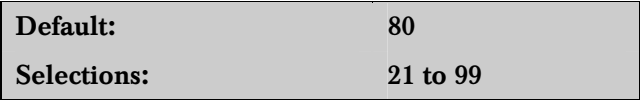

The time the receiver/gateway waits for the second half of a double round message. Make selections in 1/10 sec increments. A default setting of 80 provides a 8 sec wait time. The maximum setting is 99 (9.9 sec).

#### 3.1.3.10 Ademco High Speed Checksum

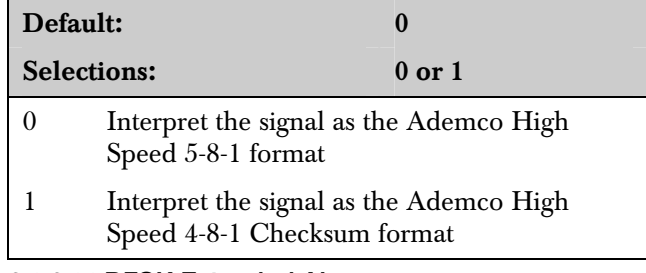

#### 3.1.3.11 BFSK Extended Alarms

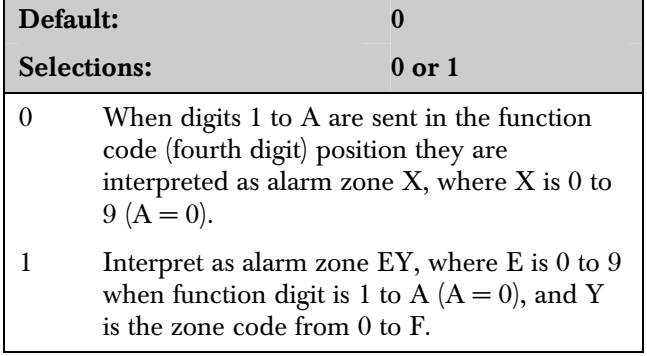

The D6600 BFSK format is designed for Bosch control panels. Some non-Bosch control panels do not send the BFSK signals to this format. They might use Function Codes 1 to A to provide zone information other than the BFSK zone code.

#### 3.1.3.12 3-1 Extended

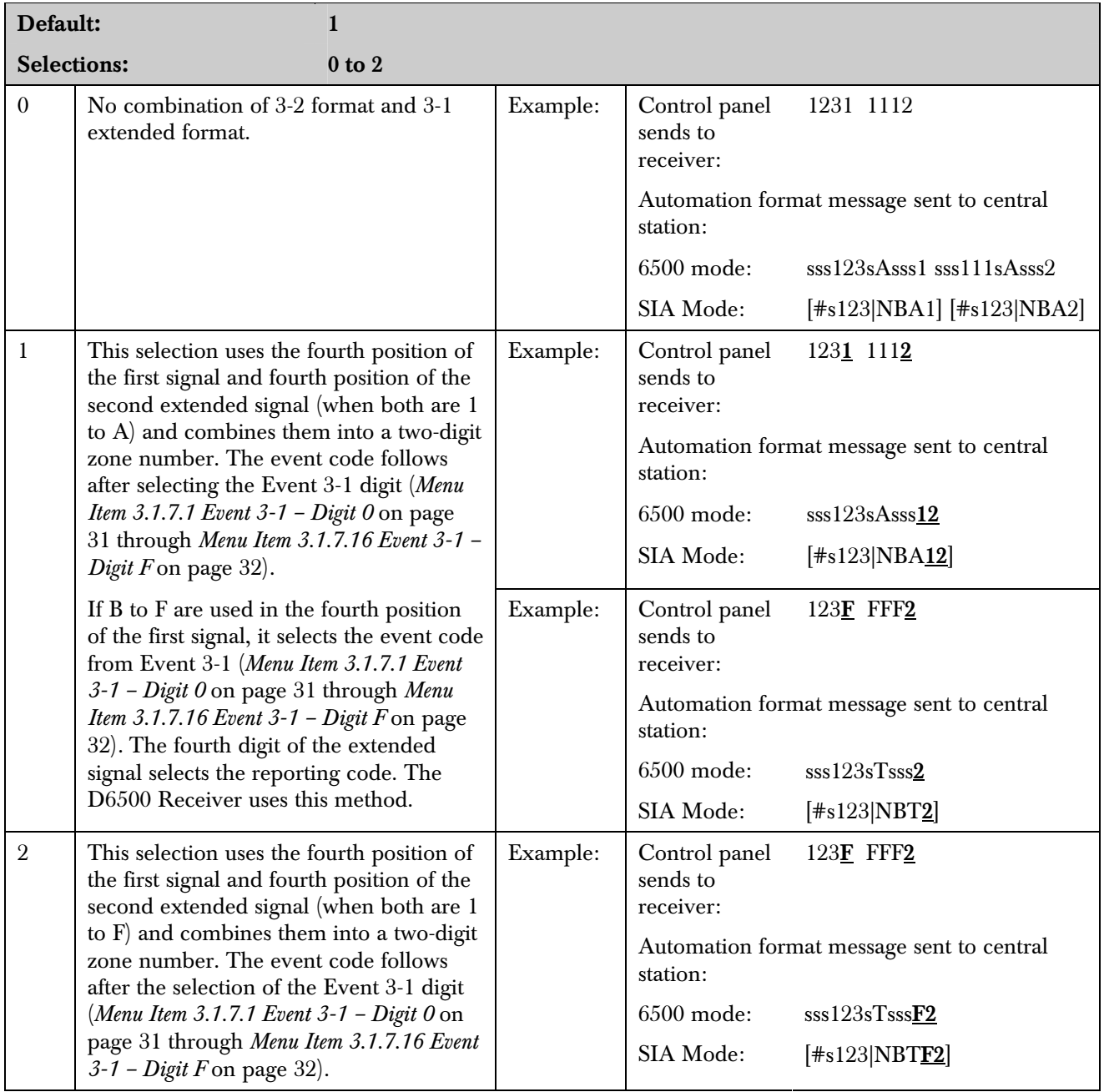

Option 2 can extend the 3-1 extended format to the 3-2 format.

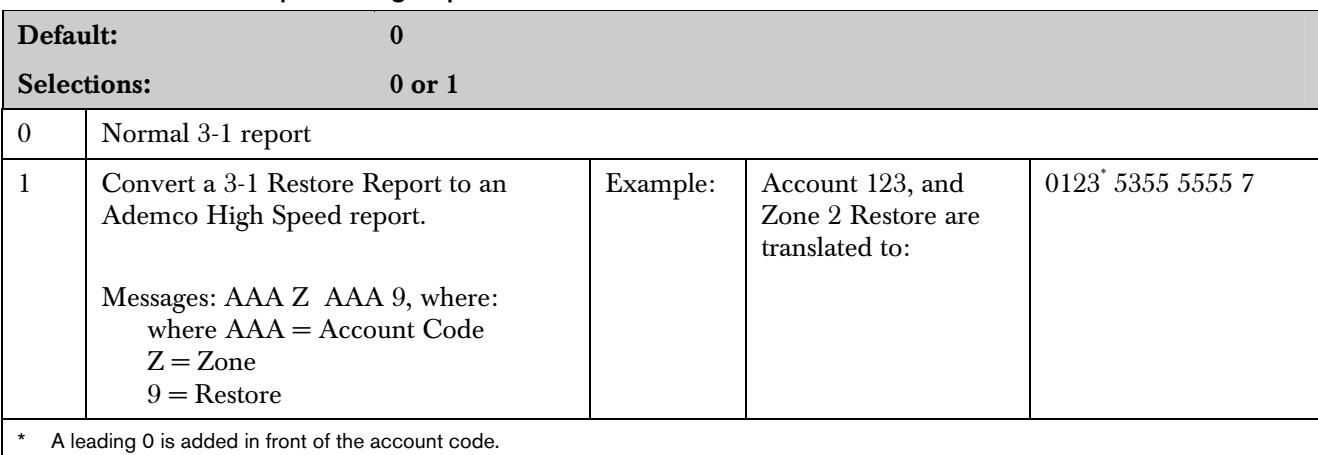

#### 3.1.3.13 3-1 Restore Report in High Speed Format

#### 3.1.3.14 Extended Report in High Speed Format

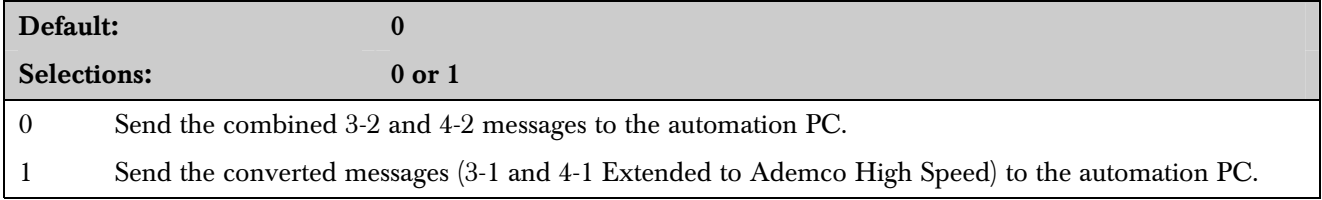

When receiving the Open, Close, Trouble, and Restore messages in 3-1 and 4-1 Extended format, the D6600 translates these messages to the Ademco High Speed format.

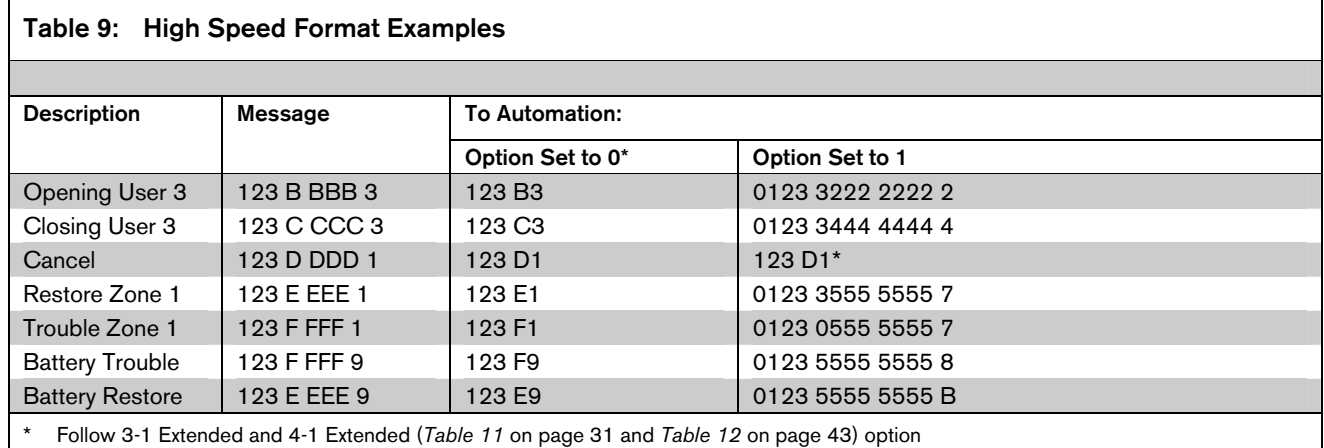

#### 3.1.3.15 FBI Super Fast/LAR300

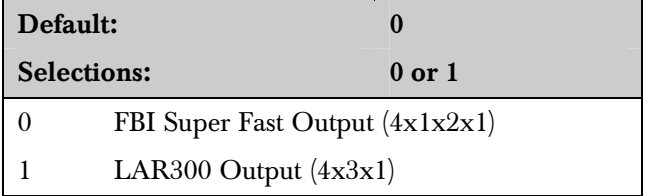

The LAR300 format is composed of eight characters, arranged in the following pattern: 1234 016 3, in which, 1234 represents the account number, 016 represents the zone number, and 3 represents the event code.

#### 3.1.3.16 Ademco CAPS 4-2 None O/C Report

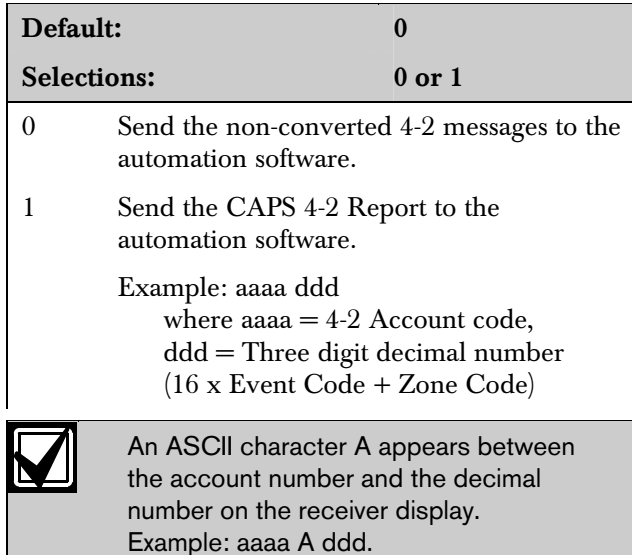

#### 3.1.3.17 Ademco 4-2 O/C report

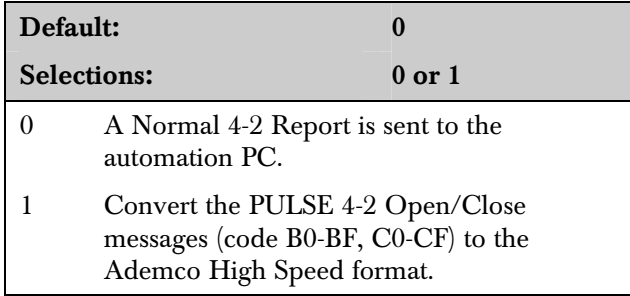

Use this option to convert PULSE 4-2 Open/Close messages (code B0-BF, C0-CF) to the Ademco High Speed format.

#### 3.1.4 Two-Way Audio

#### 3.1.4.1 Duration

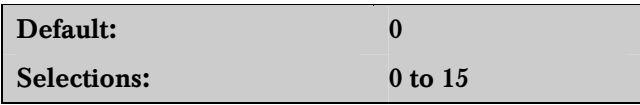

The time the D6600 stays on line when it is in two-way audio operation. The time is set in one-minute increments. A setting of 0 disables the two way audio feature.

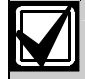

For RB2000, set this option to 2.

#### 3.1.4.2 Account Digit 0

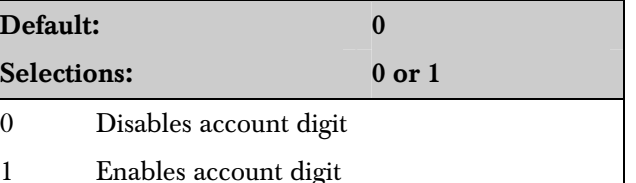

The D6600 decodes the first digit of the account number to determine when to start two way audio operations. If the first digit of the account number matches the selection, the two way audio is activated.

There are three two-way audio modes of operation:

- **Transfer:** The D6600 transfers the incoming line to another line. At the end of the alarm signal, the receiver quickly disconnects and reconnects the line, then dials another line which is programmed in *Menu Item 3.1.4.19 Transfer Phone Number* on page 29*.* Entries in *Menu Item 3.1.4.18 Flash (x 100ms)* on page 29 and *Menu Item 3.1.4.19 Transfer Phone Number* are necessary for this to happen.
- Hold: The D6600 remains off-hook for a programmed period, or until another device takes over the line before the hold time expires. An entry at *Menu Item 3.1.4.20 Hold* on page 30 is necessary for this to occur.
- Duration: The D6600 remains off-hook until a programmed period expires or is ended by a STOP command through the automation PC or a keypad. Connect a regular telephone in parallel with the incoming telephone line. An entry at *Menu Item 3.1.4.1 Duration* is necessary for this to occur.

The D6600 ONLY performs one operation at a time. If more than one is activated, the order is Transfer  $\rightarrow$  $H$ old  $\rightarrow$ Duration.

#### 3.1.4.3 Account Digit 1

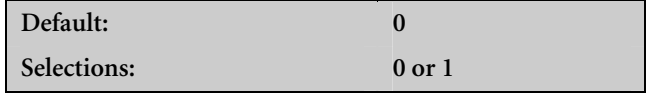

Refer to *Menu Item 3.1.4.2 Account Digit 0* for details.

#### 3.1.4.4 Account Digit 2

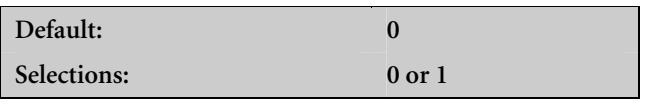

Refer to *Menu Item 3.1.4.2 Account Digit 0* for details.

#### 3.1.4.5 Account Digit 3

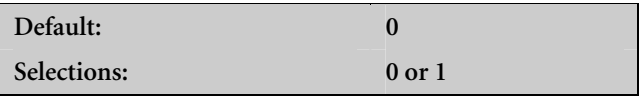

Refer to *Menu Item 3.1.4.2 Account Digit 0* for details.

## 3.1.4.6 Account Digit 4

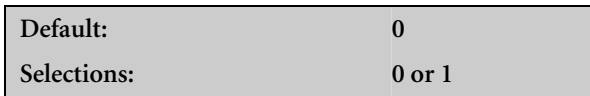

Refer to *Menu Item 3.1.4.2 Account Digit 0* on page 28 for details.

## 3.1.4.7 Account Digit 5

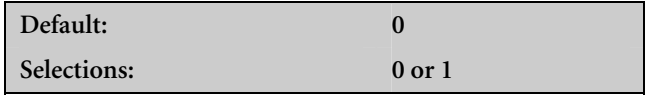

Refer to *Menu Item 3.1.4.2 Account Digit 0* on page 28 for details.

## 3.1.4.8 Account Digit 6

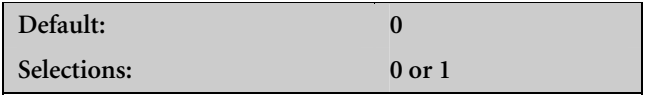

Refer to *Menu Item 3.1.4.2 Account Digit 0* on page 28 for details.

## 3.1.4.9 Account Digit 7

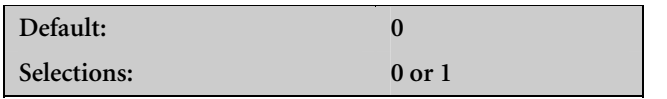

Refer to *Menu Item 3.1.4.2 Account Digit 0* on page 28 for details.

#### 3.1.4.10 Account Digit 8

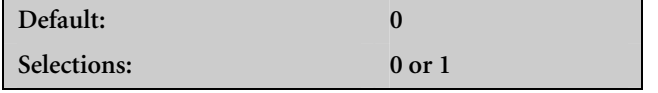

Refer to *Menu Item 3.1.4.2 Account Digit 0* on page 28 for details.

#### 3.1.4.11 Account Digit 9

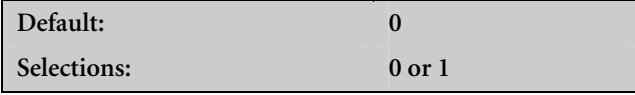

Refer to *Menu Item 3.1.4.2 Account Digit 0* on page 28 for details.

#### 3.1.4.12 Account Digit A

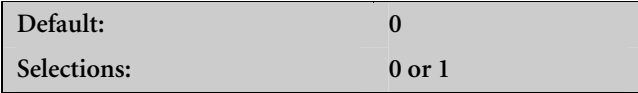

Refer to *Menu Item 3.1.4.2 Account Digit 0* on page 28 for details.

#### 3.1.4.13 Account Digit B

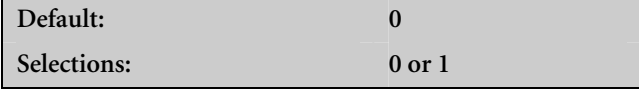

Refer to *Menu Item 3.1.4.2 Account Digit 0* on page 28 for details.

### 3.1.4.14 Account Digit C

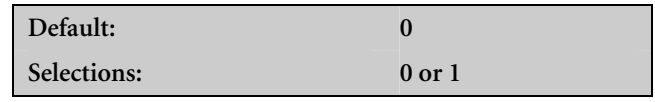

Refer to *Menu Item 3.1.4.2 Account Digit 0* on page 28 for details.

#### 3.1.4.15 Account Digit D

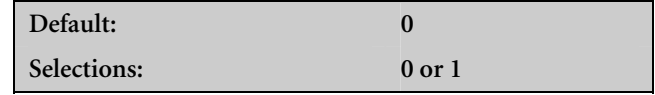

Refer to *Menu Item 3.1.4.2 Account Digit 0* on page 28 for details.

#### 3.1.4.16 Account Digit E

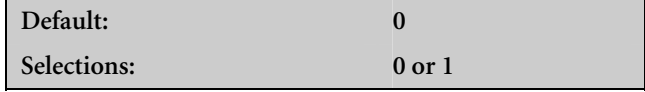

Refer to *Menu Item 3.1.4.2 Account Digit 0* on page 28 for details.

#### 3.1.4.17 Account Digit F

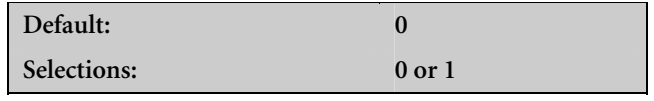

Refer to *Menu Item 3.1.4.2 Account Digit 0* on page 28 for details.

#### 3.1.4.18 Flash (x 100ms)

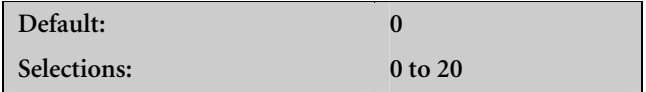

With this option programmed for 1 to  $20 \times 100$  ms, the CPU first sends the two-way audio signal to automation PC through RS-232, then the line is disconnected for the programmed duration and then reconnected. It stays off hook for another 5 sec, then disconnects.

### 3.1.4.19 Transfer Phone Number

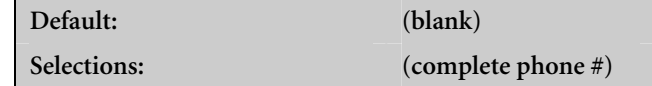

The receiver dials the number programmed here after a two-way audio session ends.

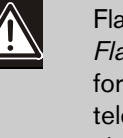

Flash Time (refer to *Menu Item 3.1.4.18 Flash (x 100ms)*) must be programmed for the transfer number to work. The telephone line used with this feature must also support the flash option to get the dial tone for the receiver to call the transfer number.

### 3.1.4.20 Hold

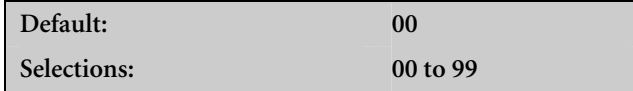

With this option programmed for 01 to 99 sec, the line card stays off-hook for the programmed duration after the audio event signal is sent to the automation PC. This allows the firmware-controlled private branch exchange (PBX) or phone line channel bank to pick up the line then hang up.

#### 3.1.4.21 Audio Event

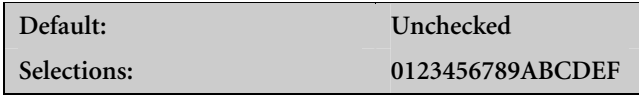

The receiver selects the alarm event codes and controls what signals are enabled for two-way audio (*Table 10*). If this field is unchecked, the event code option is ignored in the signal filtering process. This option is available for Pulse (3-1, 3-2, 4-1, 4-2), DTMF (4-1, 4-2, 4-3), and Contact ID formats.

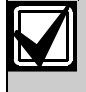

This option can also be used with *Menu Item 3.1.4.22 Audio Zone* for enhanced alarm filtering.

#### 3.1.4.22 Audio Zone

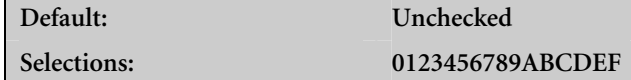

The receiver can select zone numbers (last digit) and control what signals are enabled for two way audio. If this field is unchecked, the zone number option is ignored in the signal filtering process. This option is available for Pulse (3-1E, 3-2, 4-1E, 4-2) and DTMF (4-1E, 4-2, and 4-3) formats.

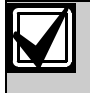

This option can also be used with *Menu Item 3.1.4.21 Audio Event* for enhanced alarm filtering.

#### Two-Way Audio (TWA) Example

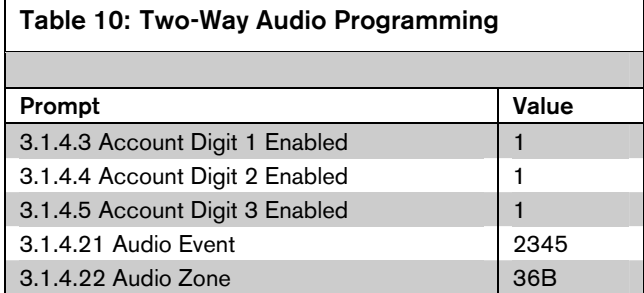

A signal with *Table 10's* attributes activates:

- an account number in the range of 1000-3FFFF
- an event code of  $2, 3$ , or  $4$

• a zone code of 3, 6, or B

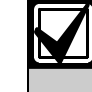

A signal must possess all three attributes (account number, event code, and zone code) to trigger a TWA session.

For example:

- 4-2 Alarm 123456 activates a TWA session
- 4-2 Alarm 123466 does not activate a TWA session

#### 3.1.5 Line Identification

3.1.5.1 Caller ID

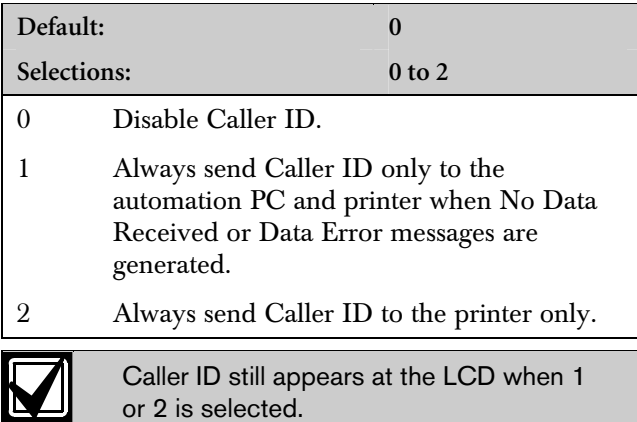

### 3.1.5.2 Caller Name

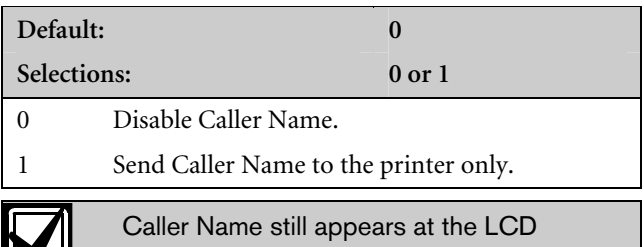

#### 3.1.5.3 DNIS

<u>la a</u>

A Dialed Number Identification Service (DNIS) number can be 4 to 11 digits. A 2000 DNIS number database can automate communication settings. Database-supported settings:

when 1 is selected.

- Handshake 1-8
- Five-Digit
- Six-Digit
	- 4-1 Extended
- 4-2 Extended
- Seven-Digit
- 4-1 Express
- Pulse Wait
- Digit Wait
- Round Wait
- Ademco High Speed Checksum
- BFSK Extended
- 3-1 Extended
- 3-1 Restore Report in High Speed
- Extended Format Report in High Speed Format
	- Tone Duration
- Handshake Wait

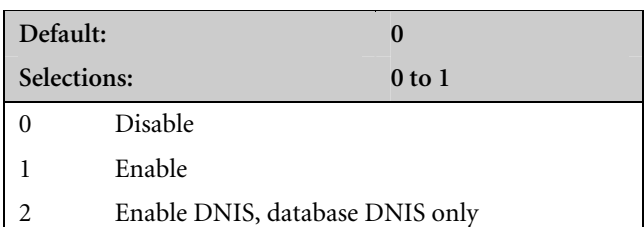

If enabled using 1, a DNIS number is sent to the automation PC and the printer. If there is no DNIS number or a DNIS error, the output DNIS D is followed by zeros equaling the length of the previous valid DNIS. The output contains four zeros if there was no previous valid DNIS.

If enabled using 2, only valid DNIS numbers in the database are processed. If no DNIS number, an invalid number, or a DNIS number not in the database is received, the system disconnects the call.

## 3.1.5.4 ANI

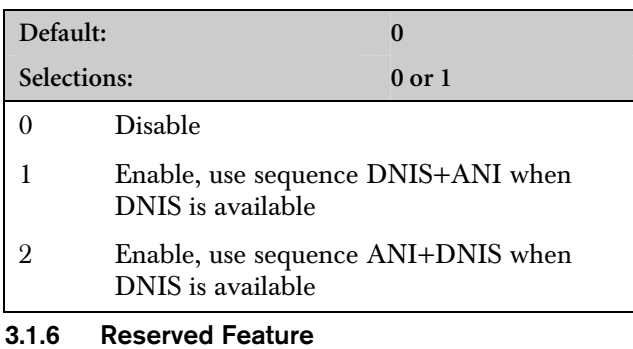

## 3.1.7 Event 3-1 or 4-1

This section can only be programmed using the D6200 Programming Software. *Table 11* shows the programmed event codes and corresponding descriptions (in English).

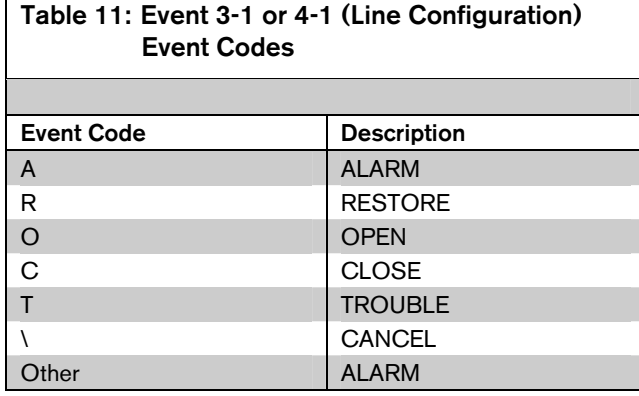

## 3.1.7.1 Event 3-1 – Digit 0

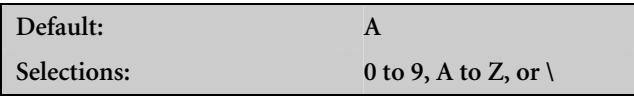

Refer to *Menu Item 3.1.7 Event 3-1 or 4-1* for details.

## 3.1.7.2 Event 3*-*1 – Digit 1

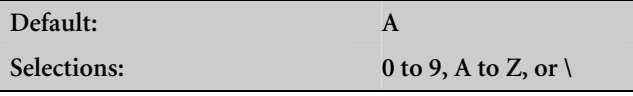

Refer to *Menu Item 3.1.7 Event 3-1 or 4-1* for details.

## 3.1.7.3 Event 3*-*1 – Digit 2

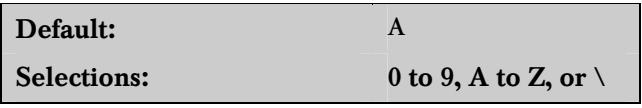

Refer to *Menu Item 3.1.7 Event 3-1 or 4-1* for details.

## 3.1.7.4 Event 3*-*1 – Digit 3

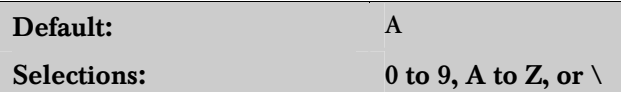

Refer to *Menu Item 3.1.7 Event 3-1 or 4-1* for details.

## 3.1.7.5 Event 3-1 – Digit 4

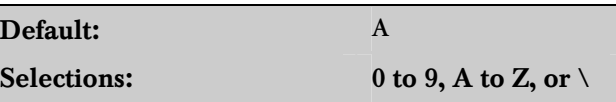

Refer to *Menu Item 3.1.7 Event 3-1 or 4-1* for details.

## 3.1.7.6 Event 3-1 – Digit 5

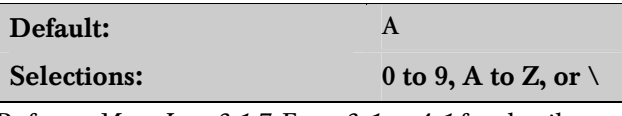

Refer to *Menu Item 3.1.7 Event 3-1 or 4-1* for details.

## 3.1.7.7 Event 3*-*1 – Digit 6

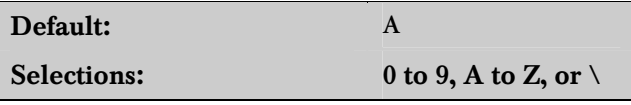

Refer to *Menu Item 3.1.7 Event 3-1 or 4-1* for details.

## 3.1.7.8 Event 3-1 – Digit 7

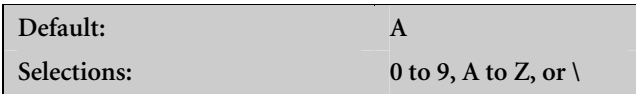

Refer to *Menu Item 3.1.7 Event 3-1 or 4-1* for details.

## 3.1.7.9 Event 3-1 – Digit 8

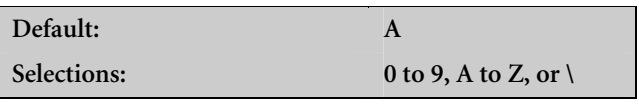

Refer to *Menu Item 3.1.7 Event 3-1 or 4-1* for details.

## 3.1.7.10 Event 3*-*1 – Digit 9

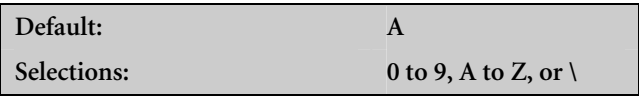

Refer to *Menu Item 3.1.7 Event 3-1 or 4-1* for details.

#### 3.1.7.11 Event 3*-*1 – Digit A

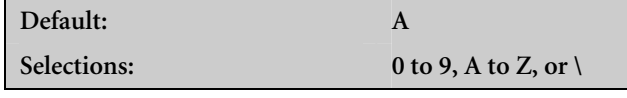

Refer to *Menu Item 3.1.7 Event 3-1 or 4-1* on page 31.

#### 3.1.7.12 Event 3-1 – Digit B

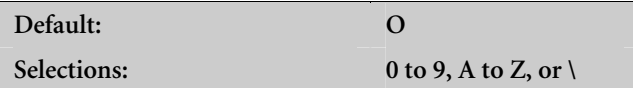

Refer to *Menu Item 3.1.7 Event 3-1 or 4-1* on page 31.

#### 3.1.7.13 Event 3-1 – Digit C

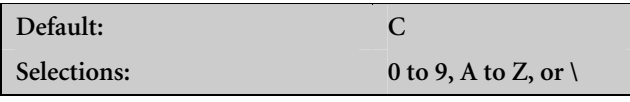

Refer to *Menu Item 3.1.7 Event 3-1 or 4-1* on page 31.

#### 3.1.7.14 Event 3-1 – Digit D

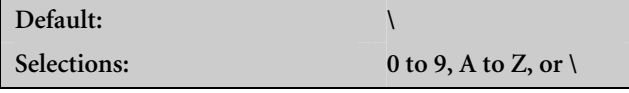

Refer to *Menu Item 3.1.7 Event 3-1 or 4-1* on page 31.

#### 3.1.7.15 Event 3-1 – Digit E

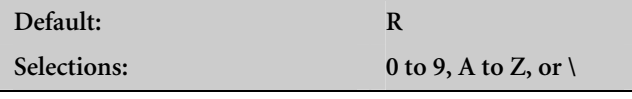

Refer to *Menu Item 3.1.7 Event 3-1 or 4-1* on page 31.

#### 3.1.7.16 Event 3-1 – Digit F

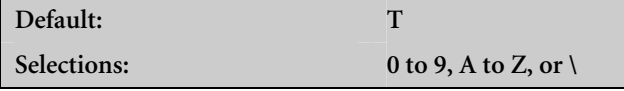

Refer to *Menu Item 3.1.7 Event 3-1 or 4-1* on page 31.

#### 3.1.8 Event 4-2 or 4-3

This menu item can only be programmed using the D6200 Programming Software.

#### 3.1.8.1 Event 4-2 – Digit 0

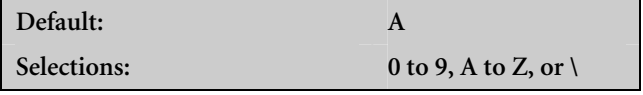

Refer to *Menu Item 3.1.7 Event 3-1 or 4-1* on page 31.

#### 3.1.8.2 Event 4-2 – Digit 1

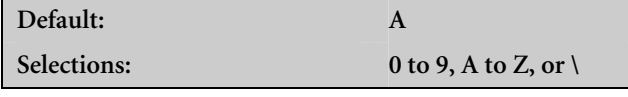

Refer to *Menu Item 3.1.7 Event 3-1 or 4-1* on page 31.

#### 3.1.8.3 Event 4-2 – Digit 2

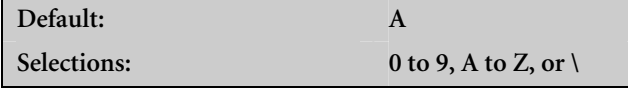

Refer to *Menu Item 3.1.7 Event 3-1 or 4-1* on page 31.

### 3.1.8.4 Event 4-2 – Digit 3

**Default: A** 

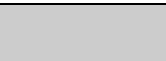

**Selections: 0 to 9, A to Z, or \** 

Refer to *Menu Item 3.1.7 Event 3-1 or 4-1* on page 31.

### 3.1.8.5 Event 4-2 – Digit 4

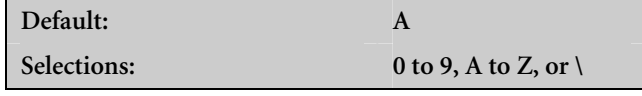

Refer to *Menu Item 3.1.7 Event 3-1 or 4-1* on page 31.

### 3.1.8.6 Event 4-2 – Digit 5

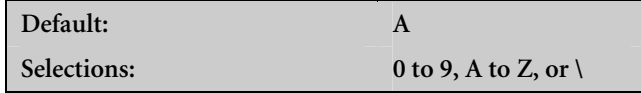

Refer to *Menu Item 3.1.7 Event 3-1 or 4-1* on page 31.

## 3.1.8.7 Event 4-2 – Digit 6

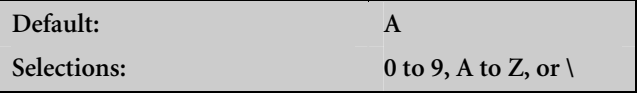

Refer to *Menu Item 3.1.7 Event 3-1 or 4-1* on page 31.

## 3.1.8.8 Event 4-2 – Digit 7

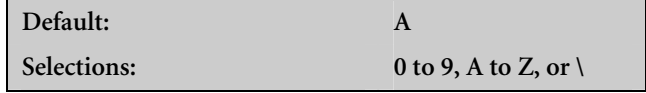

Refer to *Menu Item 3.1.7 Event 3-1 or 4-1* on page 31.

#### 3.1.8.9 Event 4-2 – Digit 8

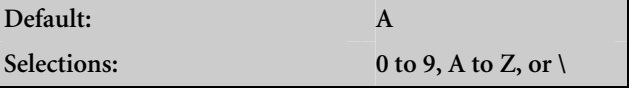

Refer to *Menu Item 3.1.7 Event 3-1 or 4-1* on page 31.

#### 3.1.8.10 Event 4-2 – Digit 9

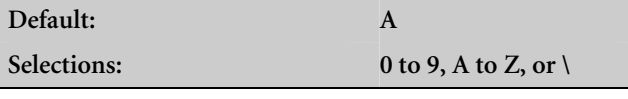

Refer to *Menu Item 3.1.7 Event 3-1 or 4-1* on page 31.

#### 3.1.8.11 Event 4-2 – Digit A

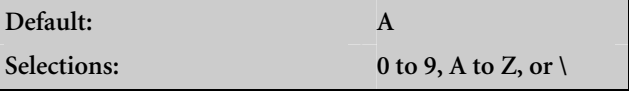

Refer to *Menu Item 3.1.7 Event 3-1 or 4-1* on page 31.

#### 3.1.8.12 Event 4-2 – Digit B

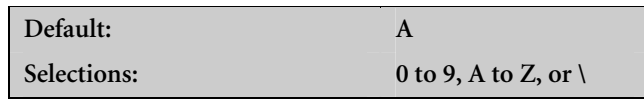

Refer to *Menu Item 3.1.7 Event 3-1 or 4-1* on page 31.

#### 3.1.8.13 Event 4-2 – Digit C

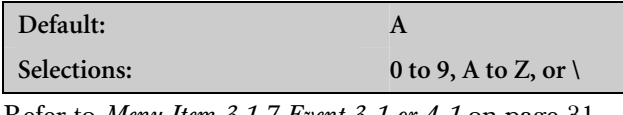

Refer to *Menu Item 3.1.7 Event 3-1 or 4-1* on page 31.

#### 3.1.8.14 Event 4-2 – Digit D

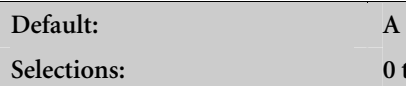

Refer to *Menu Item 3.1.7 Event 3-1 or 4-1* on page 31.

0 to 9, A to Z, or  $\setminus$ 

#### 3.1.8.15 Event 4-2 – Digit E

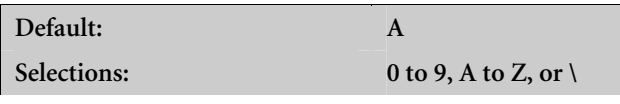

Refer to *Menu Item 3.1.7 Event 3-1 or 4-1* on page 31.

#### 3.1.8.16 Event 4-2 – Digit F

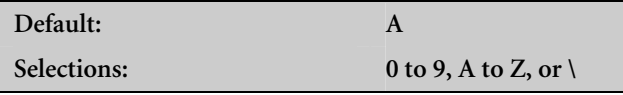

Refer to *Menu Item 3.1.7 Event 3-1 or 4-1* on page 31.

#### 3.1.9 Automation

#### 3.1.9.1 Virtual Receiver Number

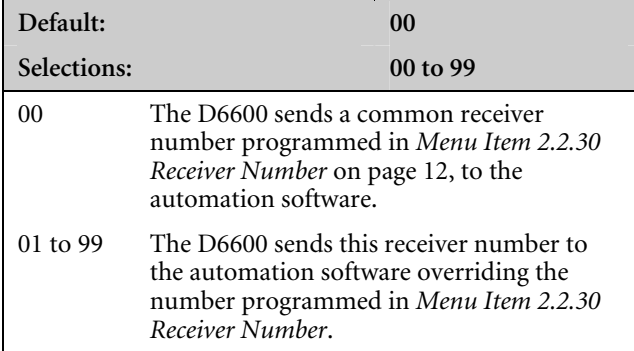

The receiver can use a common receiver number programmed in *Menu Item 2.2.30 Receiver Number*, or it can send a receiver number from each individual PSTN line to the receiver.

#### 3.1.9.2 Receiver Type

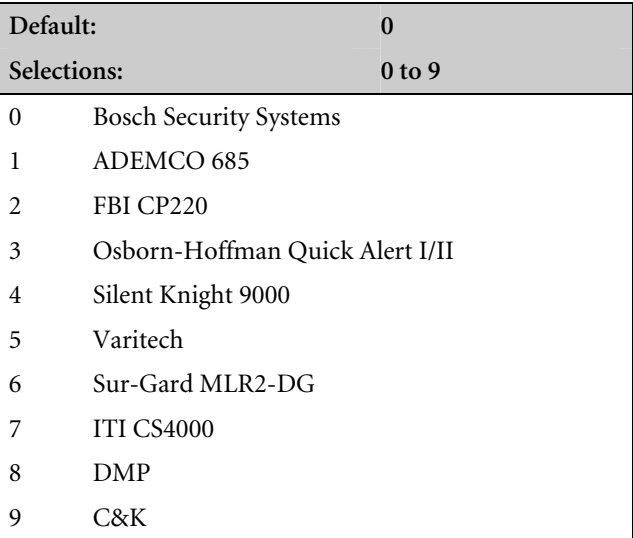

The selections made determine the database the automation software uses to manage the incoming signals from this specific line.

#### Setting the Receiver Type

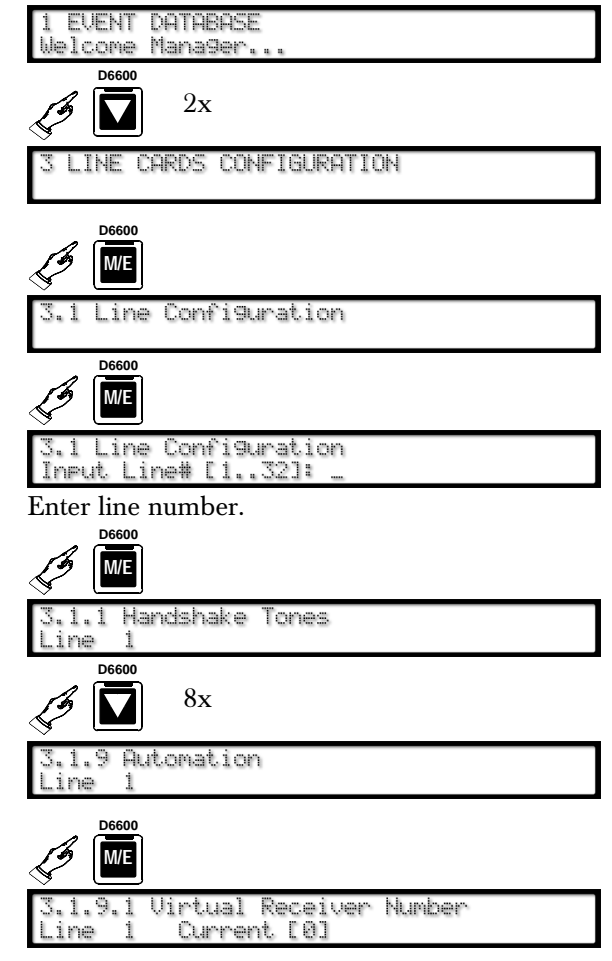

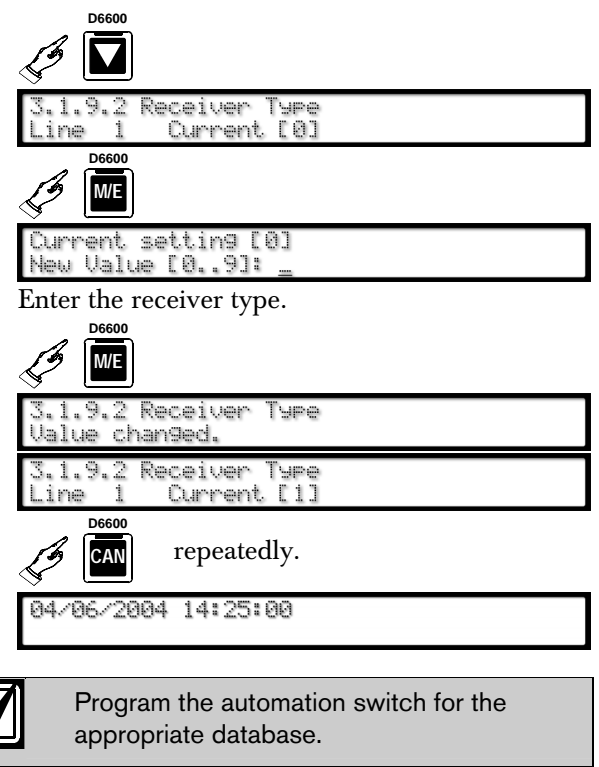

## In D6500 Mode:

The D6600 sends the Receiver Type in the header position of the report. When this option is programmed with a non-zero value, it overwrites the value set in *Menu Item 2.5.8 Header* on page 17, in the D6500 Mode.

When this Option is 0, the header follows *Menu Item 2.5.8 Header*.

When this Option is greater than 0, the "Header" is 1" for "01" and so on. Every protocol in the D6500 Mode shows a header.

#### In SIA Mode:

When this  $Option = 0$ , the report does not contain the receiver type modifier.

When this Option is  $> 0$ , the modifier "rc" in lower case is sent at the beginning of each N and O block.

Example: [#123|Nrc01BA1].

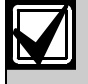

The Receiver Type only applies to Pulse and DTMF formats in SIA Mode, except High Speed and Contact ID.

### 3.1.9.3 Acron 3-8 Account Output

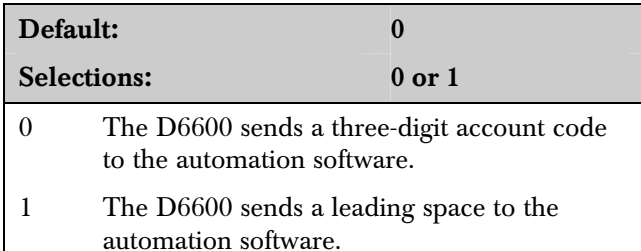

ACRON 3-8 format has a three-digit account code. Setting this option to 0 allows the D6600 to send a three-digit account code to the automation software in AAA form. Setting this option to 1 allows the D6600 to send a leading 0 to the automation software in 0AAA form.

### 3.1.9.4 4-2 Format Output

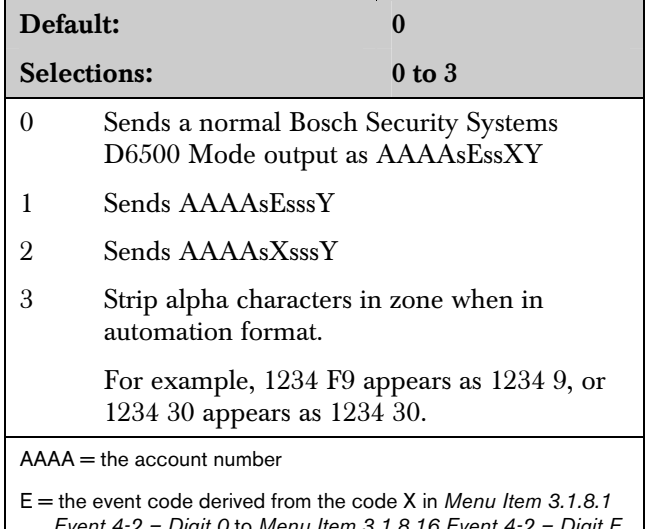

*Event 4-2 – Digit 0* to *Menu Item 3.1.8.16 Event 4-2 – Digit F* on page 33

 $XY =$  the two-digit reporting code

This option only applies to Pulse 4-2 and DTMF 4-2 formats and provides the flexibility to interface with different automation software, so the automation software's database can accurately interpret the 4-2 signal.

### 3.1.9.5 Output for Modem II/III Formats

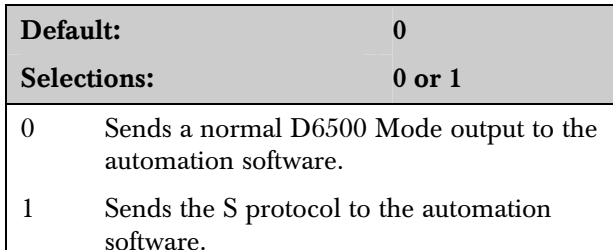

This option provides an extended S protocol in the D6500 Mode so all Modem II and Modem IIIa<sup>2</sup> messages can be sent in SIA format to automation. Refer to the *D6600 Computer Interface Manual* (P/N: 4998122703) for S protocol in D6500 Mode.

#### 3.1.9.6 Convert Pulse Account Number

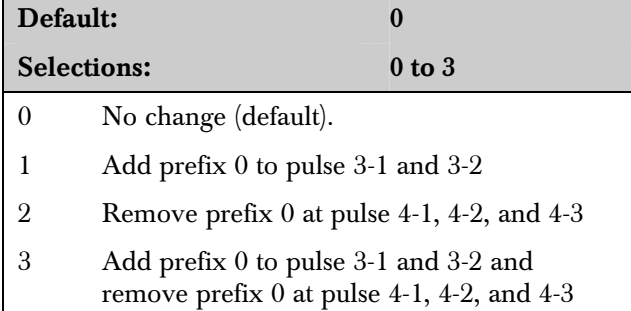

## 3.2 Setting Default Line Configuration

3.2.1 Default Line Configuration from D6600 Keypad

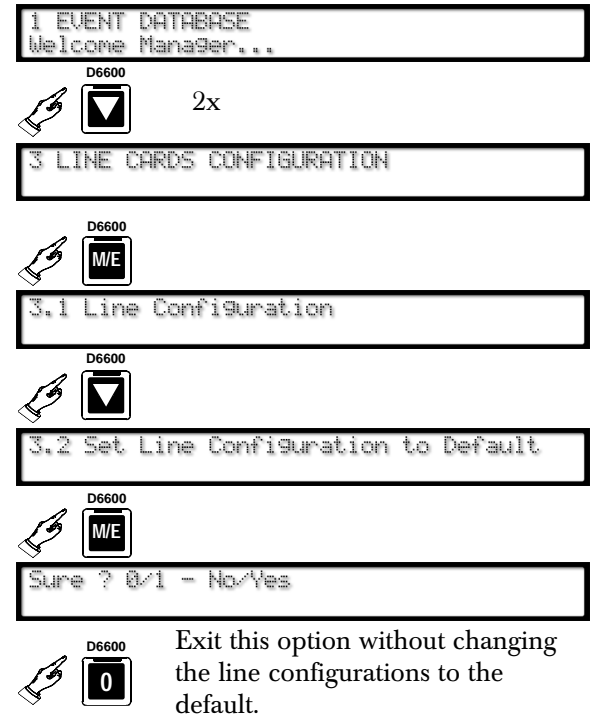

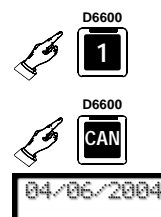

**D6600** All line configurations return to the default values listed in *Menu Item 3.1.1.1 Tone 1* on page 21.

repeatedly.

#### 3.2.2 Default Line Configuration from D6200 **Software**

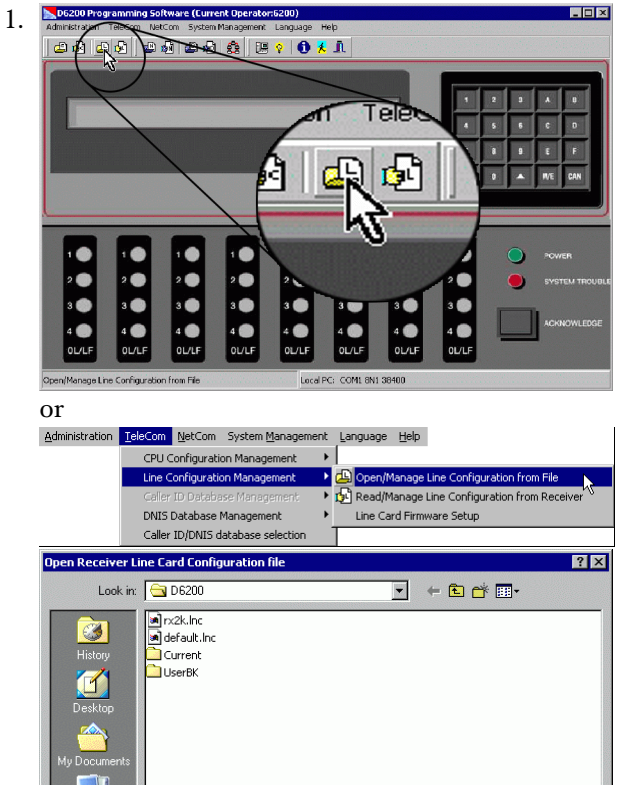

- 2. Select a file.
- 3. 将 **Open** D6600:

File name

Files of tu

**N** Line Card Configure

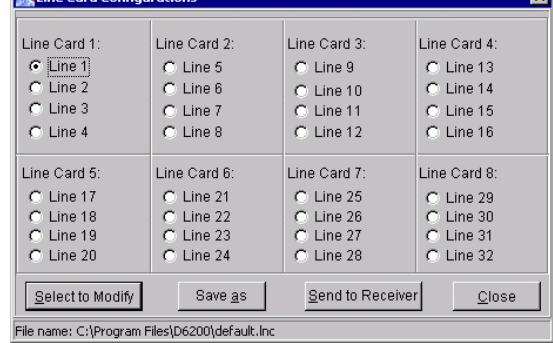

D6600 Line Card Configuration File

 $\overline{\phantom{a}}$ 

 $\overline{\phantom{a}}$ 

Open Cancel

4. Select a line card to modify.

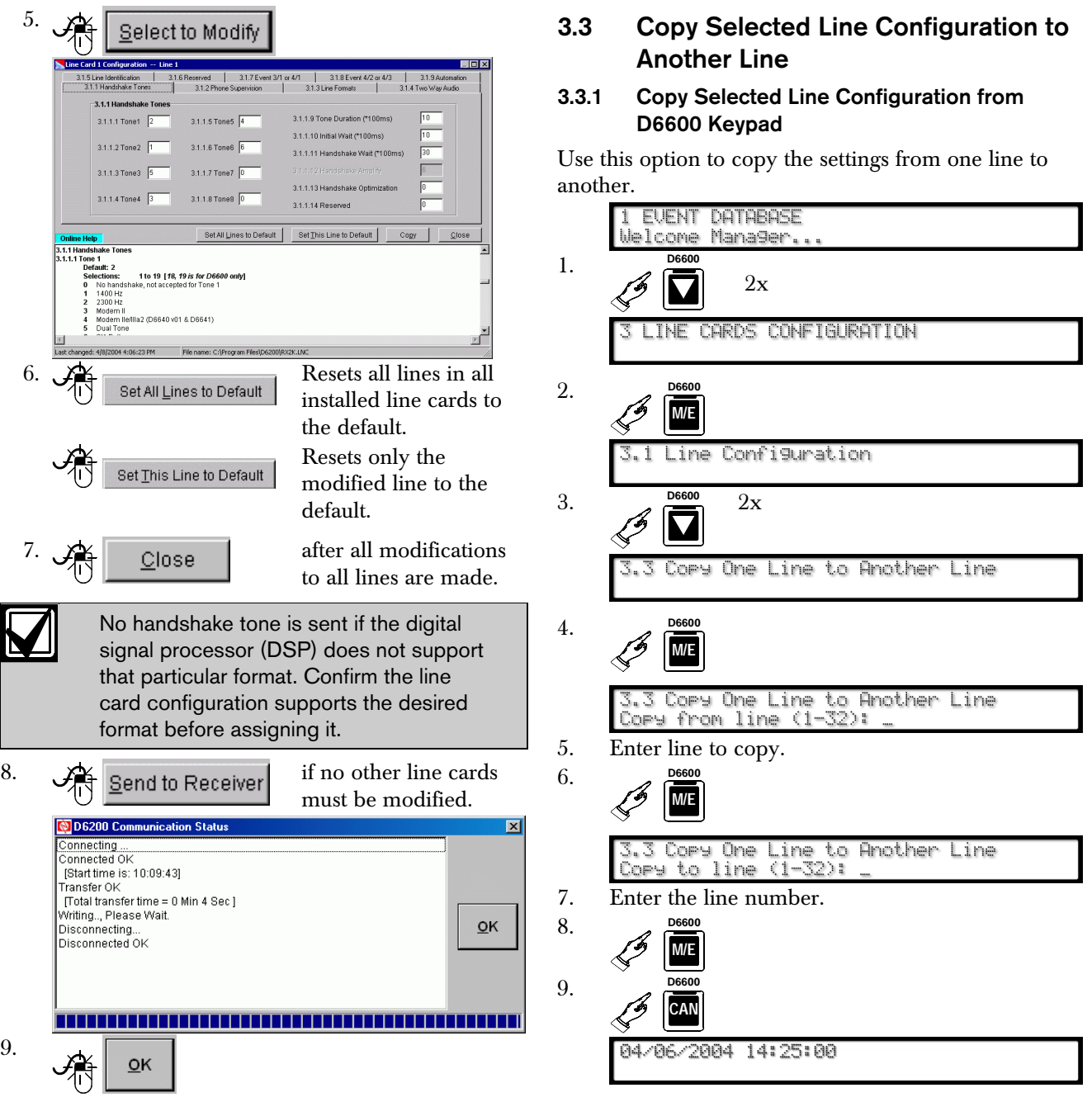

3.3.2 Copying Selected Line Configuration from D6200 Software

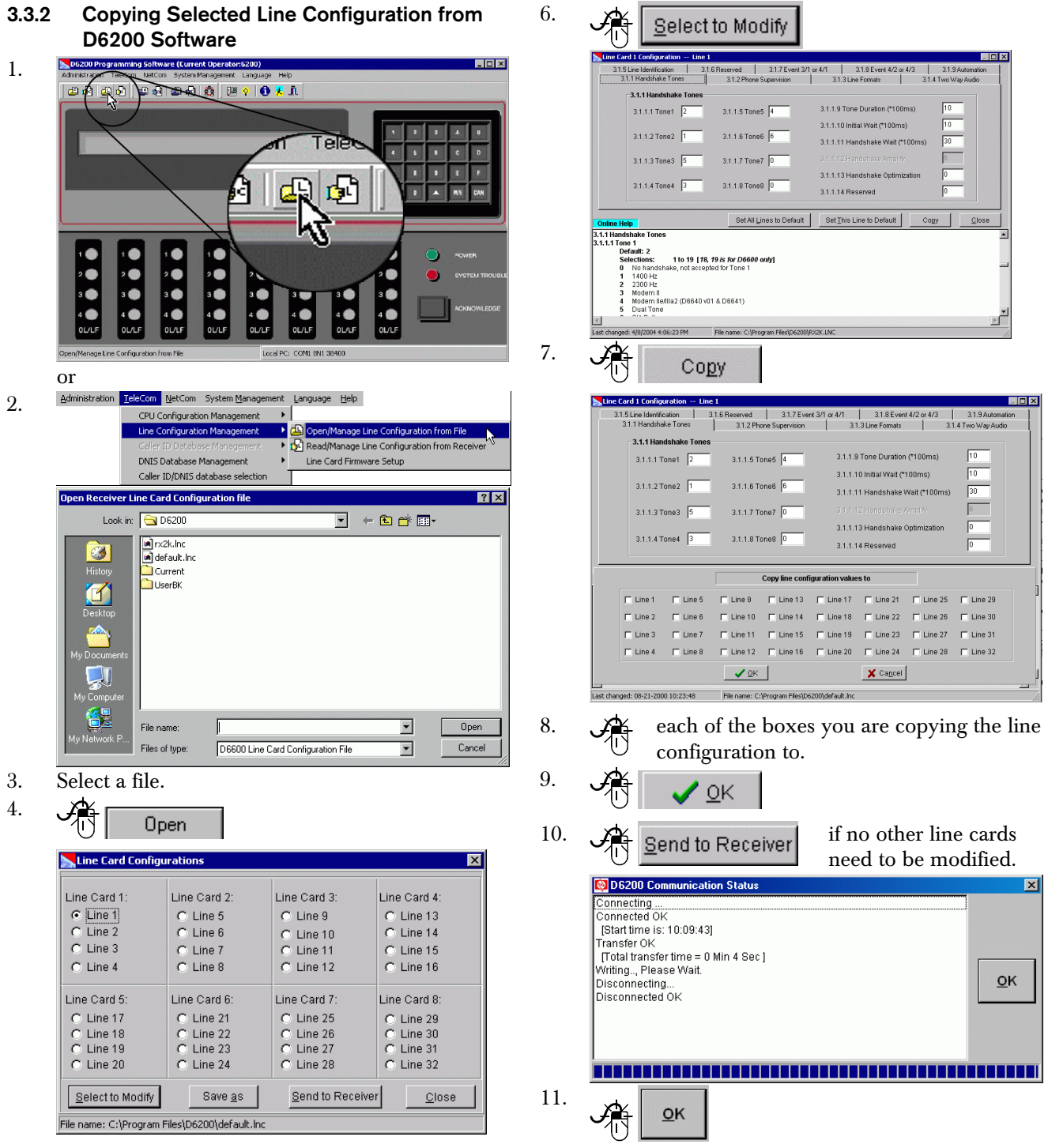

6.

5. Choose a line card to modify.

## 4.0 Host Programming

- 4.1 Programming Password (Reserved)
- 4.2 Host Phone Number (Reserved)
- 4.3 Modem Ready to Receive (Reserved)
- 4.4 Dialing (Reserved)
- 4.5 Parameters
- 4.5.1 COM4 Baud Rate

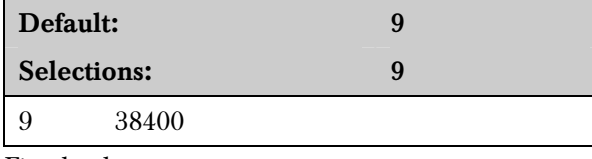

Fixed value.

#### 4.5.2 COM4 Data Bit

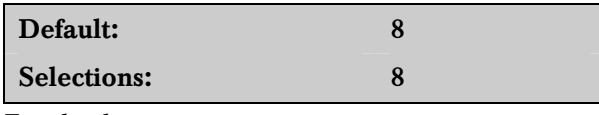

Fixed value.

## 4.5.3 COM4 Parity

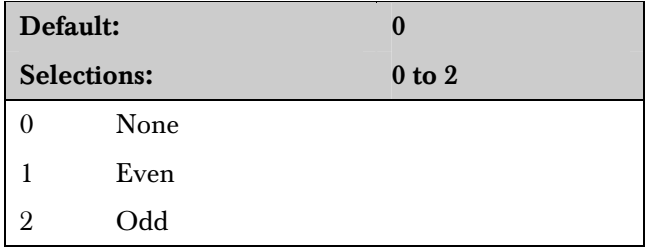

Set the parity for COM4.

#### 4.5.4 COM4 Stop Bit

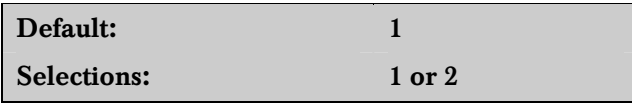

Select the stop bit value for COM4.

#### 4.5.5 Modem Selection (Reserved Feature)

- 4.5.6 Reserved Feature
- 4.5.7 RS-232 Firmware Programming Enable

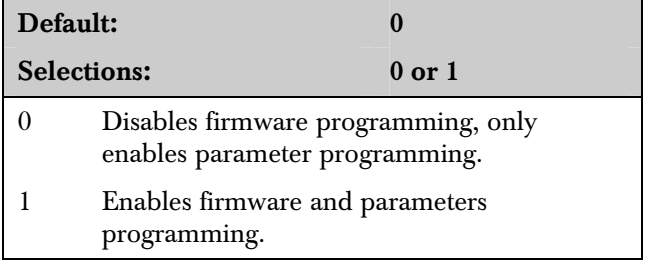

#### 4.5.8 Remote Access Permission (Reserved Feature)

#### 4.5.9 RS-232 Direct Access Permission

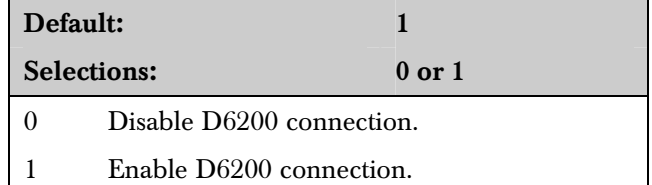

5.1.2 Checking Versions from the D6600 Keypad

## 5.0 Firmware Version

## 5.1 Checking CPU and Line Card Firmware Versions

There are two ways to check the firmware versions on the receiver.

- Use the D6200 programming software
- Use the receiver's keypad.

#### 5.1.1 Checking Versions in the D6200 Programming Software

Administration TeleCom NetCom System Management Language Help 1.

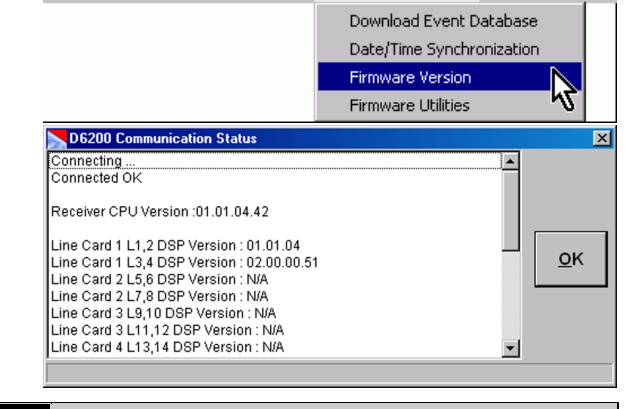

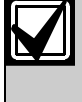

The version numbers presented in this example are for illustration only and can differ from your receiver's version numbers.

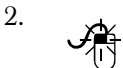

 $QK$ 

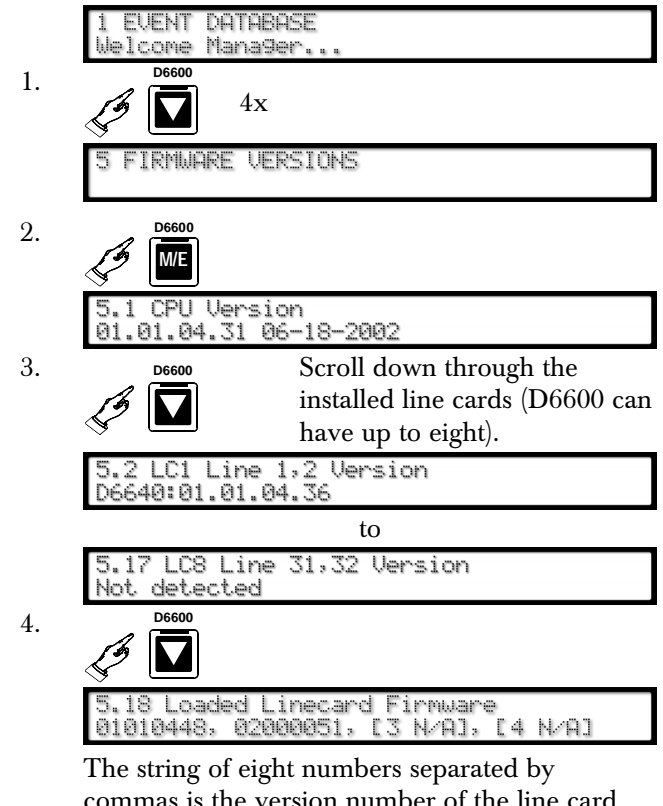

commas is the version number of the line card firmware loaded into the D6600's DSP.

If a version is not loaded into the DSP (as is the case here with position 3 and 4),  $[\# N/A]$  appears in place of the version number.

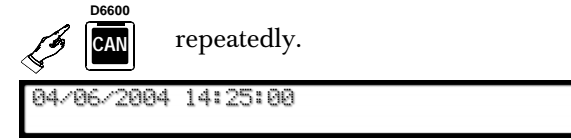

5.

## 6.0 Network Configuration

## 6.1 COM4 Network Adapter

When COM4 is used to connect to a network adapter (*Menu Item 6.1.5 COM4 Network Adapter* must equal 1), program the following parameters. Parameters

programmed in this section override other COM4 settings programmed in other sections.

#### 6.1.1 COM4 Baud Rate

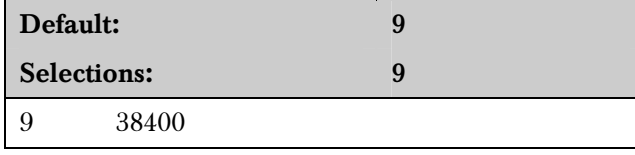

This is a fixed value for the data transmission baud rate for COM4.

#### 6.1.2 COM4 Data Bit

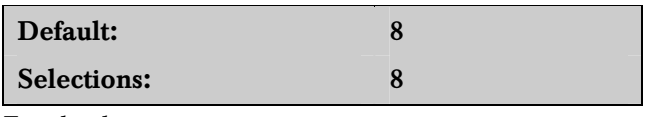

Fixed value.

#### 6.1.3 COM4 Parity

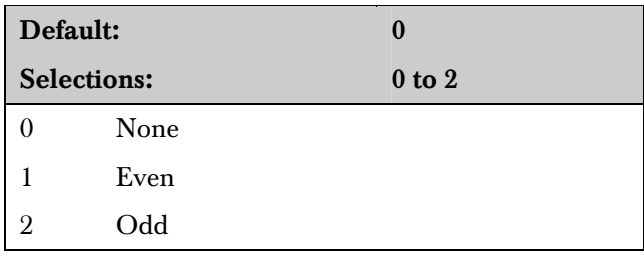

Set the parity for COM4.

#### 6.1.4 COM4 Stop Bit

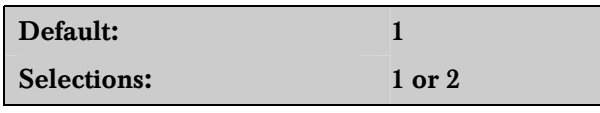

Select the stop bit value for COM4.

#### 6.1.5 COM4 Network Adapter Н

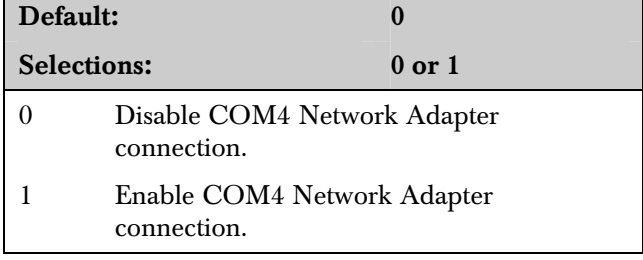

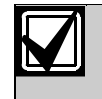

When connecting to a network adapter, set this value to 1. When connecting the PC running the D6200 to RS-232, set this value to 0.

#### 6.1.6 COM4 Network Encryption Enabled

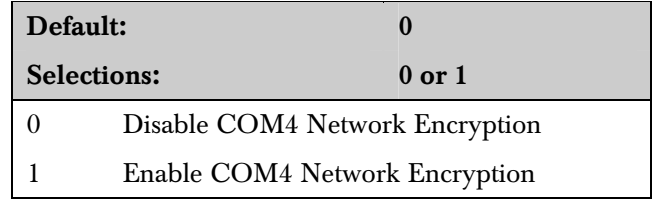

## 6.2 COM1 Network Adapter

When the optional COM1 port is used for connecting to a network adapter, program the following parameters.

#### 6.2.1 COM1 Baud Rate

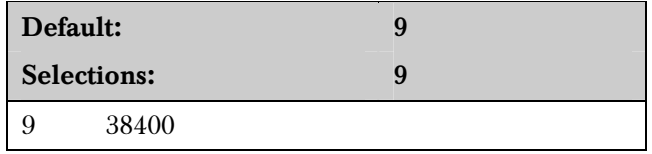

This is a fixed value for the data transmission baud rate for COM1.

#### 6.2.2 COM1 Data Bit

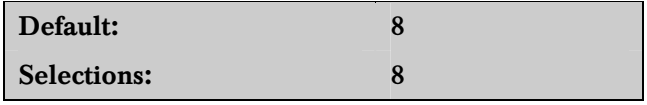

Fixed value.

6.2.3 COM1 Parity

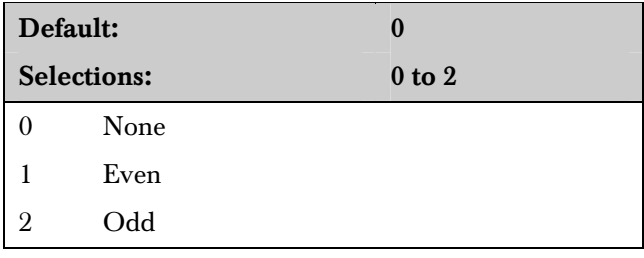

Set the parity for COM1.

#### 6.2.4 COM1 Stop Bit

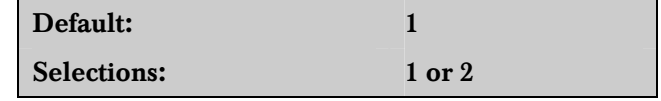

Select the stop bit value for COM1.

### 6.2.5 COM1 Network Adapter

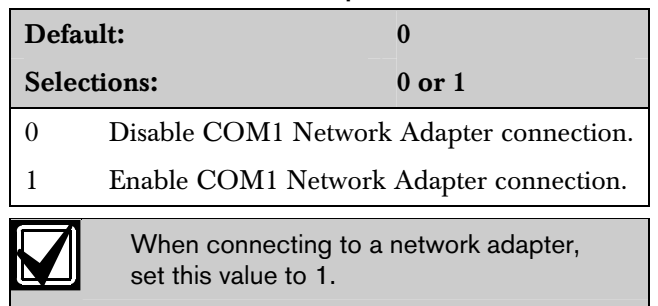

### 6.2.6 COM1 Network Encryption Enabled

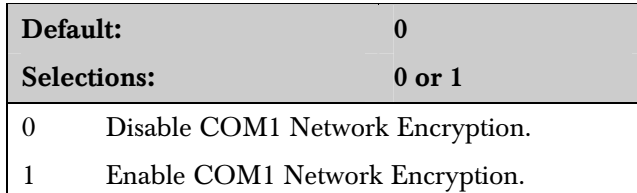

## 6.3 Network Automation Connection

This section details connecting the D6600 receiver to the network using the COM4 port.

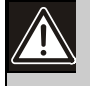

Parameters programmed in this section override other COM3 settings programmed in other sections.

If the PC running the automation software is using DHCP to get an IP Address, the server might change the IP address. If this occurs, the automation software can no longer communicate with the receiver until the receiver is programmed with the new IP address assigned to the automation PC. To avoid this, use a static IP address for the PC running the automation software.

#### 6.3.1 IP Address

Selections:  $(xxx). (xxx). (xxx). (xxx)$ 

The IP Address of the computer running the automation software. The IP Address must be set to a unique value in order to identify it from other stations in the network.

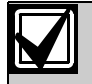

Use any alphabetic key (A to F) to add a decimal point (.) when programming IP addresses from the D6600 user interface keypad.

## 6.3.2 Port (Reserved Feature)

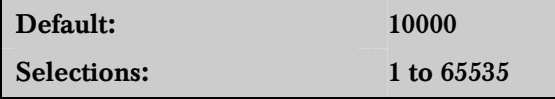

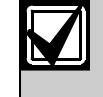

Typically, the port numbers 0 to 1023 are reserved in UNIX systems for specific applications. Use numbers ranging from 2000 to 30000 to avoid conflicts.

### 6.3.3 Polling Interval

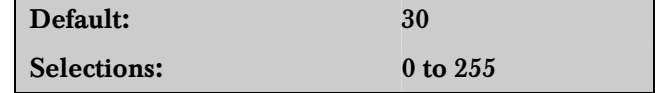

Designate the polling interval in seconds to the automation software.

#### 6.3.4 Retry Number

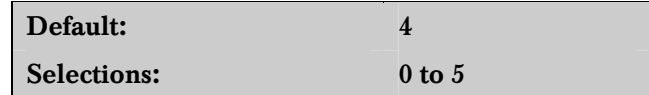

Select the number of retransmission attempts in case of communications trouble.

#### 6.3.5 ACK Wait

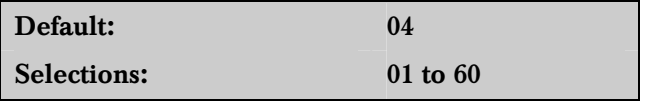

Enter the time (in seconds) the D6600 waits for the ACK message from the automation software.

#### 6.3.6 Network Automation Output Format

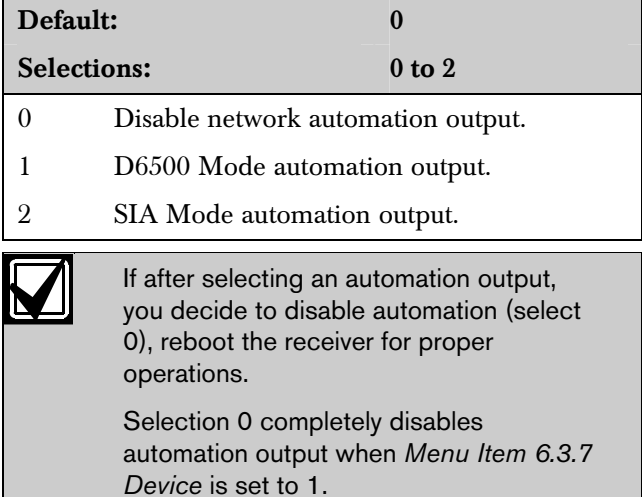

#### 6.3.7 Device

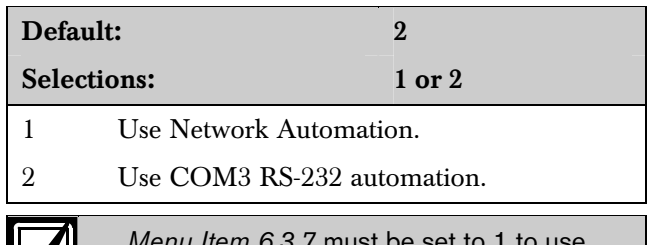

*Menu Item 6.3.7* must be set to 1 to use network automation

## 6.4 D6200 Network Connection

Connect the D6200 software to the network through the COM4 or COM1 port.

One receiver can communicate with three different PCs running the D6200 Programmer Software.

#### 6.4.1 IP Address 1

Selections:  $(xxx)$ . $(xxx)$ . $(xxx)$ . $(xxx)$ 

This entry is the first IP Address of the computer running the D6200 software. Set the IP Address to a unique value to distinguish it from other stations in the network. This value must match the D6200 software network settings.

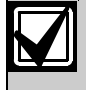

Use an alphabetic key (A to F) to add a decimal point (.) when programming IP addresses from the D6600 user interface keypad.

#### 6.4.2 IP Address 2

Selections:  $(xxx)$ . $(xxx)$ . $(xxx)$ . $(xxx)$ 

This entry is the second IP Address of the computer running the D6200 software. Set the IP Address to a unique value to distinguish it from other stations in the network. This value must match the D6200 software network settings.

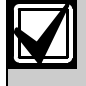

Use an alphabetic key (A to F) to add a decimal point (.) when programming IP addresses from the D6600 user interface keypad.

#### 6.4.3 IP Address 3

Selections:  $(xxx)$ . $(xxx)$ . $(xxx)$ . $(xxx)$ 

This entry is the third IP Address of the computer running the D6200 software. Set the IP Address to a unique value to distinguish it from other stations in the network. This value must match the D6200 software network settings.

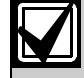

Use an alphabetic key (A to F) to add a decimal point (.) when programming IP addresses from the D6600 user interface keypad.

#### 6.4.4 Port (Reserved Feature)

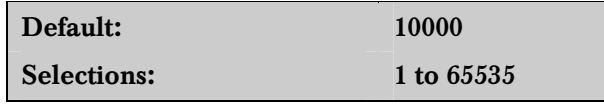

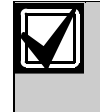

Typically, the port numbers 0 to 1023 are reserved in UNIX systems for specific applications. Use numbers ranging from 2000 to 30000 to avoid conflicts.

### 6.4.5 Network Programming Enable

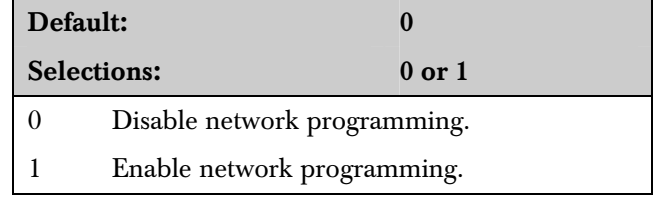

Use the D6200 to program the D6600 CPU, line card and other network communication parameters through the network connection.

## 6.4.6 Network Report Enable (Reserved Feature)

## 6.5 Network Printer (Reserved)

Print reports through the COM4 network connection rather than sending reports to the external parallel port printer.

#### 6.5.1 IP Address

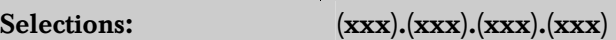

This entry is the unique IP Address of the network printer. Set the IP Address to a unique value to distinguish it from other stations in the network.

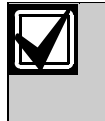

Use an alphabetic key (A to F) to add a decimal point (.) when programming IP addresses from the D6600 user interface keypad.

#### 6.5.2 Port (Reserved Feature)

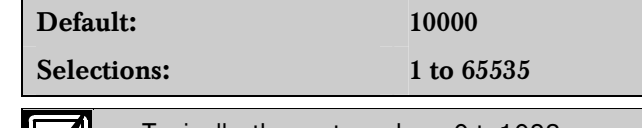

Typically, the port numbers 0 to1023 are reserved in UNIX systems for specific applications. Use numbers ranging from 2000 to 30000 to avoid potential conflicts.

### 6.5.3 Device

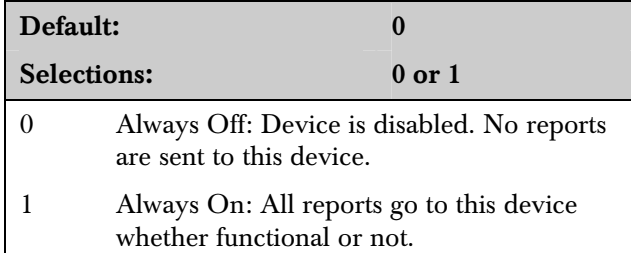

## 6.6 Event 3-1 OR 4-1

The D6200 Programming Software can only program Events 3-1 and 4-1. *Table 12* shows programmed event codes and corresponding descriptions.

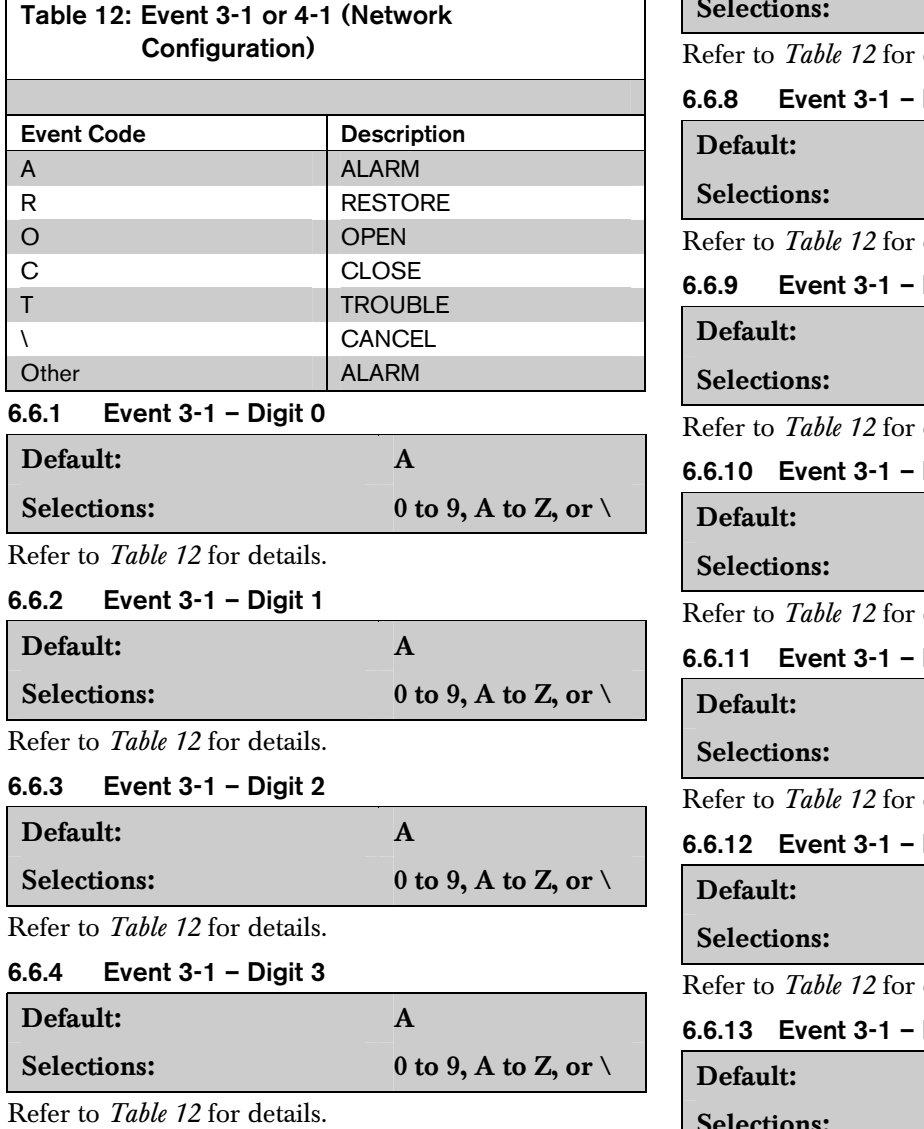

## 6.6.5 Event 3-1 – Digit 4

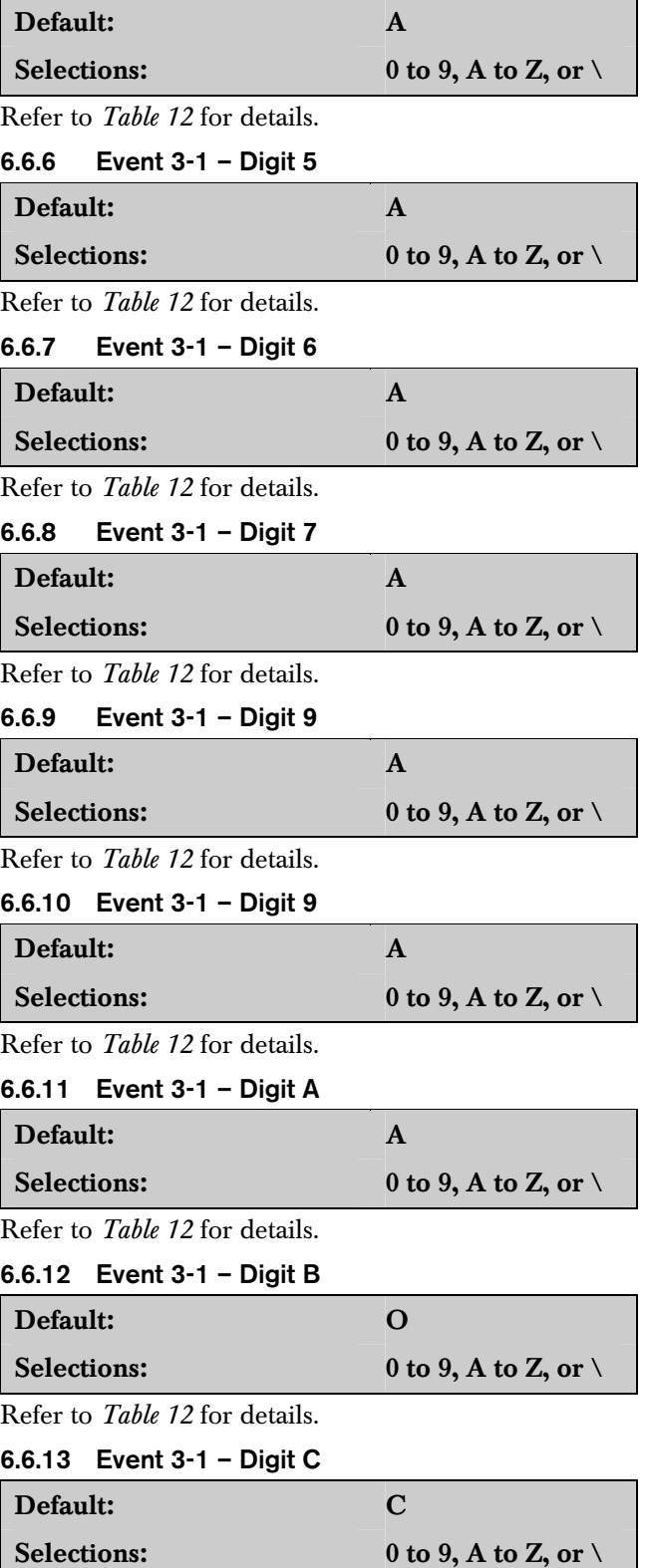

Refer to *Table 12* for details.

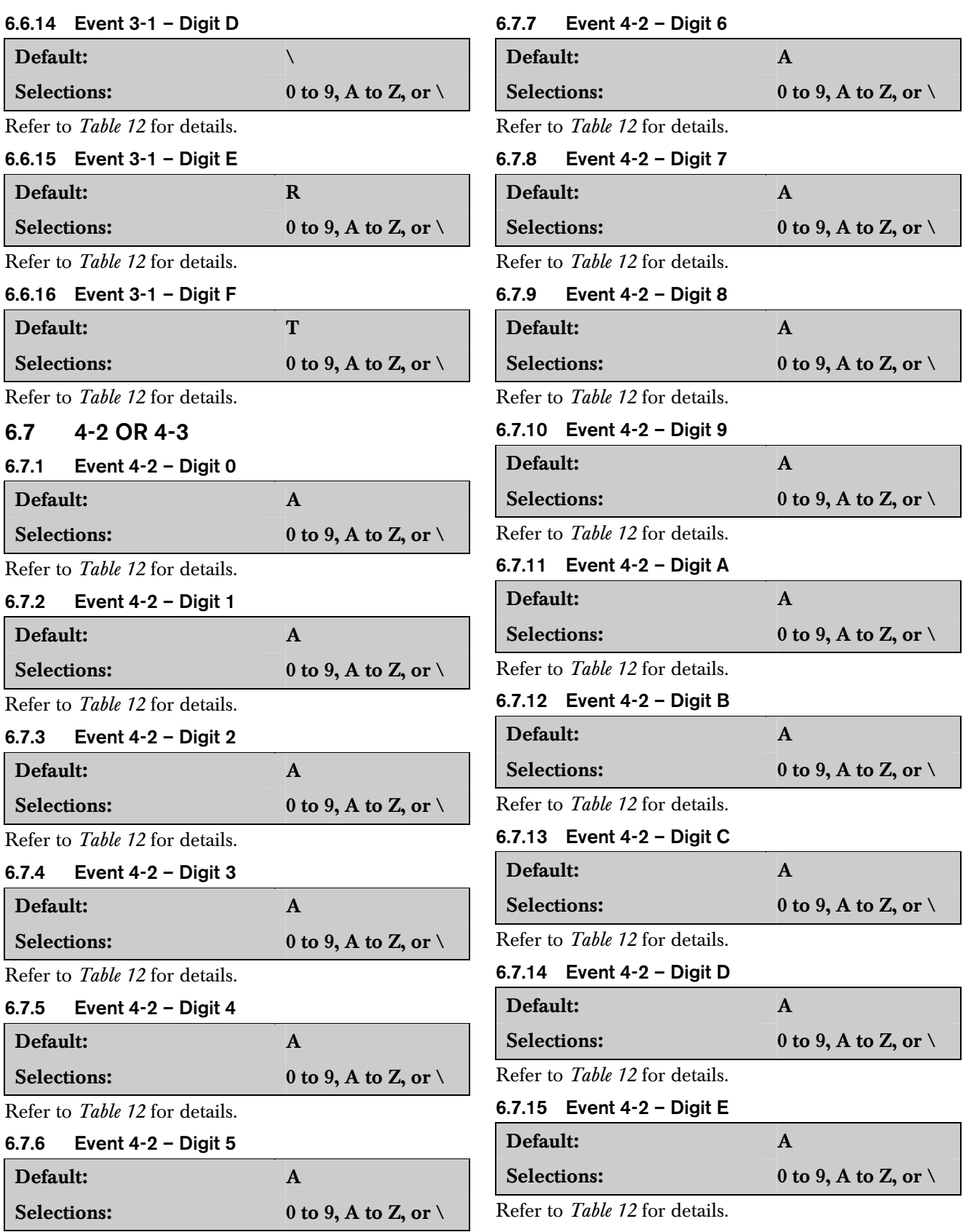

Refer to *Table 12* for details.

### 6.7.16 Event 4-2 – Digit F

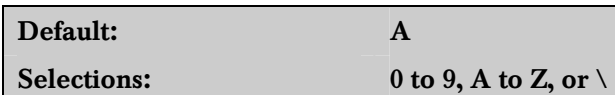

Refer to *Table 12* for details.

#### 6.8 Global Parameters

6.8.1 C900 Fallback Reminder

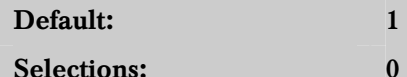

Set this option to 1 to generate a reminder message to the printer and automation software every 30 min the C900 is in Fallback Mode until the C900 returns to the Intercept Mode. The C900 must be in the Intercept Mode for network communication.

 $0$  or  $1$ 

#### 6.8.2 Substitution Monitor

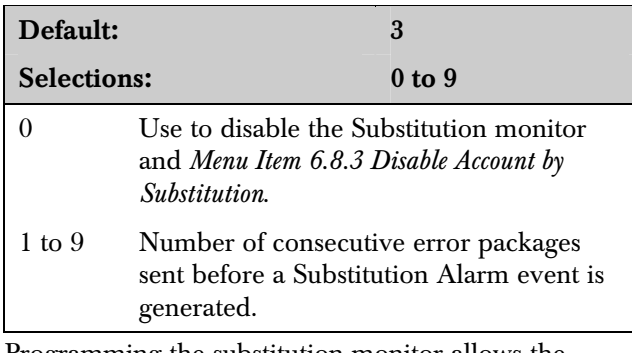

Programming the substitution monitor allows the D6600 to identify whether an alarm is real or a trick by someone sending a recording of a valid control panel signal.

#### 6.8.3 Disable Account by Substitution

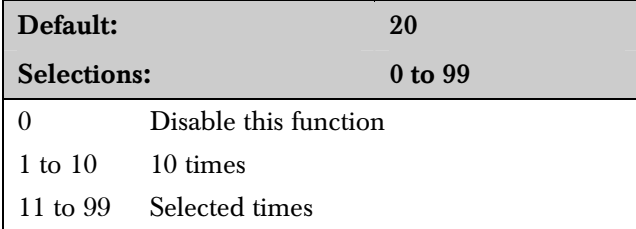

Use this option to auto disable the trouble accounts after the selected number of consecutive error packages is received. This prevents attacks by continuously sending invalid packages to the central station.

#### 6.8.4 Virtual Account Replacement

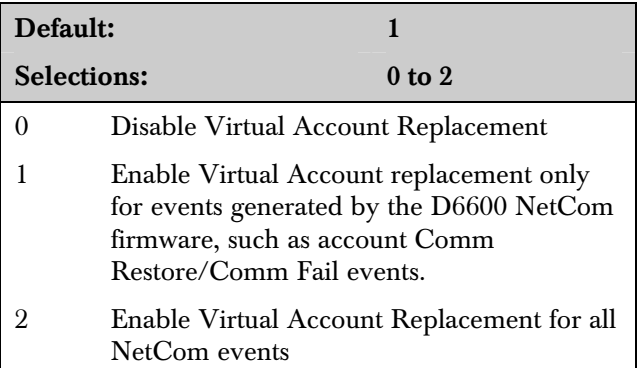

#### 6.8.5 NetCom Naming Convention (NNC) Enabled

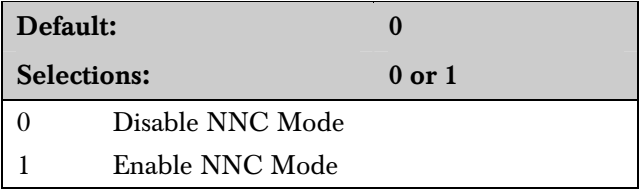

NNC Mode allows the field devices (control panels with a C900, DX4020, or D9133) to operate over the network without assigning a static IP address to the device. The D9412G/D7412G/D7212G/D9412/ D7412/D9112/D7212 Control Panels with a D9133/DX4020 use the Area 1 account number (up to eight digits) to identify its location on the network. Any dialer with a C900 (version 1.10 or greater) uses a hard coded eight-digit serial number from the C900 to identify its location on the network.

This is necessary if multiple field devices must communicate through a single firewall to a D6600.

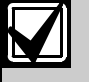

This option can be enabled (1) only when the D6600 works in NNC Mode. *Menu Item 6.8.5* must be set to a 1.

*Menu Items 6.3.2* and *6.4.4* must be enabled to allow port input.

#### 6.8.6 D6600 Datagram Type

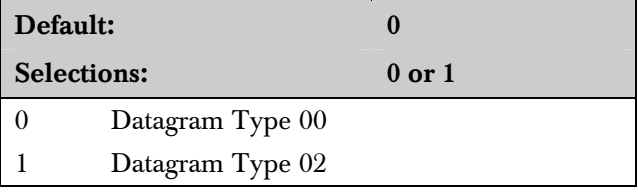

If enabled here and in the D6680, the D6600 uses the IP address and account number of the 9000 Series Control Panel or the serial number of the C900TTL and the port number to identify where the signal originated. This is necessary if multiple field devices must communicate through a single firewall to a D6600.

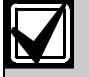

This option can be enabled (1) only when the D6600 works in NNC Mode. *Menu Item 6.8.5* must be set to a 1.

*Menu Items 6.3.2* and *6.4.4* must be enabled to allow port input.

This requires a CoBox-FL for the D6680 programmed with a Datagram Type of 02. Refer to *Section 3.3* in the *D6600 NetCom System Guide* (P/N: 4998122712).

## 7.0 Database Configuration

The D6200 software and D6600 receiver use four types of databases:

- NetCom Account Database
- Caller ID Database (accessible only through the D6200 software)
- DNIS Database (accessible only through the D6200 software)
- Event Database

Refer to the *D6200 Operation and Installation Guide* (P/N: 4998154991) for more information.

## 8.0 Registered Accounts

Shows the maximum number of accounts and the current number of accounts in the D6600 Receiver.

## 9.0 Exit Menu

Exits the receiver from the menu options and returns the receiver to normal operation.

# Appendix A: Important Information

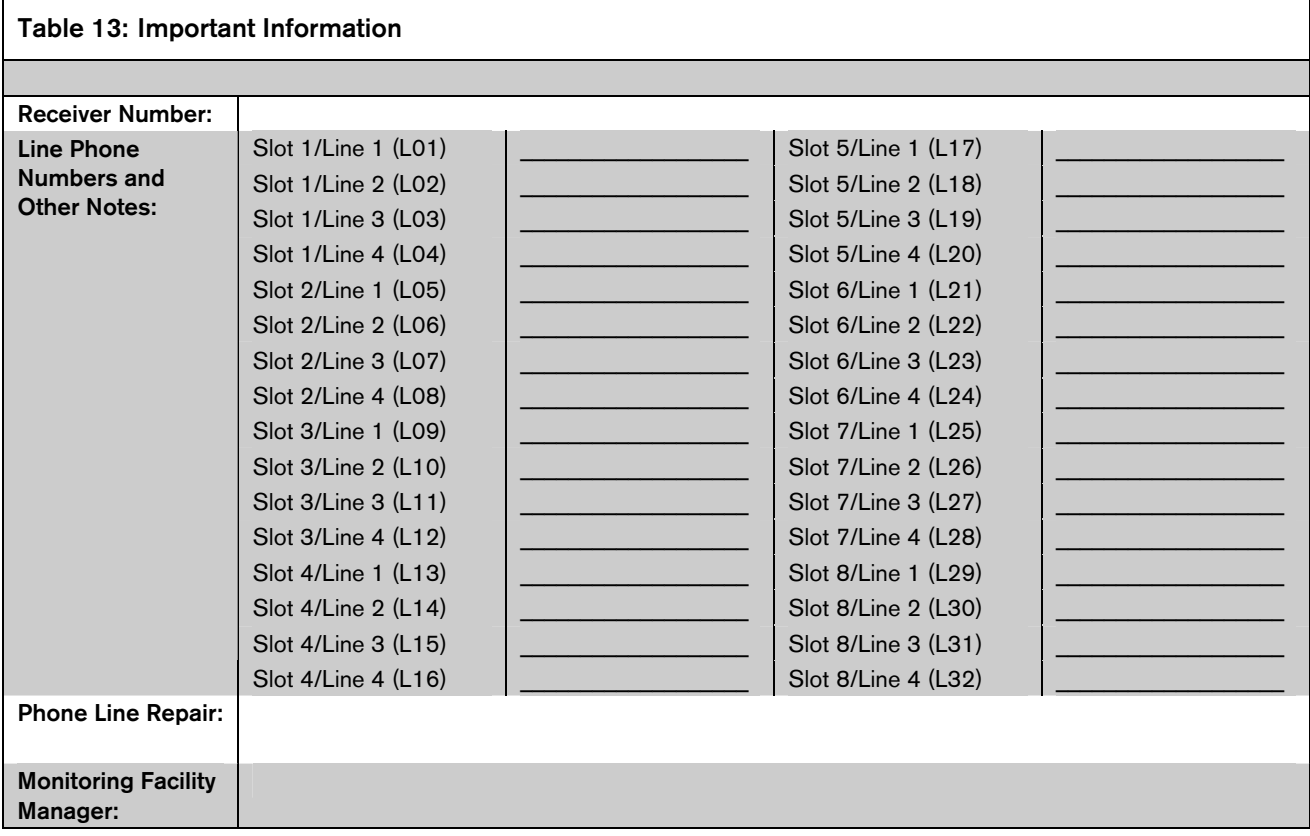

Bosch Security Systems 130 Perinton Parkway Fairport, NY 14450-9199 Customer Service: (800) 289-0096 Technical Support: (888) 886-6189

© 2005 Bosch Security Systems 4998122702E

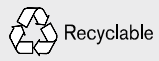

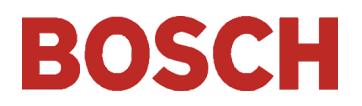